# **Mercury Service Manual**

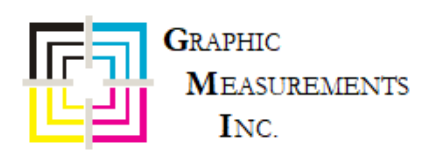

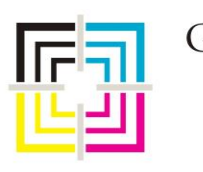

GRAPHIC MEASUREMENTS INC.

## **How can we help?**

**General inquiry:** [gmi@gmicolor.com](mailto:gmi@gmicolor.com)

**Service/parts:**

7 to 5 central US time + best effort after hours response

[service@gmicolor.com](mailto:service@gmicolor.com)

Phone: (844) 464-7782 [844 GMI-SRVC]

Fax: (844) 329-0806

#### **Shipping address:**

1207 Beta Court, Rockwall, TX 75087

### **Billing/remit address:**

919 N Market St, Ste 950, Wilmington, DE 19801

#### **Sales:**

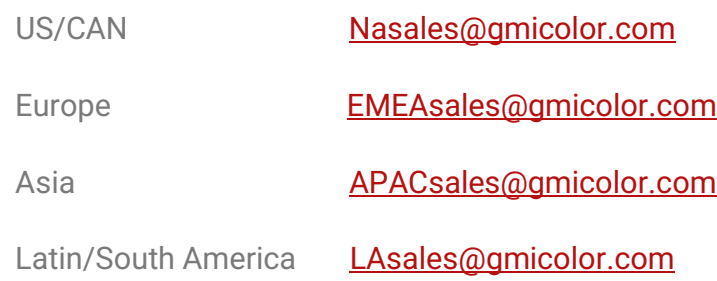

**Finance:** [gmi@gmicolor.com](mailto:gmi@gmicolor.com)

## **Contents**

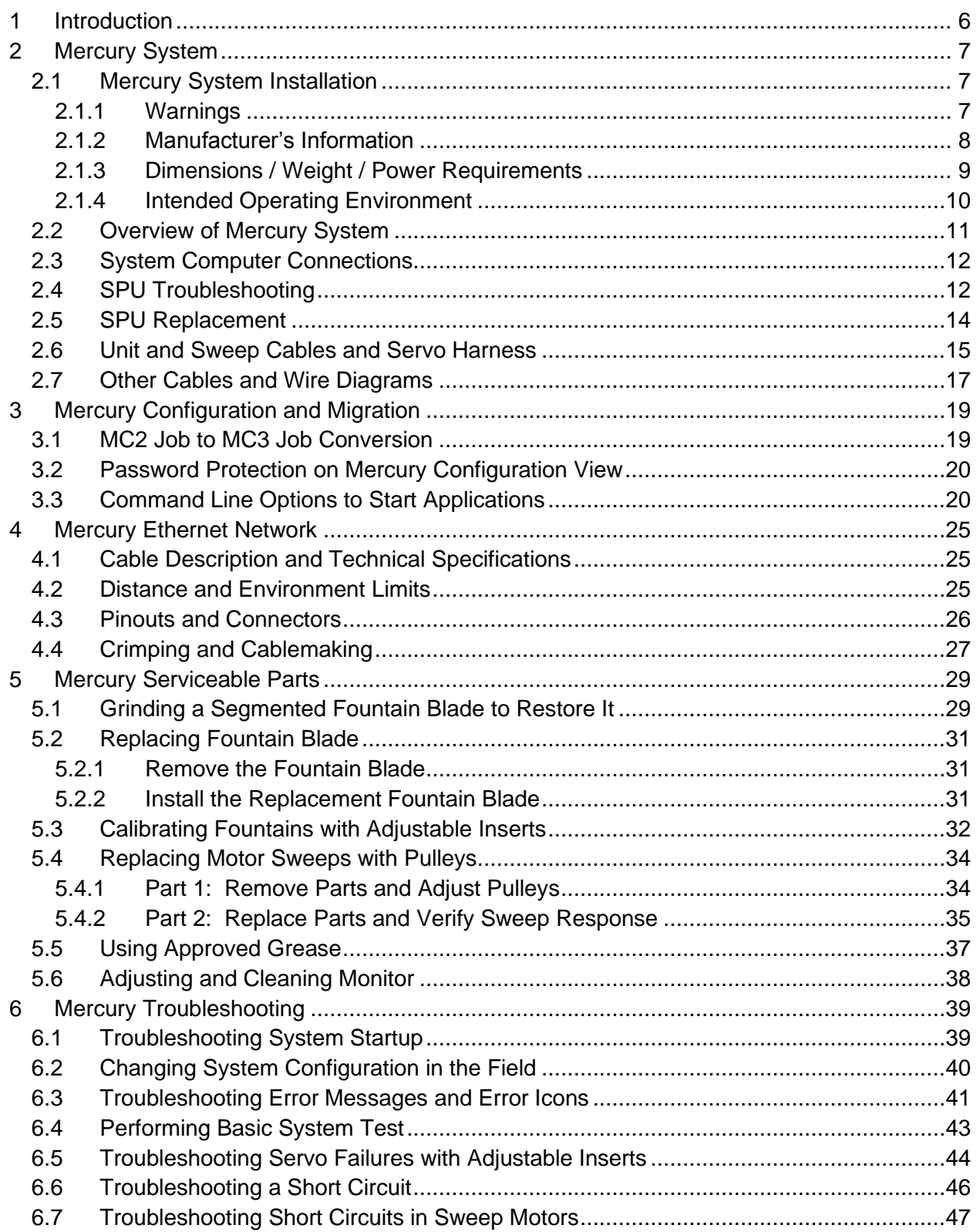

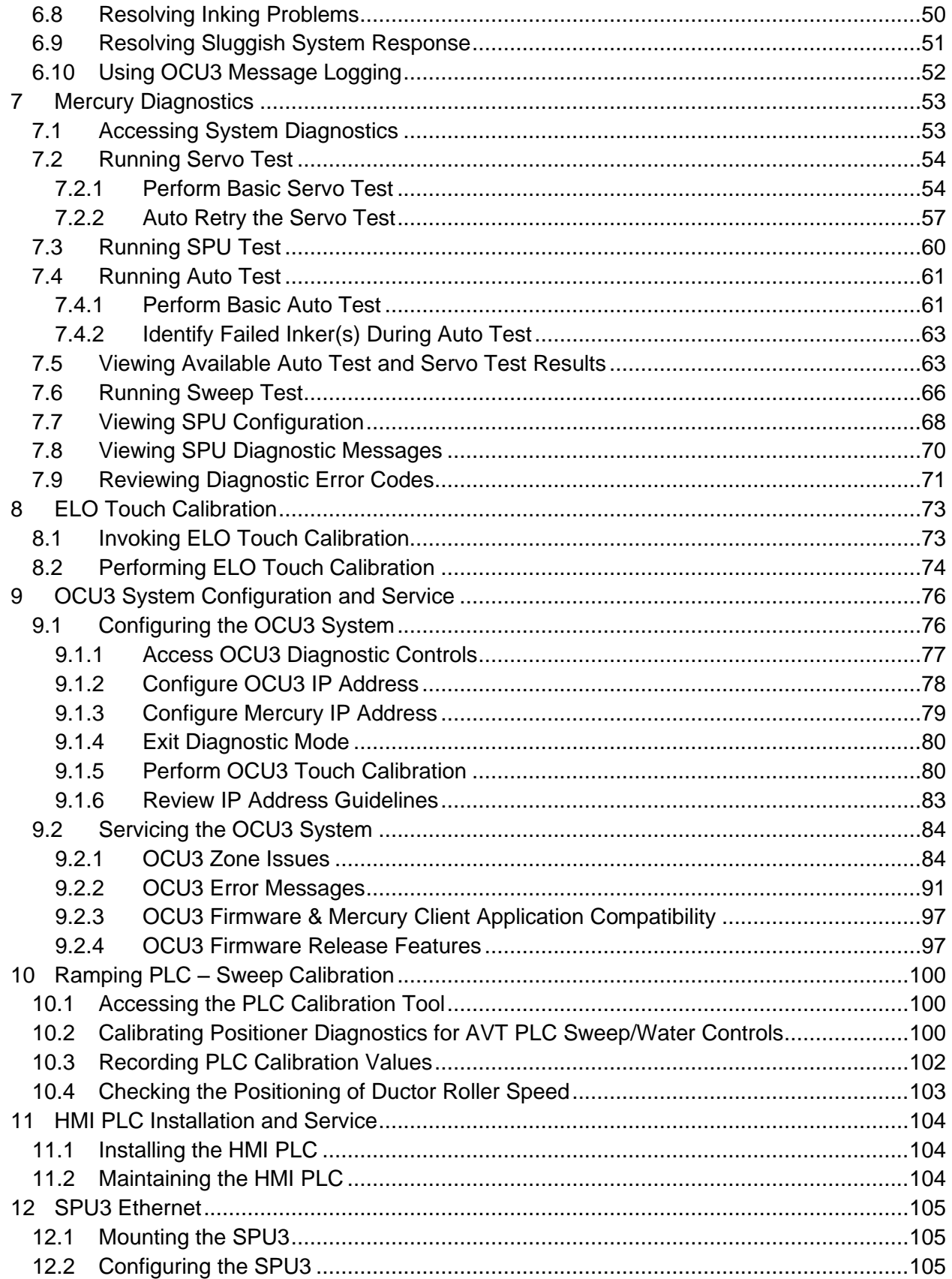

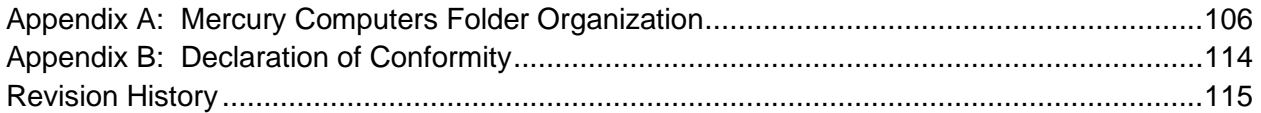

### <span id="page-5-0"></span>**1 Introduction**

This manual is a guide to servicing the Mercury system for narrow web presses.

It assumes familiarity with the *Mercury Training & User's Guide, Mercury Advanced User's Manual*, and system operation.

**NOTE:** Notes contain specific information. They may explain why a certain step should be performed. Sometimes they contain tips about a particular step in a process.

#### **WARNING: Warnings indicate a potentially hazardous situation.**

#### **Helpful Hint**

Helpful Hints may appear at the end of sections. They contain tips on how to use the Mercury system more effectively

### <span id="page-6-0"></span>**2 Mercury System**

### <span id="page-6-1"></span>**2.1 Mercury System Installation**

### <span id="page-6-2"></span>**2.1.1 Warnings**

#### **WARNING: Installation and use of this equipment is restricted to a non-explosive atmosphere. In case the equipment is integrated into a printing press that uses solvents, the integrator will be responsible for installation of the equipment outside the zone rated: Zone 1 or Zone 2 (ATEX rating).**

**ATTENTION:** The attention of the specifier, purchaser, installer, or user is drawn to special measures and limitations to use which must be observed when the product is taken into service, to maintain compliance with the directives indicated in the EU [Declaration of Conformity.](#page-113-0) Details of these special methods and limitations are available on request, and are also contained in the product manuals and installation procedures. Moreover, this equipment must not be put into service until the machinery into which it is incorporated has been declared in conformity with the provision of all other relevant EU directives.

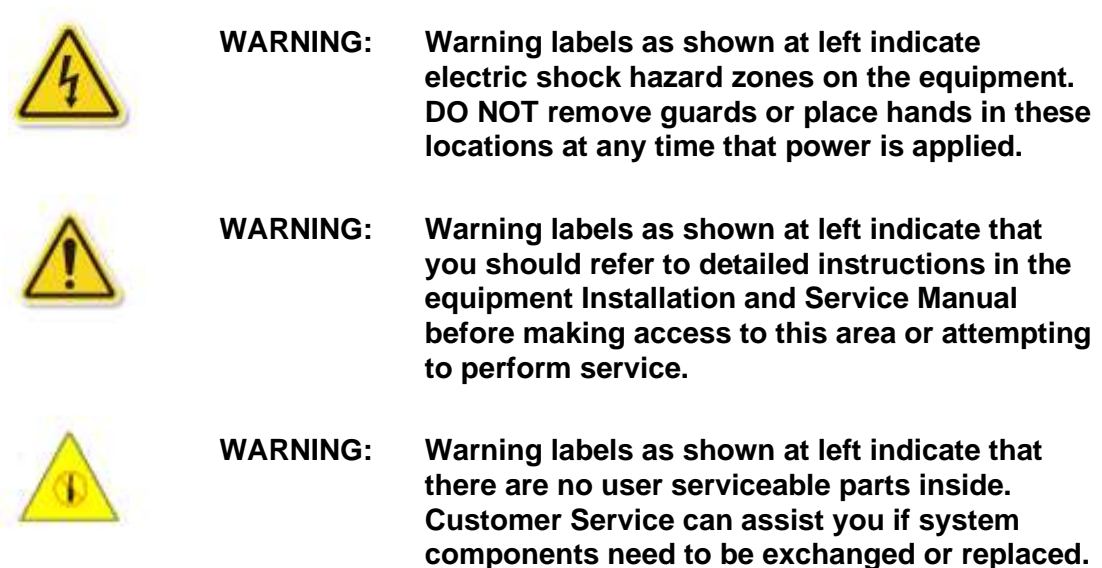

### <span id="page-7-0"></span>**2.1.2 Manufacturer's Information**

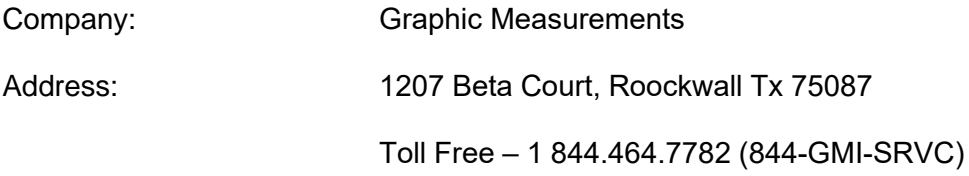

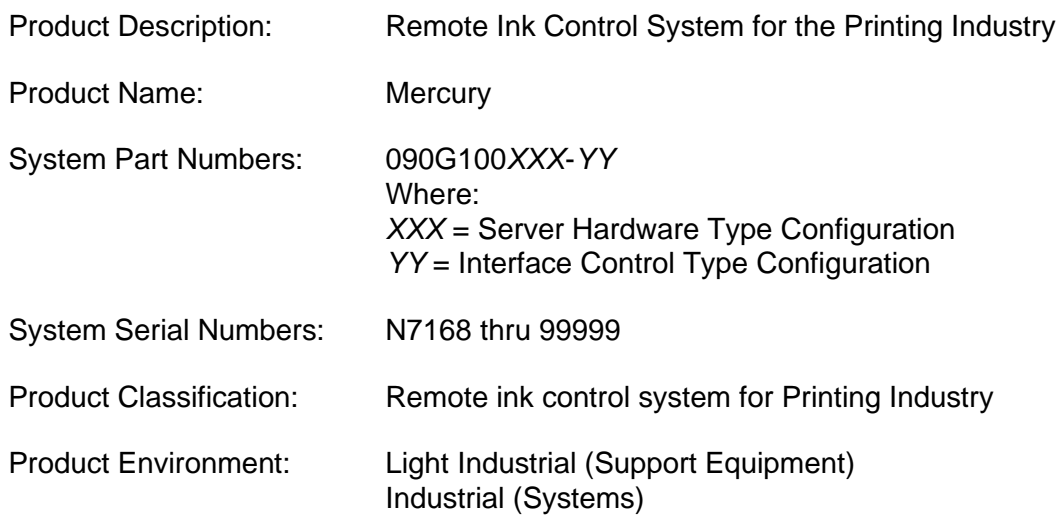

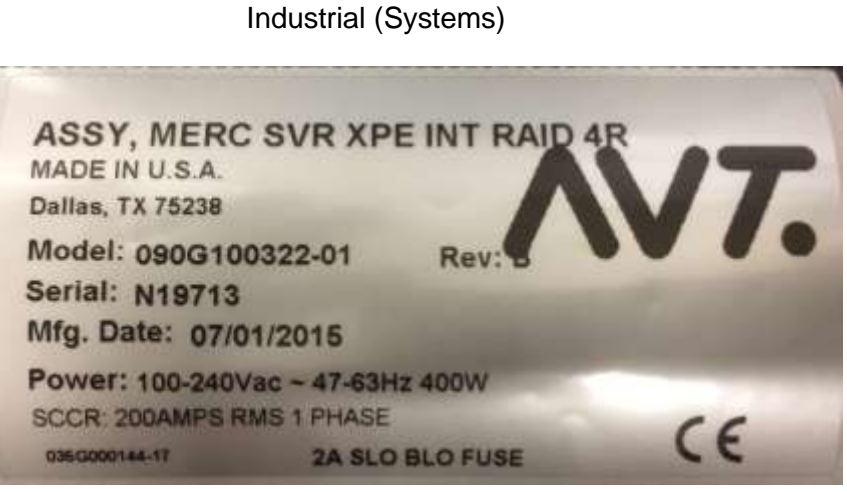

**Mercury System Label**

### <span id="page-8-0"></span>**2.1.3 Dimensions / Weight / Power Requirements**

The full system varies based on press configuration and number of print units.

**Mercury 2U Server/Client Mercury 1U Server/Client**

#### **Dimensions:**

**Width:** 19 inches (482 mm) **Height:** 3.46 inches (88 mm) **Depth:** 18.9 inches (480 mm)

**Weight:** 25.7 lbs. (11.7 kgs.) **Weight:** 17.6 lbs. (8 kgs.)

#### **Power Requirements:**

115 /230VAC (+/-10%), 50/60 Hz, 400W

#### **Servo Power Unit UPS**

**Dimensions: Width:** 12 inches (304 mm) **Height:** 12 inches (304 mm) **Depth:** 7 inches (177.8 mm)

#### **Power Requirements:**

115 /230VAC (+/-10%), 50/60 Hz, 300W

#### **22" LCD Touchscreen Display 32" LCD Touchscreen Display**

#### **Dimensions:**

**Width:** 21.7 inches (551 mm) **Height:** 15.4 inches (392 mm) **Depth:** 7.6 inches (193 mm)

**Power Requirements:** 115 /230VAC (+/-10%), 50/60 Hz, 30W

#### **OCU3 44 Zone Options PLC 10I / 20O Option**

#### **Dimensions:**

**Width:** 41 inches (1041 mm) **Height**: 3.5 inches (89 mm) **Depth:** 9 inches (228.6 mm)

#### **Power Requirements:**

115 /230VAC (+/-10%), 50/60 Hz, 150W

**Dimensions: Width:** 19 inches (482 mm) **Height:** 1.7 inches (44 mm) **Depth:** 19.6 inches (497 mm)

**Power Requirements:** 115 /230VAC (+/-10%), 50/60 Hz, 400W

**Dimensions: Width:** 3.60 inches (91.4 mm) **Height:** 6.50 inches (165 mm) **Depth:** 11.20 inches (284 mm)

**Weight:** 18 lbs. (8.2 kgs.) **Weight:** 12.5 lbs. (5.68 kgs.)

**Power Requirements:** 115 /230VAC (+/-10%), 50/60 Hz, 350VA

**Dimensions: Width:** 30.0 inches (763 mm) **Height:** 18.0 inches (457.3 mm) **Depth:** 2.4 inches (61.6 mm)

**Weight:** 16.5 lbs. (7.5 kgs.) **Weight:** 35.8 lbs. (17.47 kgs.)

**Power Requirements:** 115 /230VAC (+/-10%), 50/60 Hz, 55W

**Dimensions: Width:** 13.80 inches (350.5 mm) **Height:** 5.50 inches (140 mm) **Depth:** 10.00 inches (254 mm)

**Weight:** 30 lbs. (13.6 kgs.) **Weight:** 11.0 lbs. (4.98 kgs.)

#### **Power Requirements:**

115 /230VAC (+/-10%), 50/60 Hz, 150W

**Noise pressure level at operators station:** < 70dB(A)

### <span id="page-9-0"></span>**2.1.4 Intended Operating Environment**

This provides justification for use in an industrial environment.

#### **Operating Environment**

Advanced Vision Technology products are designed to operate in an industrial environment used for printing presses and similar equipment.

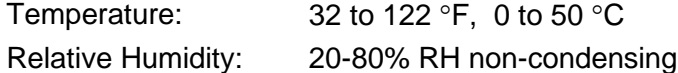

#### **Storage Environment**

If any Advanced Vision Technology products or any sub-systems require temporary storage in an area other than its operating environment, the following should be maintained.

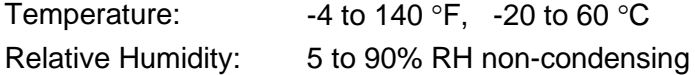

#### **Limitations in Intended Operating Environment**

Metal covers are provided to protect all on-press electronics and mechanical interconnects. These metal covers prevent contamination for the product and related components. Contamination includes dirt, dust, moisture, ink, solvents and oil. Full product warranty requires mandatory use of these covers at all times, except for calibration and service functions.

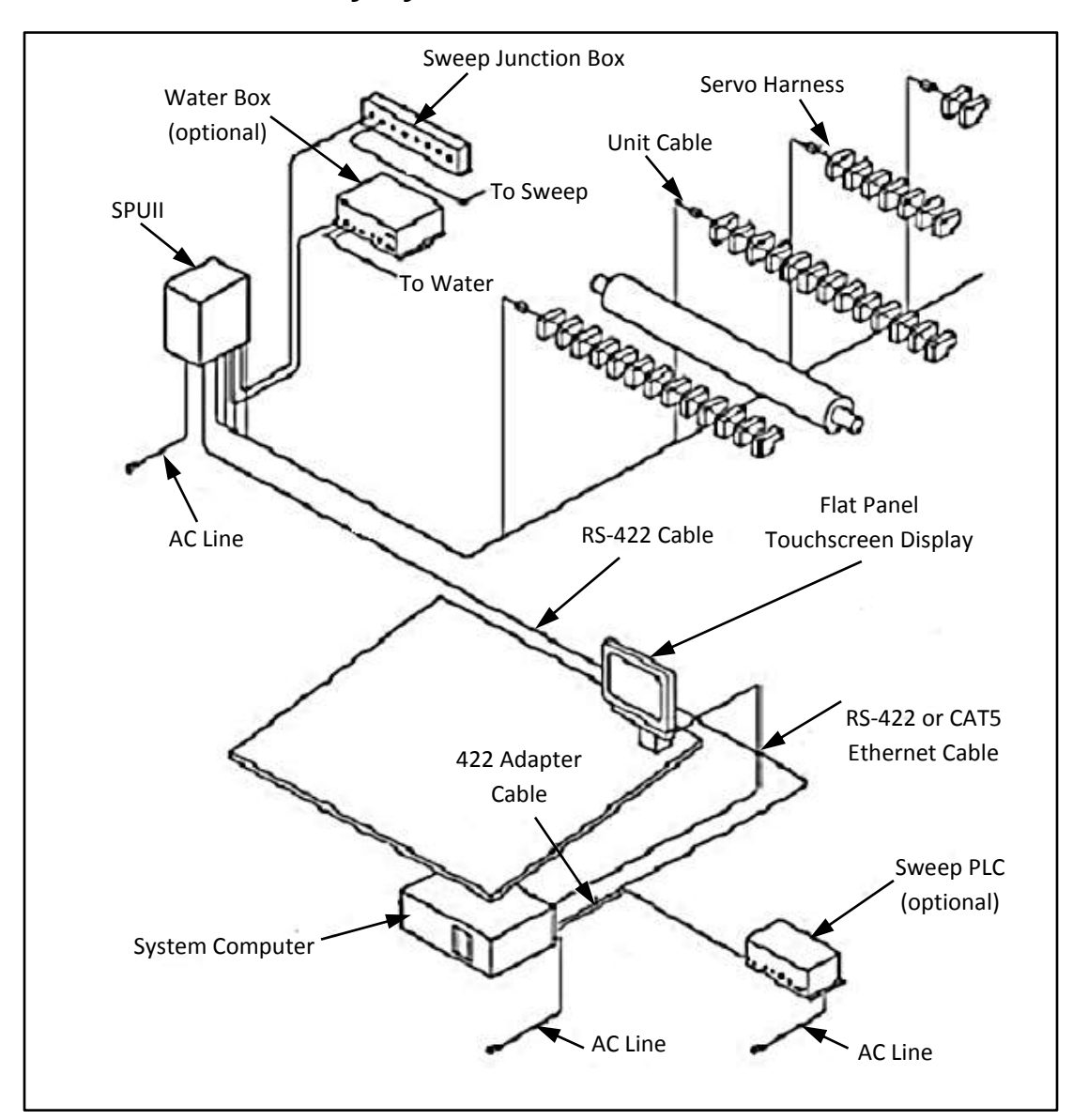

### <span id="page-10-0"></span>**2.2 Overview of Mercury System**

Figure 2.1: Mercury System

#### **Maintenance**

The Mercury system requires little maintenance.

To clean the touchscreen, use window or glass cleaner. Put the cleaner on a soft cloth and wipe the touchscreen. Never apply the cleaner directly on the touchscreen.

As the ink fountain blades wear, you may need to recalibrate the fountains.

#### **Servicing the Mercury System**

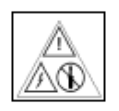

Customer Service can assist you if system components need to be exchanged for a loaner or replaced. Most AVT components contain no serviceable parts, as indicated by this label.

#### **WARNING: Servo motors are permanently lubricated at the factory. Do NOT oil the servos as this may cause the motors to stop working due to contamination. The servo will not run after this happens.**

Do NOT clean the servos with solvents. Solvents may contaminate the gear train resulting in permanently reduced torque. Servo communication errors also may occur until the servos and harness are dry.

### <span id="page-11-0"></span>**2.3 System Computer Connections**

The following figure shows the back of the Mercury system computer, with the connections labelled.

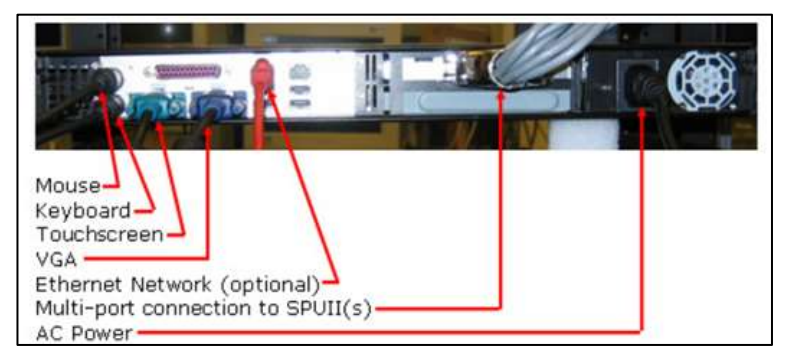

Figure 2.2: Mercury System Computer (rear panel)

**NOTE:** Use of the PC keyboard is no longer allowed when operating the Mercury workstation application. You must use the touch screen interface.

### <span id="page-11-1"></span>**2.4 SPU Troubleshooting**

#### **LED Indicator Lights**

Three LED indicator lights can be seen through the viewing window on top of the SPU.

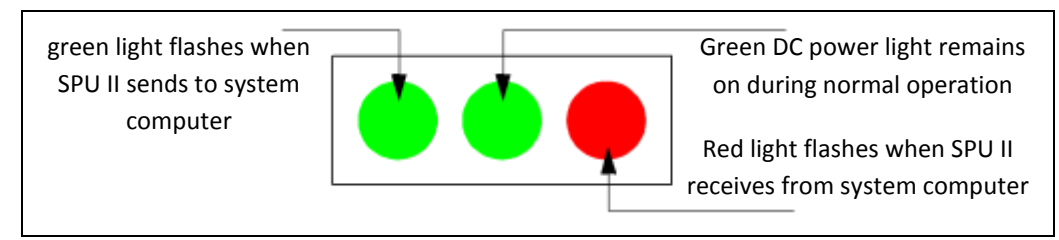

Figure 2.3: LED Indicator Lights on SPU

The power switch on the SPU rear panel also contains a green light. This light should remain on during normal operation. It indicates that there is AC power within the SPU.

#### **SPU Communication Problems**

If the computer does not properly communicate with the SPU, Mercury will display the following screen.

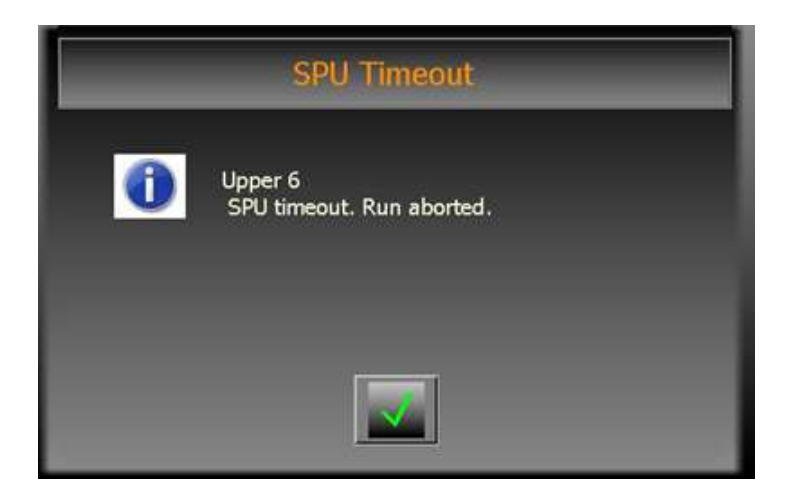

If the problem continues, it may be due to one of the following problems:

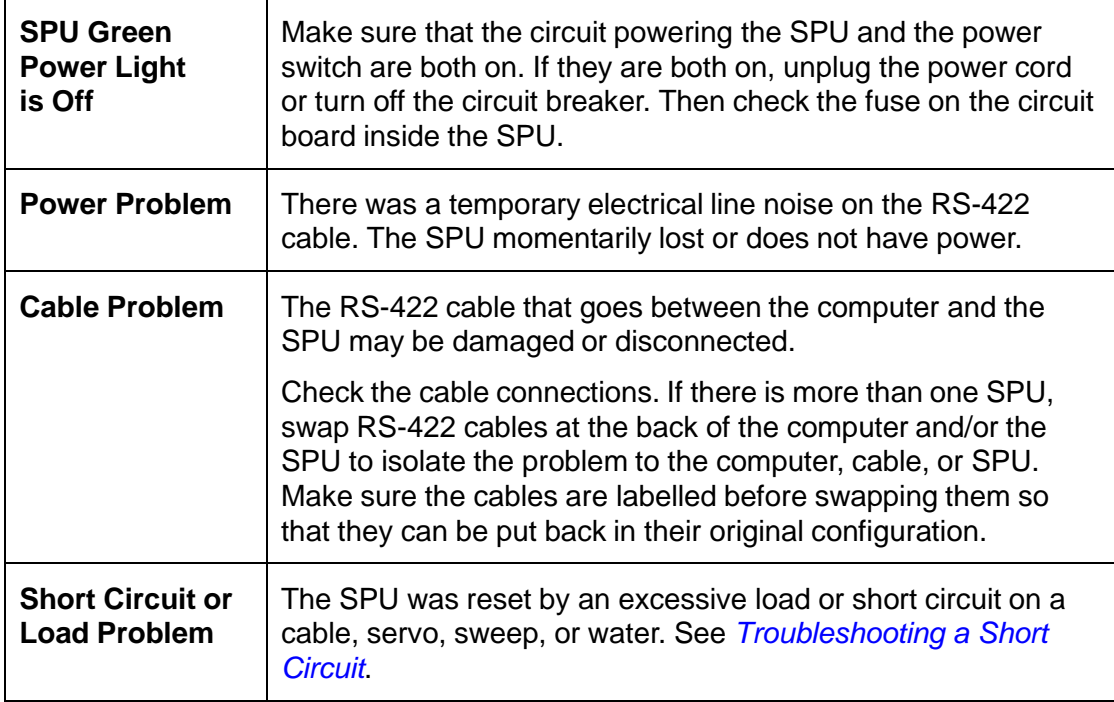

If the SPU Timeout message appears after troubleshooting, see *Running [SPU Test](#page-59-0)*.

You can access the SPU test from the **Mercury System > Diagnostics** menu.

### <span id="page-13-0"></span>**2.5 SPU Replacement**

If the SPU is plugged into a dedicated outlet with a power cord, zero the press and unplug the SPU before proceeding.

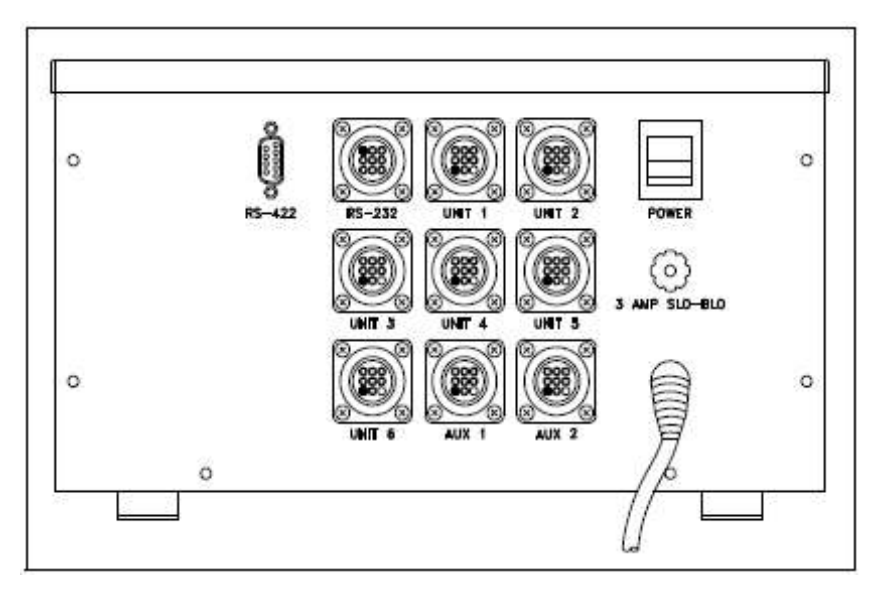

Figure 2.4: SPU II (rear panel)

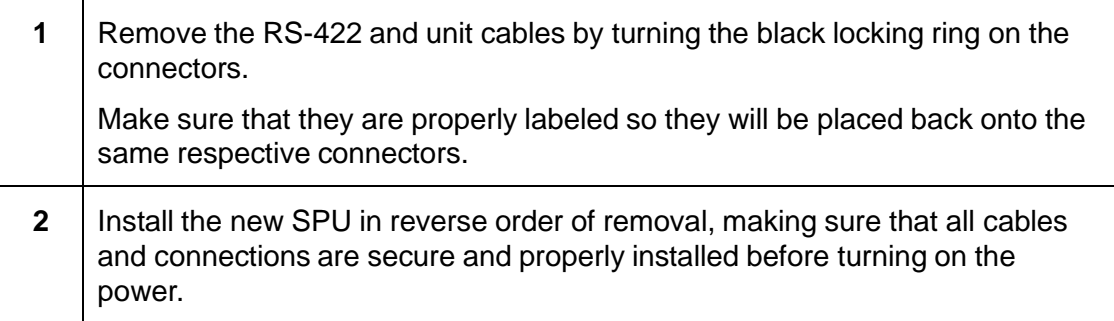

### <span id="page-14-0"></span>**2.6 Unit and Sweep Cables and Servo Harness**

#### **Unit and Sweep Cables**

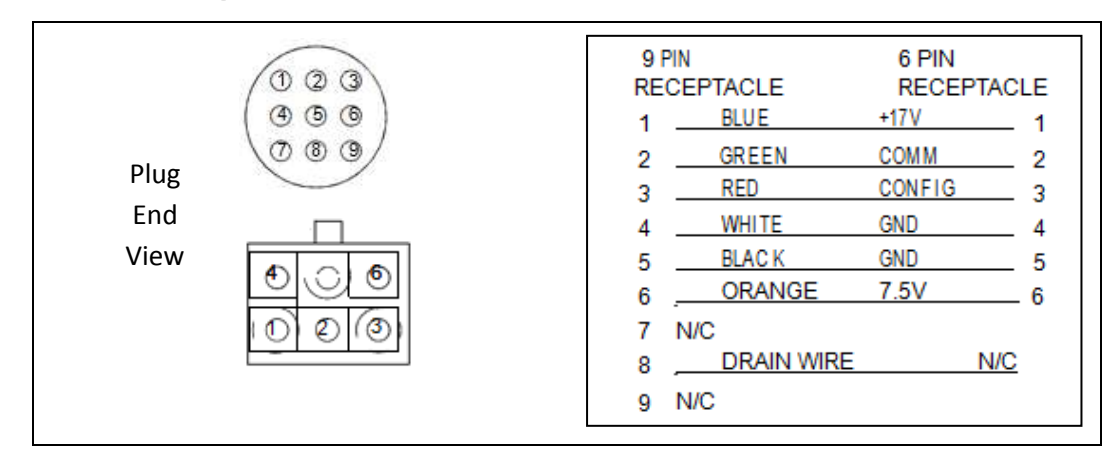

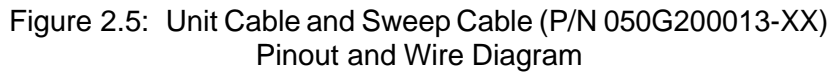

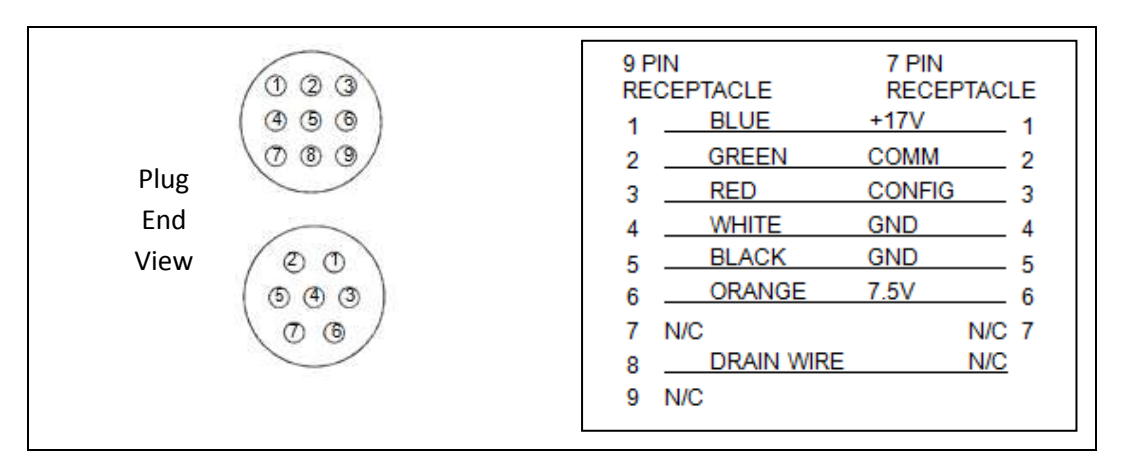

Figure 2.6: Unit Cable (P/N 050G200150-XX) Pinout and Wire Diagram

### **Cable Lengths**

Cable length directly effects servo and sweep move time performance. The *shortest cable* possible provides the *best results*. A shorter cable delivers more available voltage (due to lower resistance) to the motor and thus a quicker setting time.

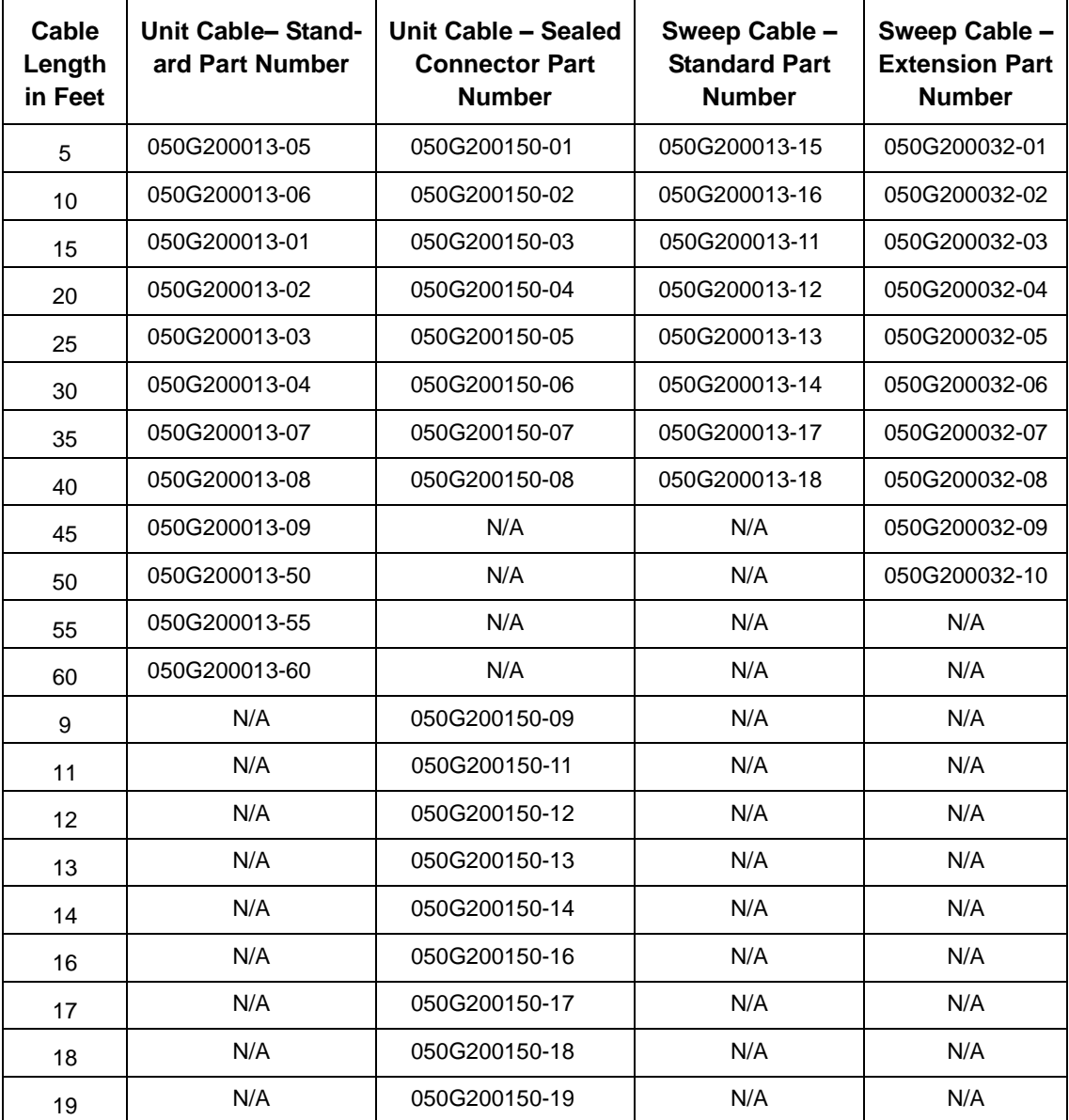

#### **Servo Harness**

Each unit cable connects the SPU to a servo harness. The servo harness connects each servo on the bank in a series. A maximum of 44 servos can be connected to one harness. Presses with more than 44 keys have two harnesses per fountain.

• The wire from pin 1 of one connector goes to pin 2 of the next. An extra ground wire runs the length of the harness and connects at the last servo connector.

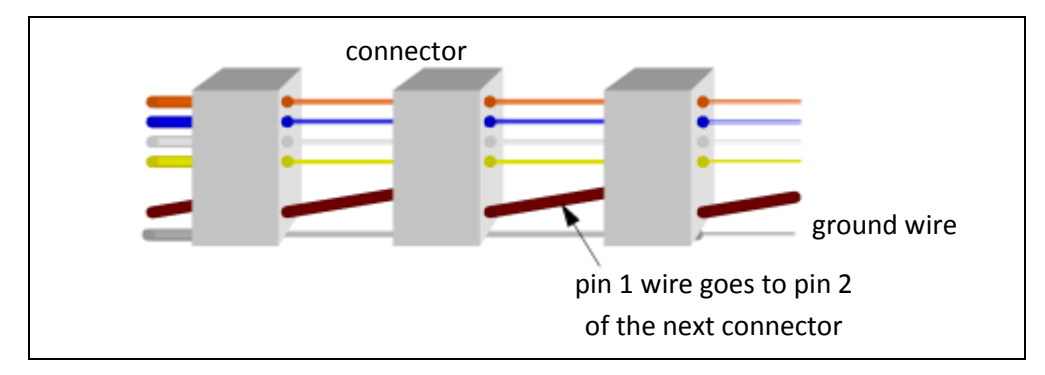

Figure 2.7: Servo Harness

- During testing, servos are always numbered with Servo 1 nearest to the unit cable connection.
- **NOTE:** For information about how to replace a servo, see the *Mercury Advanced User's Manual.*

### <span id="page-16-0"></span>**2.7 Other Cables and Wire Diagrams**

#### **SPU to Sweep Junction Box Cable and Sweep Extension Cable**

The maximum length of the SPU to sweep junction box cable is three feet. Pinouts are the same for the L38 sweep extension cable.

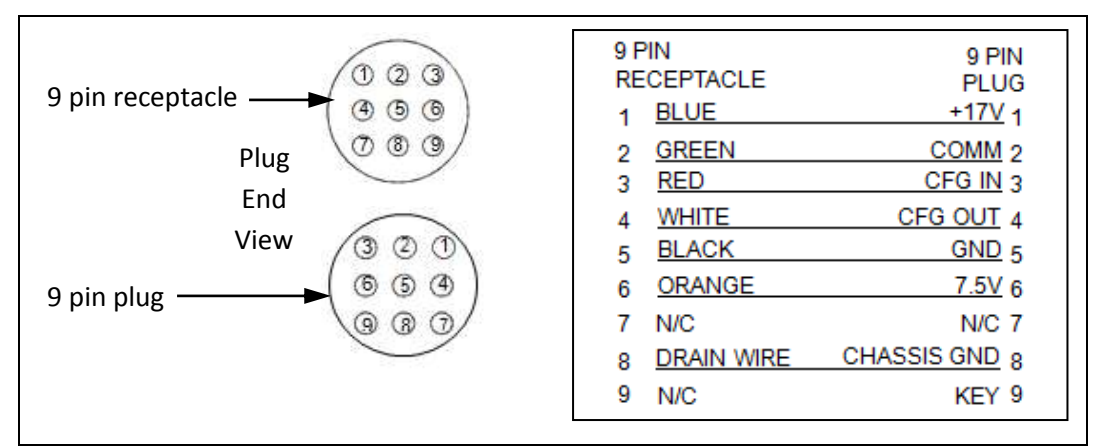

Figure 2.8: SPU to Sweep Junction Box (P/N 050G200128) and Sweep Extension Cable (P/N 050g200032-xx) Pinout and Wire Diagram

#### **RS-422 Cable**

The RS-422 cable connects the system computer to the SPU. This 050G200154-XX cable comes in several lengths, from 15 ft thru 300 ft. The table below has a listing of lengths with part numbers and includes the wiring diagram.

|                                                                            | <b>AVT Part Number</b> | Part Description               |
|----------------------------------------------------------------------------|------------------------|--------------------------------|
| RS-422 Cable Wiring Diagram                                                | 050G200154-15          | CBL ASSY, GMI-GMI RS422 15 FT  |
|                                                                            | 050G200154-17          | CBL ASSY, GMI-GMI RS422 17 FT  |
|                                                                            | 050G200154-25          | CBL ASSY, GMI-GMI RS422 25 FT  |
| RTS- (1) ----------------- WHT/ORG ------------------ (6) CTS-             | 050G200154-30          | CBL ASSY, GMI-GMI RS422 30 FT  |
|                                                                            | 050G200154-35          | CBL ASSY, GMI-GMI RS422 35 FT  |
| RXD <sub>2</sub> (2) ----------------- WHT/BRN ------------------ (7) TXD- | 0506200154-40          | CBL ASSY, GMI-GMI RS422 40 FT  |
| RTS+ (3) ---------------- ORG/WHT ----------------- (8) CTS+               | 050G200154-45          | CBL ASSY, GMI-GMI RS422 45 FT  |
|                                                                            | 050G200154-50          | CBL ASSY, GMI-GMI RS422 50 FT  |
| TXD+ (4) ----------------- GRN/WHT ------------------ (9) RXD+             | 050G200154-55          | CBL ASSY, GMI-GMI RS422 55 FT  |
| GND_15) ----------------------SHIELD ---------------------- (5) GND        | 050G200154-60          | CBL ASSY, GMI-GMI RS422 60 FT  |
|                                                                            | 050G200154-70          | CBL ASSY, GMI-GMI RS422 70 FT  |
| CTS: (6) ------------------- WHT/BLU ------------------- (1) RTS-          | 050G200154-01          | CBL ASSY, GMI-GMI RS422 75 FT  |
| TXD-(7) ------------------- WHT/GRN ------------------ (2) RXD--           | 050G200154-02          | CBL ASSY, GMI-GMI RS422 100 FT |
|                                                                            | 050G200154-125         | CBL ASSY, GMI-GMI RS422 125 FT |
| CTS+ (8) ------------------- BLU/WHT ------------------- (3) RTS+          | 050G200154-140         | CBL ASSY, GMI-GMI RS422 140 FT |
| RXD+(9) ------------------ BRN/WHT ------------------- (4) TXD+            | 050G200154-03          | CBL ASSY, GMI-GMI RS422 150 FT |
|                                                                            | 050G200154-175         | CBL ASSY, GMI-GMI RS422 175 FT |
|                                                                            | 050G200154-04          | CBL ASSY, GMI-GMI RS422 200 FT |
|                                                                            | 050G200154-05          | CBL ASSY, GMI-GMI RS422 250 FT |
|                                                                            | 050G200154-06          | CBL ASSY, GMI-GMI RS422 300 FT |

Figure 2.9: RS-422 Wire Diagram and Part Numbers

## <span id="page-18-0"></span>**3 Mercury Configuration and Migration**

### <span id="page-18-1"></span>**3.1 MC2 Job to MC3 Job Conversion**

Mercury supports conversion of most versions of MCII and MCI. You should convert forms from Microcolor II only if Mercury is replacing the Microcolor II.

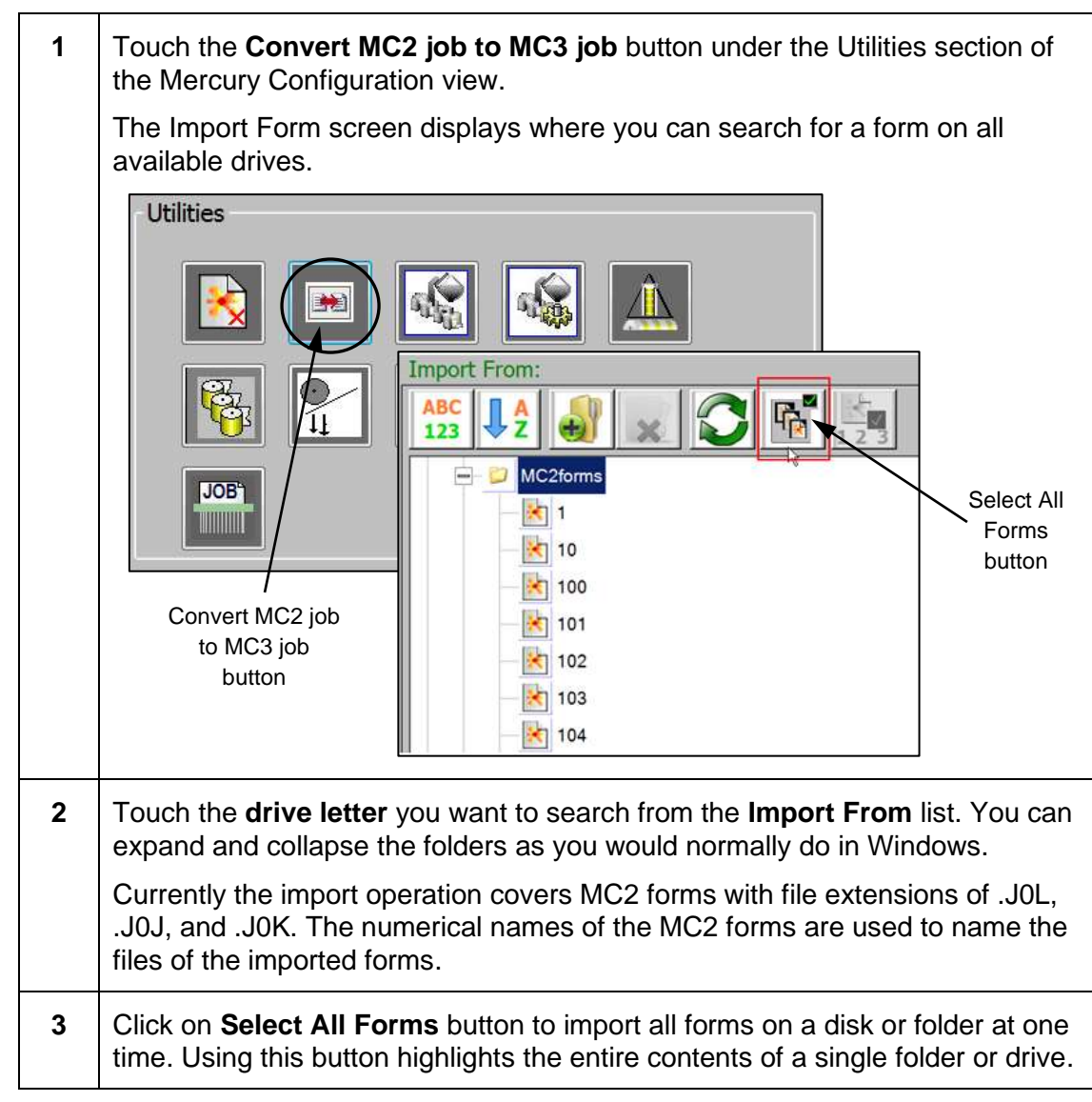

### **NOTES:**

- The Select All Forms option will only work on one folder at a time and this folder should contain the older form files.
- To import MC2 job files from disk, you will need to use the USB floppy drive to copy MC2 job files from an MC2 data diskette to another USB drive on your laptop. Insert the USB drive into the Mercury system and click on the **Select All Forms** button to import the files on the USB drive to the folder you select.

### <span id="page-19-0"></span>**3.2 Password Protection on Mercury Configuration View**

Several sections on the Mercury Configuration view are password protected.

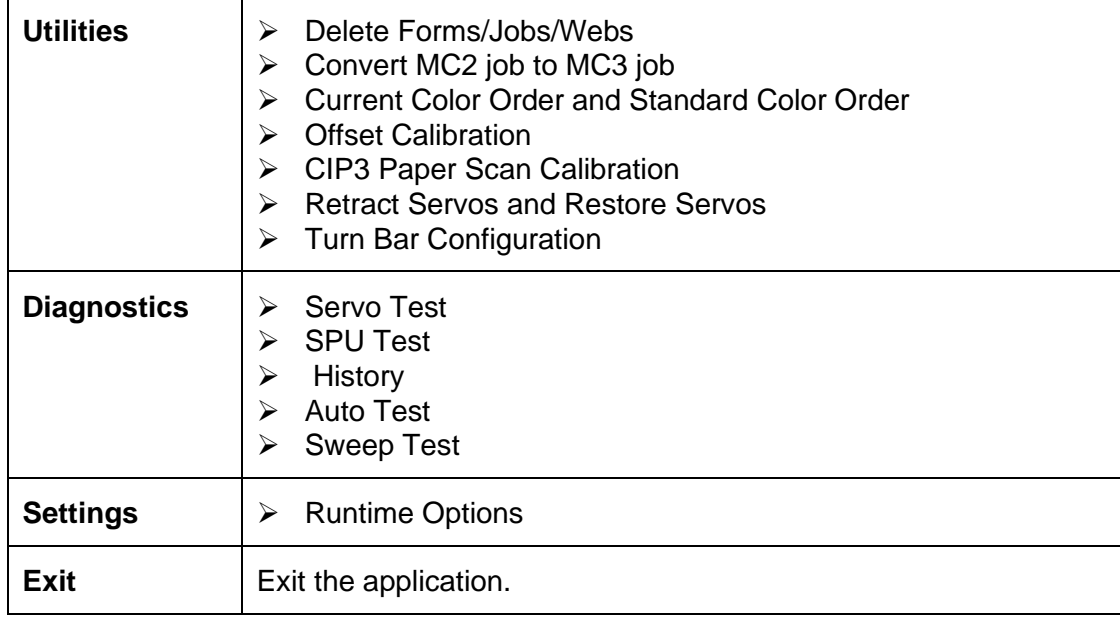

Enter a **6-digit password** in Password text box and click **OK** to enable the function.

### <span id="page-19-1"></span>**3.3 Command Line Options to Start Applications**

There are some keywords that can be used in program shortcuts to start the server and workstation applications.

- These program shortcuts are located in the Windows Desktop and Startup folders. You will find the Windows Startup folder under **Start > All Programs**.
- These keywords are added to the shortcut's properties, in the Target field after the program name. For example:

#### **C:\GMI\MC3\MC3AS\MC3AppServer.exe RUNINKER="none"**

**NOTE:** There must be a space between the program name and keyword, and a space should separate all keywords.

### **Application Server Keywords**

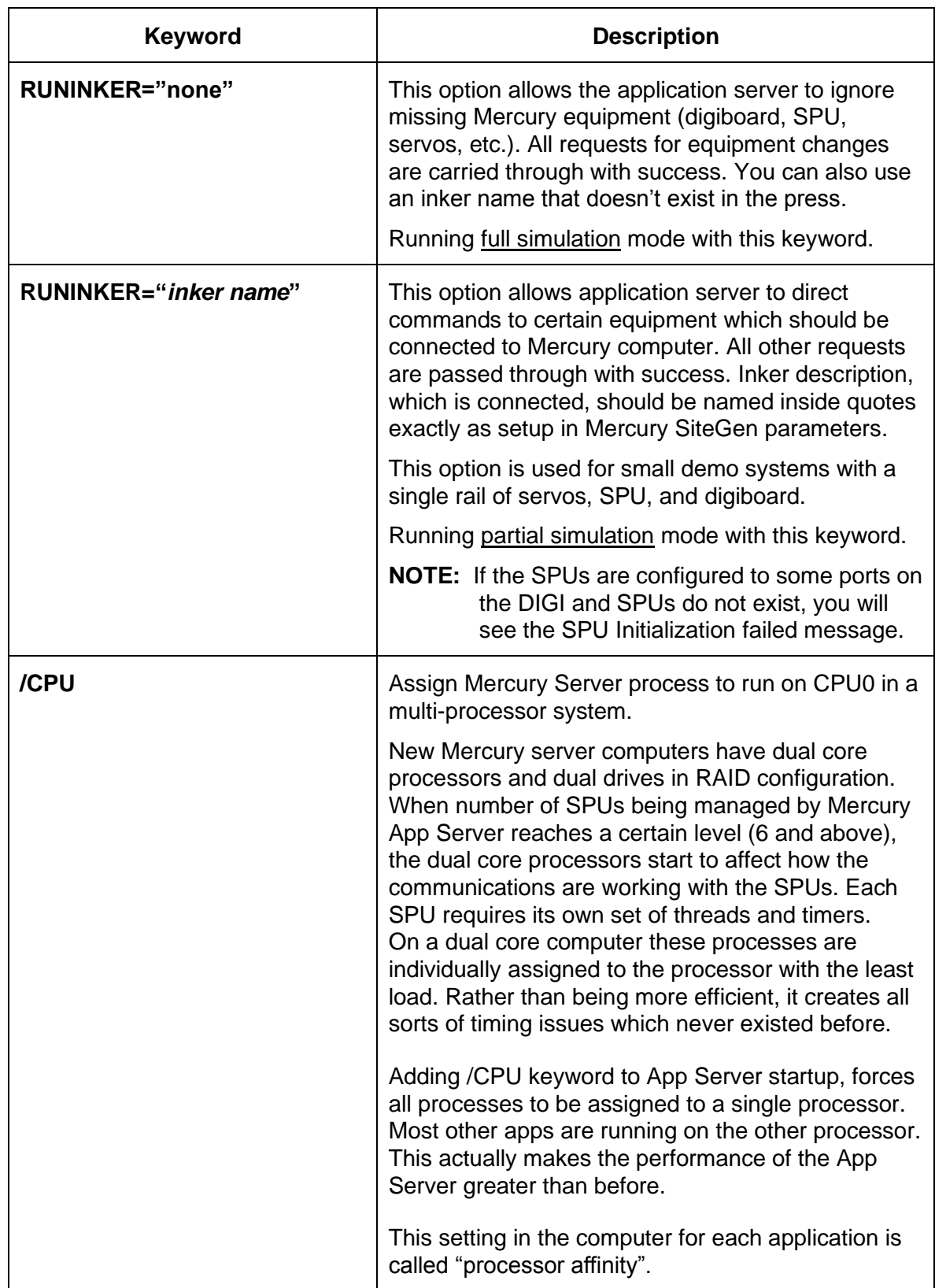

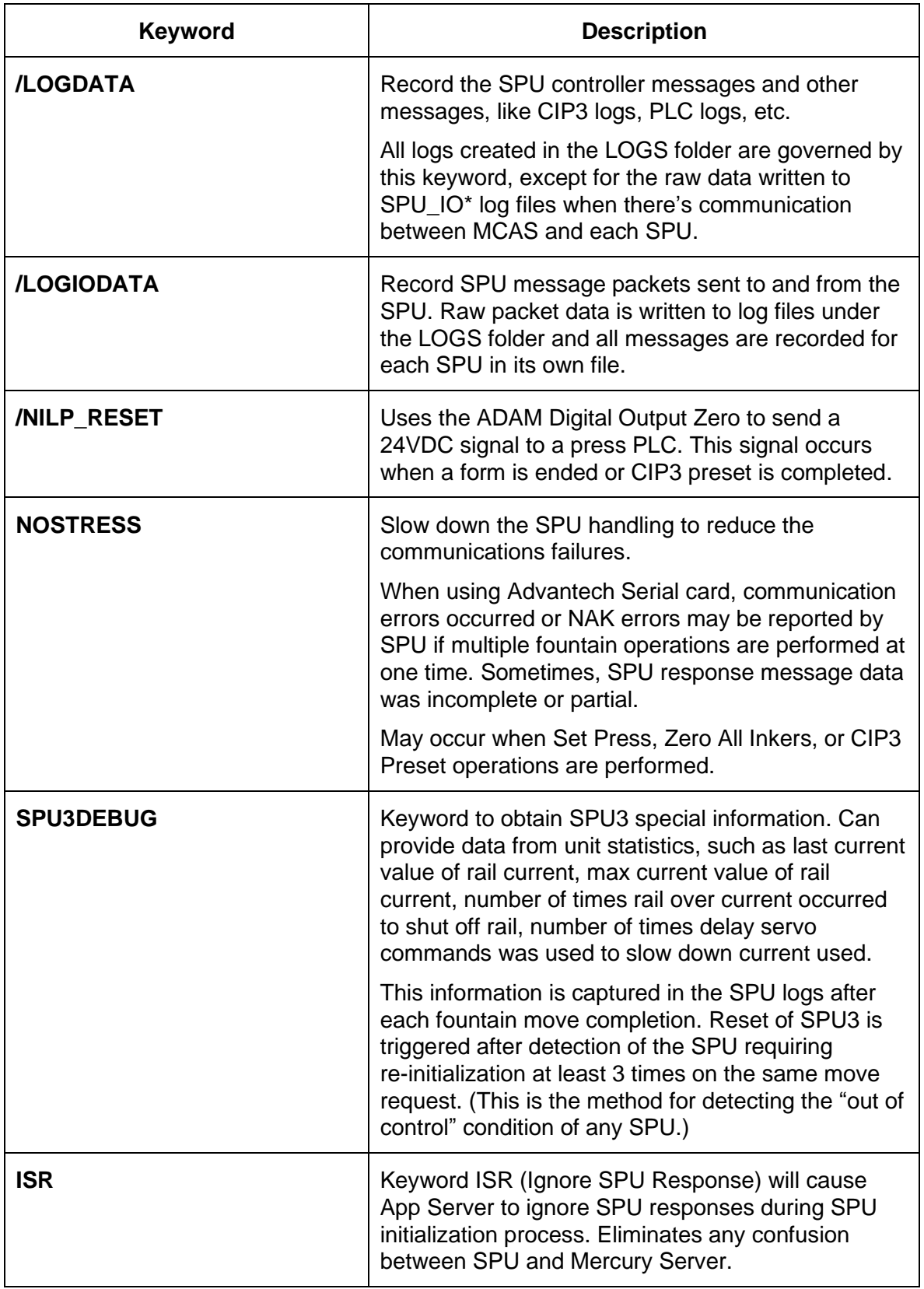

### **Workstation Application Keywords**

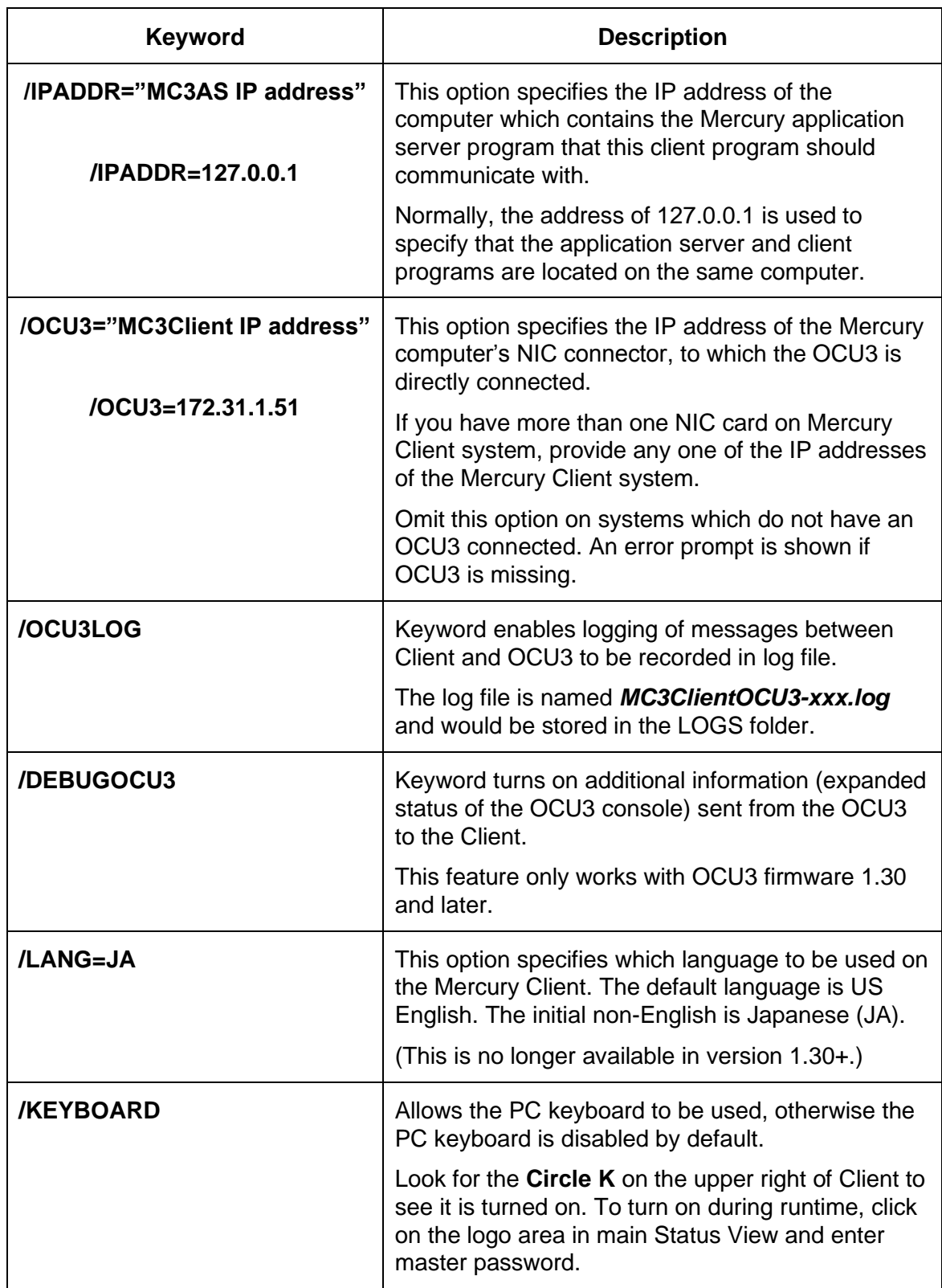

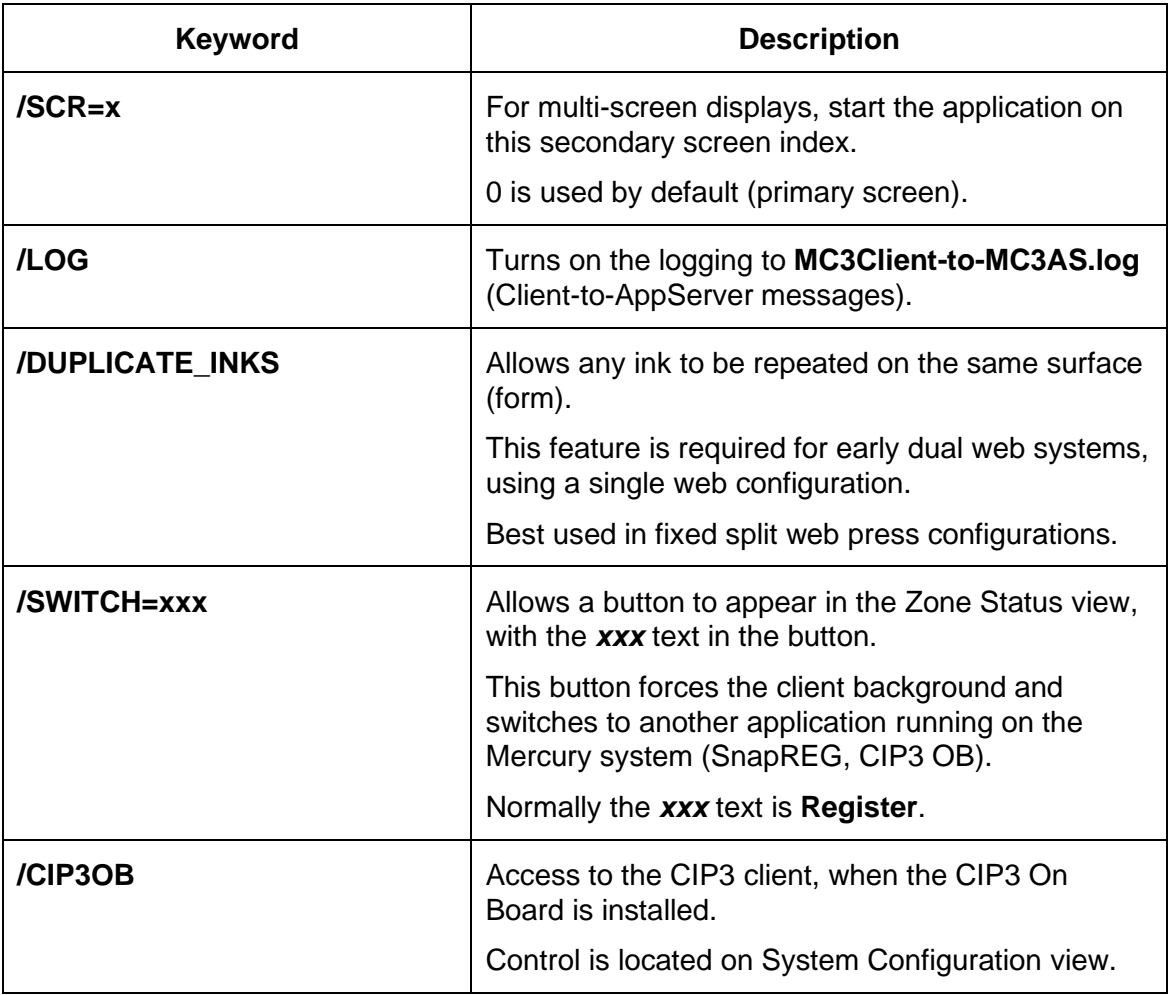

### <span id="page-24-0"></span>**4 Mercury Ethernet Network**

Mercury can be connected to an Ethernet gateway, so that AVT Service can obtain diagnostic data and perform updates.

Each computer connects to the network using a network interface card installed in the computer. This card has connectors for the Ethernet cable used with your system. See *[System Computer Connections](#page-11-0)*.

### <span id="page-24-1"></span>**4.1 Cable Description and Technical Specifications**

#### **Category 5 STP**

The standard cable used for horizontal runs of 100 meters or less is Category 5 Shielded Twisted Pair (STP), also known as 10BaseT (P/N 019G400509).

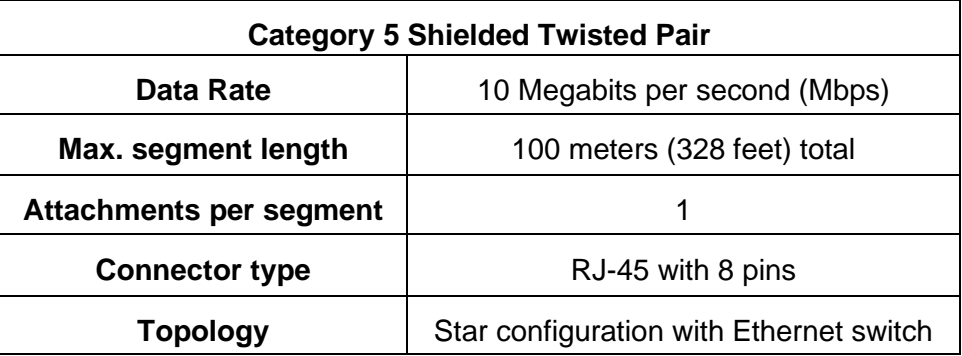

This cable is used for all point-to-point connections of less than 100 meters.

### <span id="page-24-2"></span>**4.2 Distance and Environment Limits**

### **Category 5 STP**

The maximum segment length for a Category 5 STP cable is a total of 100 meters (328 feet). This allows 90 meters (295 feet) for each horizontal run, plus 10 meters (33 feet) for connection at the workstation and the Ethernet switch.

To avoid stretching, pulling tension should not exceed 110N (25 lb/ft) for 4-pair cables. The bend radius of installed cable should not exceed four times cable diameter. Avoid sharp bends or kinks in the cable. There should be no splices in the Cat 5 STP cable.

Securely position the Ethernet switch, preferably in one of the AVT equipment cabinets. Do not hang the Ethernet switch from the cabling.

Avoid cable stress caused by:

- Cable twisting during installation.
- Over tightening tie-wraps. These can crimp the cable and affect transmission.
- Tension from suspended cable runs.

### <span id="page-25-0"></span>**4.3 Pinouts and Connectors**

#### **Category 5 STP**

In the Category 5 STP network, two pairs of the eight wires are used—one pair for data transmit and one pair for data receive. Communications will fail if the two wires of either pair are reversed.

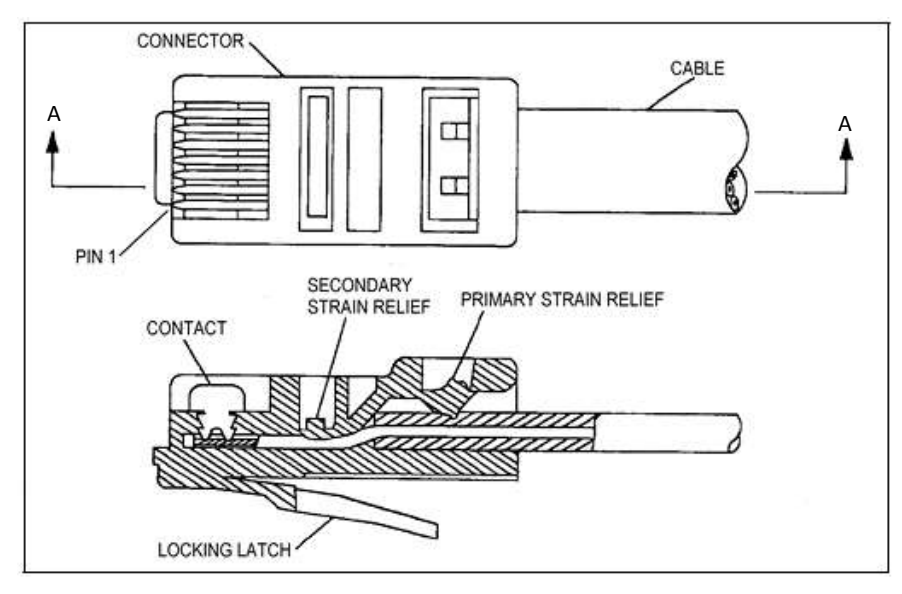

Figure 3.1: RJ-45 Connector (P/N 016G101045)

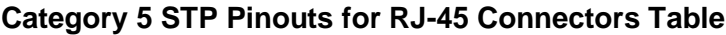

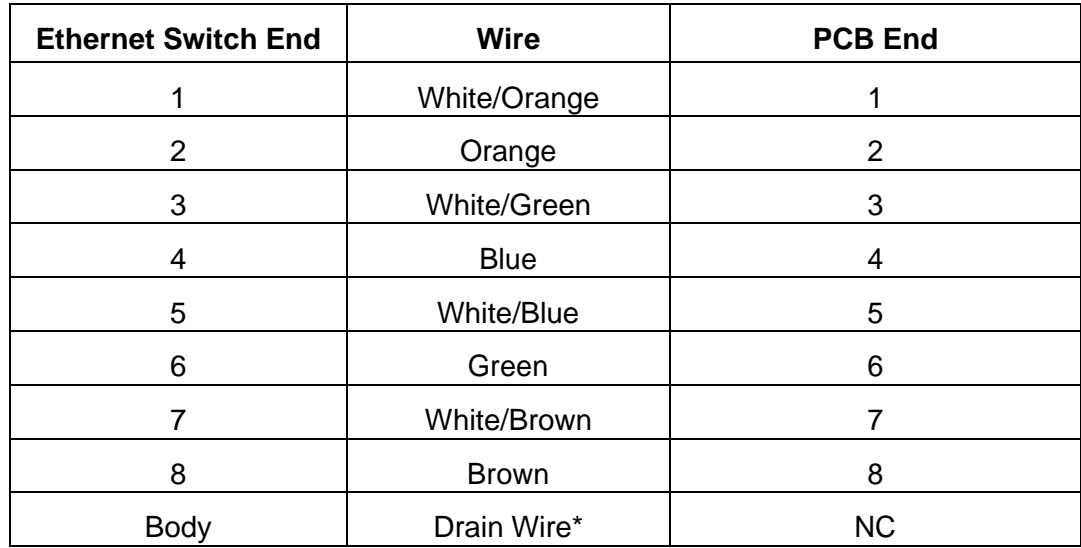

(\* Crimp drain wire to metal body on Ethernet switch end of cable.)

Pair order and polarity of each pair's connection are critical. Both ends of a cable must be wired in the same pattern. See *[Crimping and Cablemaking](#page-26-0)* for details on how to make a Cat 5 STP cable.

## <span id="page-26-0"></span>**4.4 Crimping and Cablemaking**

### **Category 5 STP Cable**

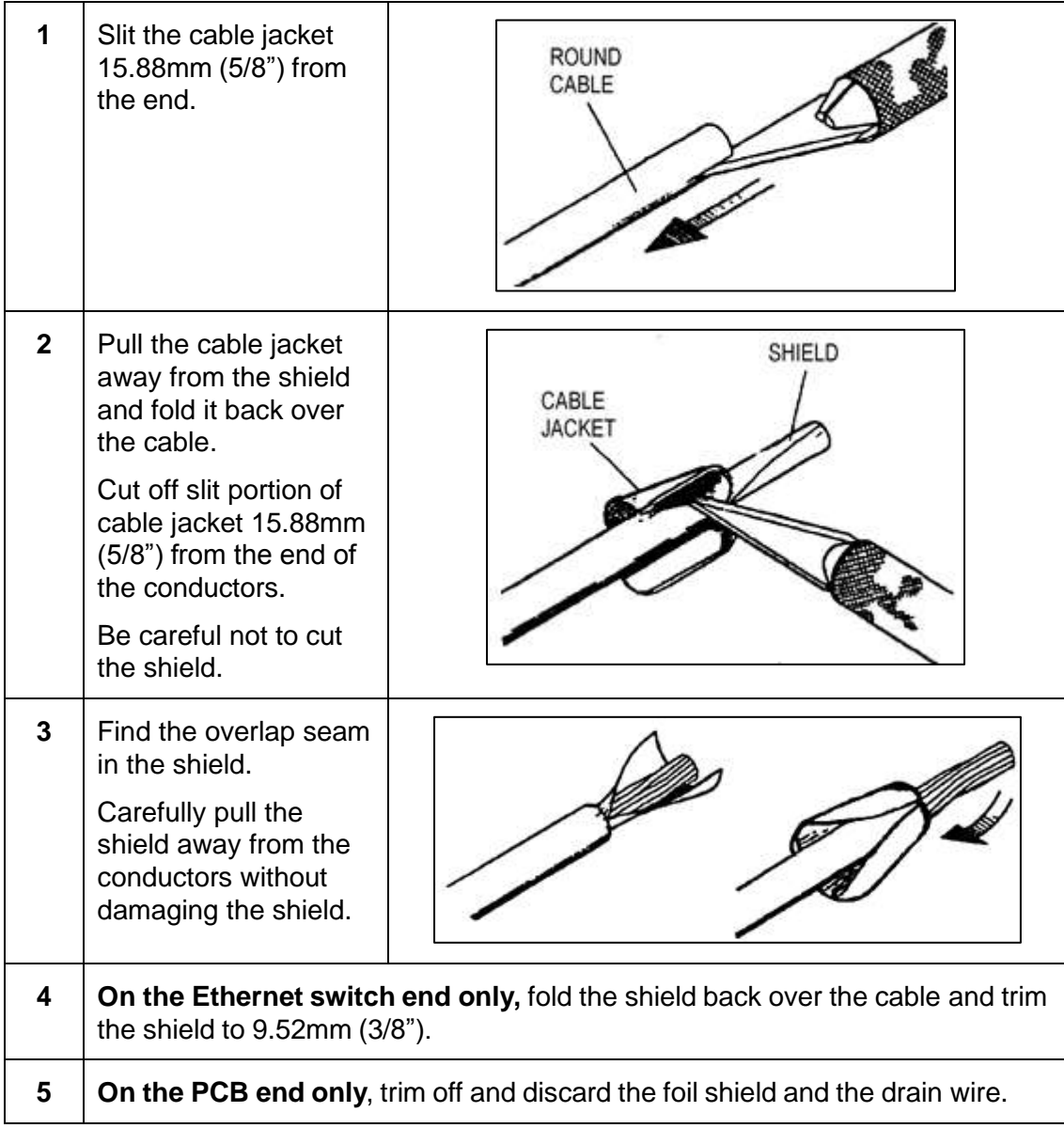

**6** Untwist the conductors and arrange them to match the wiring table shown below. Trim conductors evenly to 14.29mm (9/16"). Maintain tight twists at the termination points to avoid excessive near-end crosstalk (NEXT), which impairs data communications and results in a high number of errors.

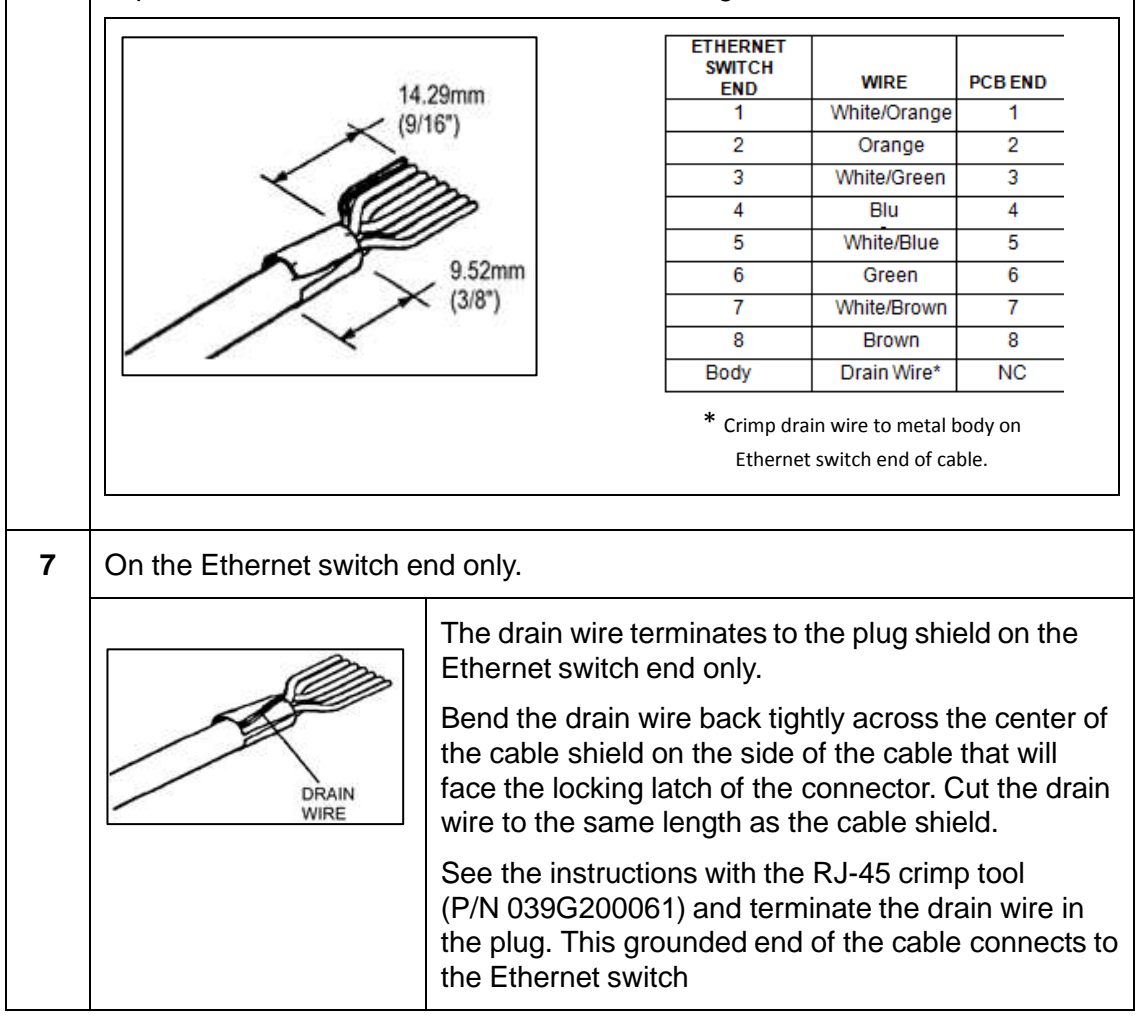

### **Assembled Category 5 STP Cable**

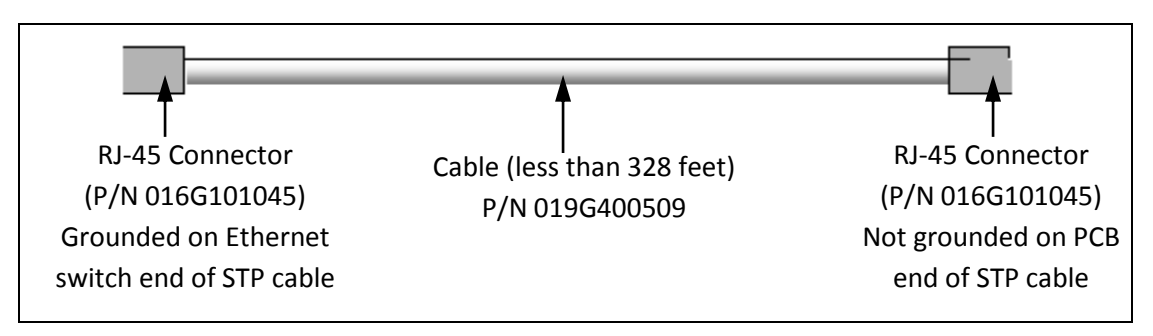

Figure 3.2: Cat 5 STP Cable with Connectors

### <span id="page-28-0"></span>**5 Mercury Serviceable Parts**

### <span id="page-28-1"></span>**5.1 Grinding a Segmented Fountain Blade to Restore It**

Advanced Vision Technology (AVT) recommends that segmented fountain blades be returned to the factory for restoration.

AVT has no control over the grinding process used to restore blades by the customer or the customer's grinding service. As such, any blades reground by others cannot be covered under warranty. If the customer chooses to regrind the blades, the instructions in this section must be followed.

#### **WARNING: Do not overheat the blade. Temperatures above 170° F (76° C) will cause the blade to fail in service. When it fails, it will delaminate.**

To keep from overheating the blade during grinding, use these guidelines:

- Use generous amounts of coolant.
- Take very light cuts, 0.0005 to 0.001 inch (0.01 to 0.02 mm).
- Use low feed rates and wheel speeds and a soft grinding wheel.

#### **When Blade Should Be Reground**

Recalibration can compensate for most fountain blade wear. Eventually the blade may wear so much that it needs to be reground to restore the metering edge. This extreme wear is easily visible as a worn away edge, usually at the ends of the blade.

A worn segmented fountain blade can be restored by grinding the metering edge to remove the worn area.

#### **Grinding Specifications**

A segmented fountain blade includes a top portion with a metering edge, and a segmented portion. An acrylic adhesive bonds the portions together.

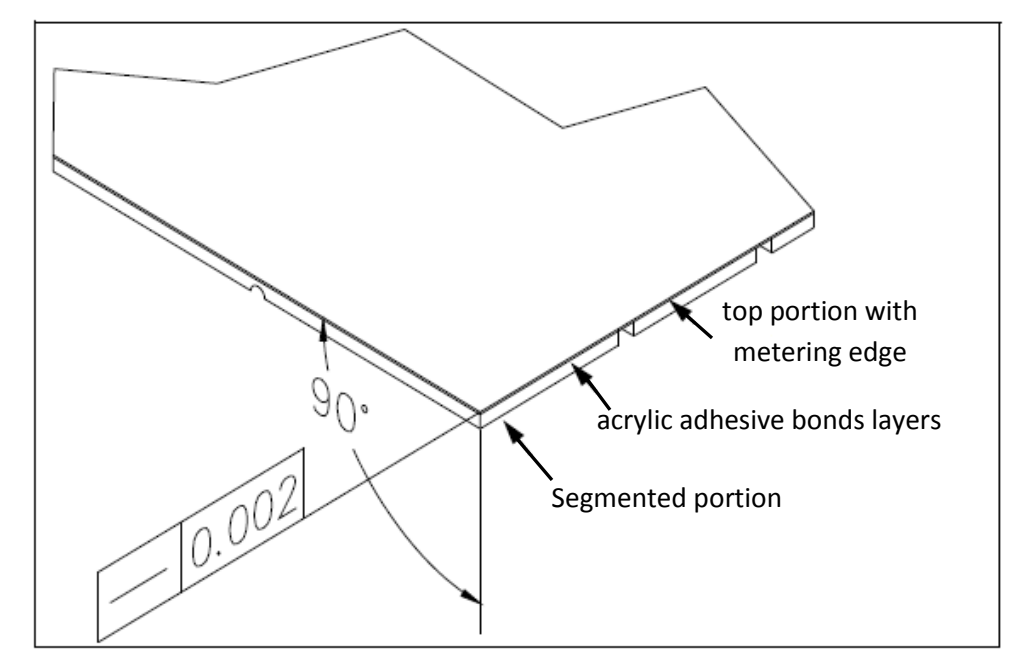

Figure 4.1: Segmented Fountain Blade

Grind the blade edge square (with no bevel) removing enough material so that the metering edge is sharp. Be careful not to remove the sharp working edge when removing burrs left after grinding. The ground edge of the blade should be straight to within 0.002 inches (0.05 mm).

Contact AVT Customer Service if you have further questions about this procedure.

### <span id="page-30-0"></span>**5.2 Replacing Fountain Blade**

Follow the steps below to replace a blade without damaging the servos.

### <span id="page-30-1"></span>**5.2.1 Remove the Fountain Blade**

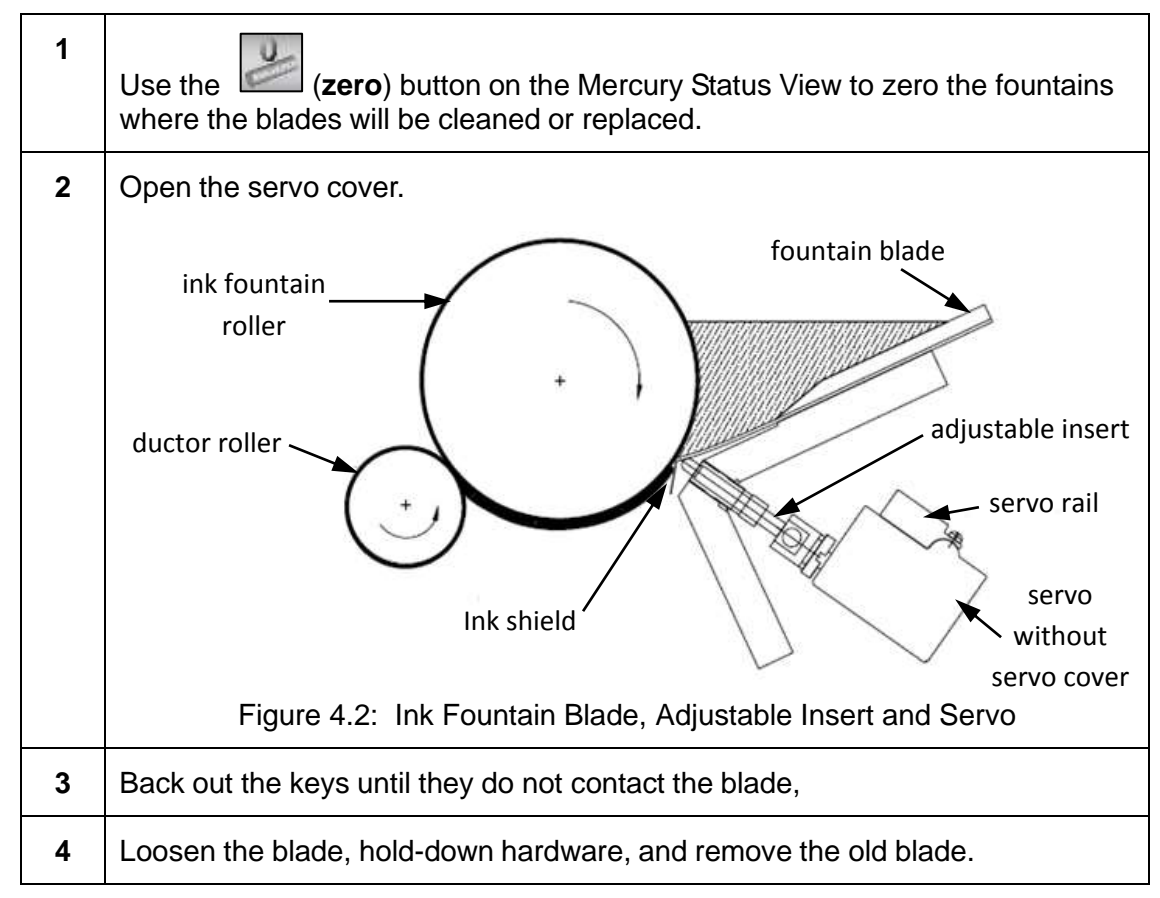

### <span id="page-30-2"></span>**5.2.2 Install the Replacement Fountain Blade**

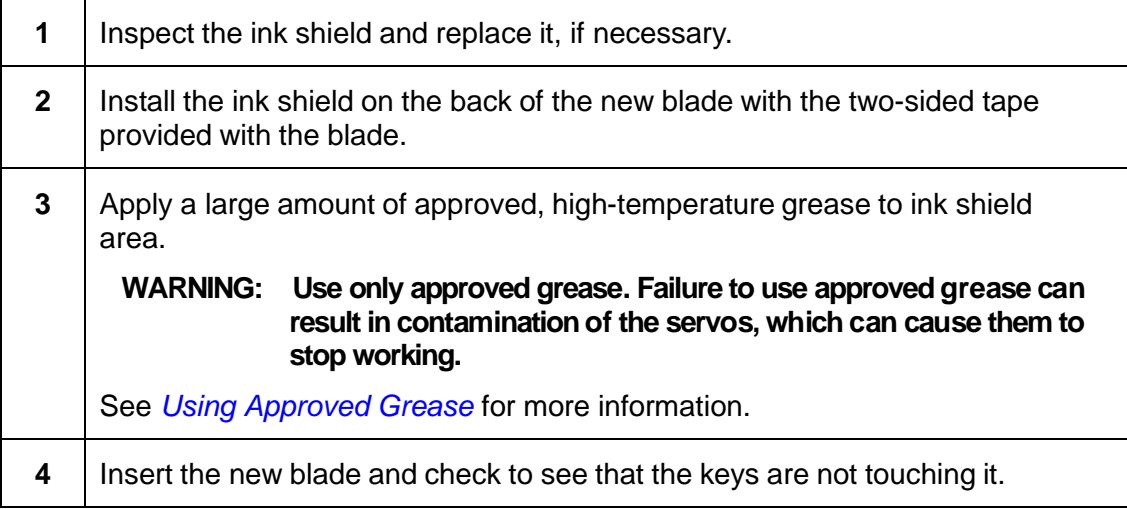

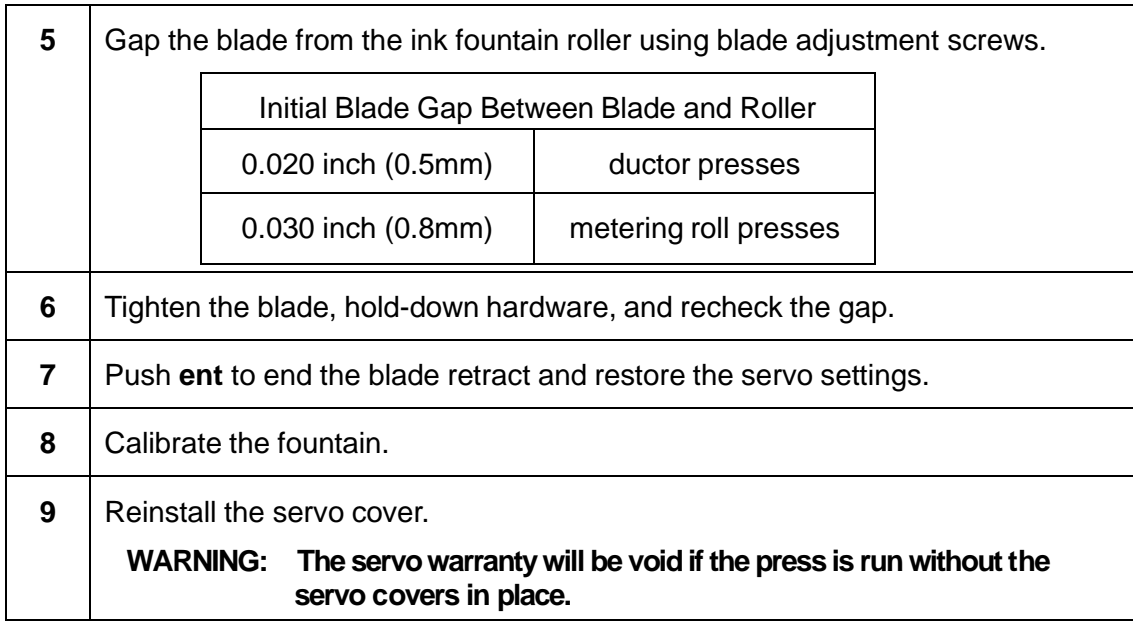

### <span id="page-31-0"></span>**5.3 Calibrating Fountains with Adjustable Inserts**

The Mercury system must be calibrated so that the ink film on the ink fountain roller is even when the console ink zone settings are even. Calibration also ensures that an even zone setting gives nearly the same ink film thickness on all press fountains, and that the ink film can be set thin enough to run light coverage work.

Most ink fountains use adjustable inserts as shown below.

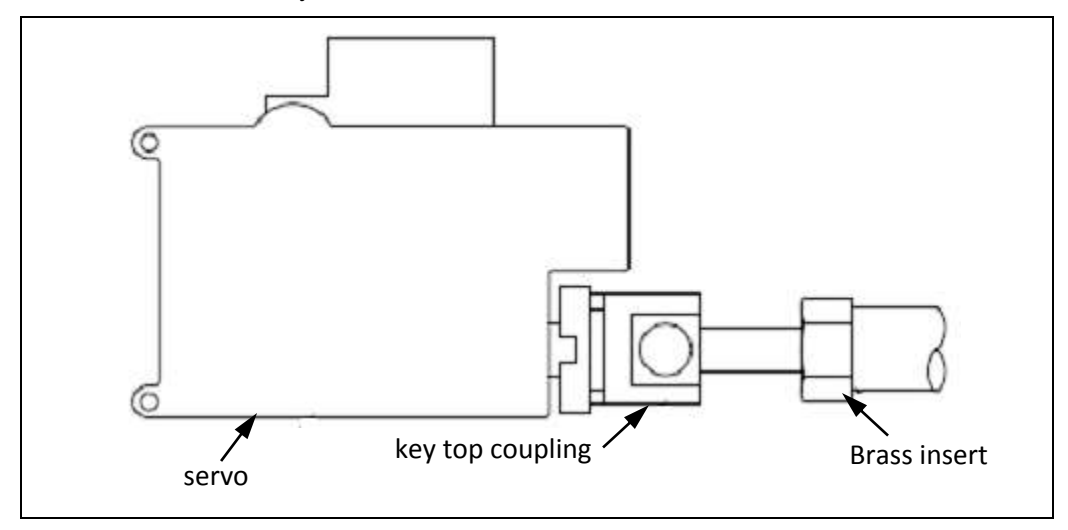

Figure 4.3: Adjustable Insert

Use the following steps to calibrate fountains with adjustable inserts.

#### **What You Need**

- ➢ Ink film thickness gauge
- ➢ Open end wrench to match insert hex size

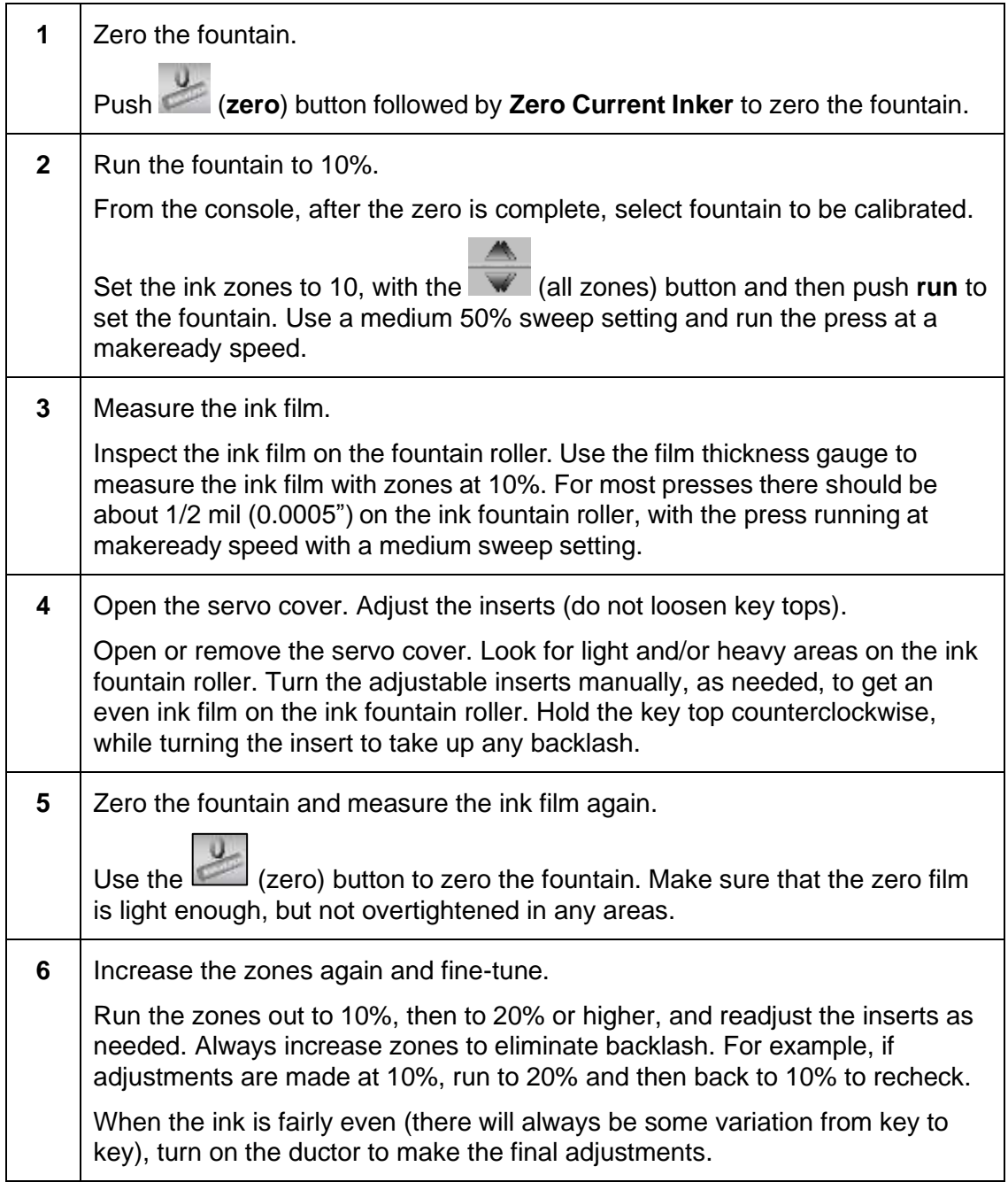

- **7** If there is ink starvation, check the bushings. If turning on the ductor results in ink starvation, check for worn bushings. Worn bushings should be replaced to ensure normal contact between the ductor roller and the ink fountain roller (without play between the fountain roller journal and the bushing). Check this by placing a dial indicator on the ball roller and prying against the journals. There should be no more than 0.0005 movement.
- **NOTE:** Some presses do not have adjustable inserts. Some have adjustable set screws, or the key top must be loosened and the key turned manually with long nose pliers. Always slide the key top against the key thread and hold it counterclockwise while tightening the key top nut.

### <span id="page-33-0"></span>**5.4 Replacing Motor Sweeps with Pulleys**

If a motor sweep fails, the replacement must be installed carefully to make sure that the new sweep moves to the correct position based on the console settings.

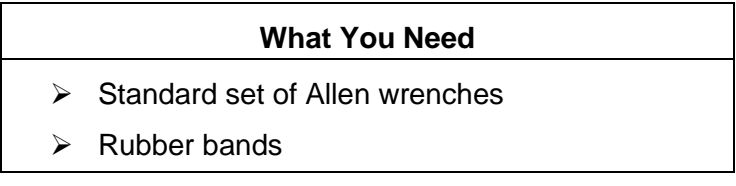

### <span id="page-33-1"></span>**5.4.1 Part 1: Remove Parts and Adjust Pulleys**

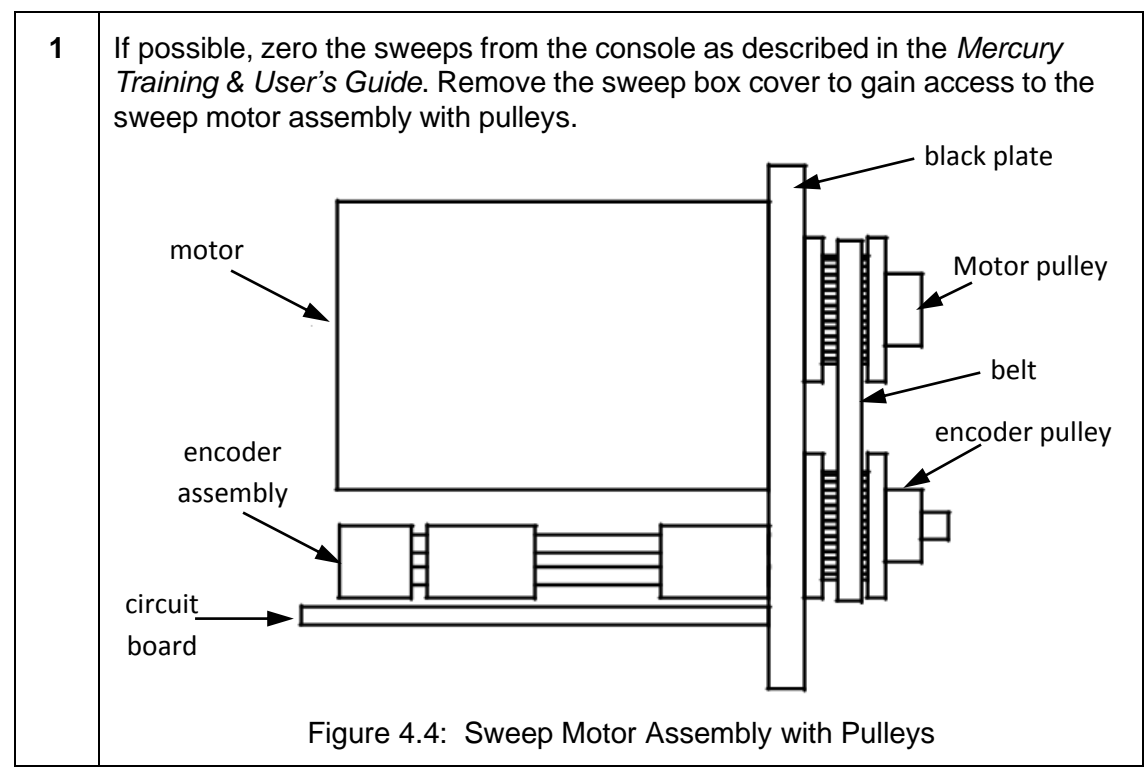

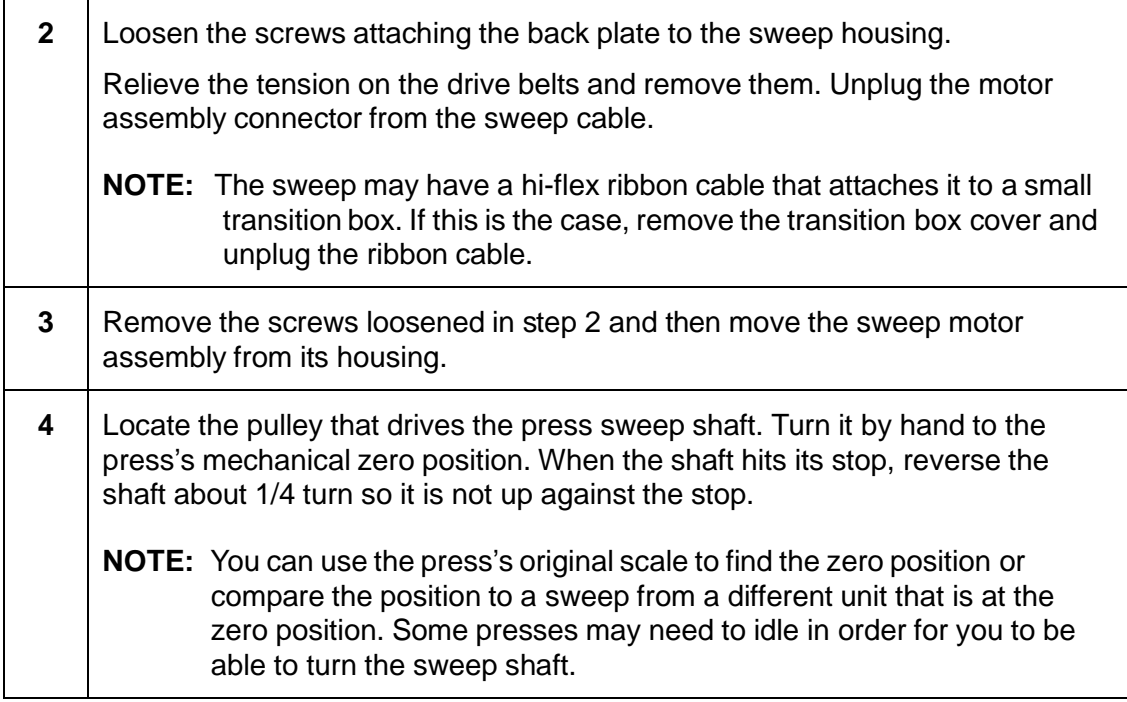

## <span id="page-34-0"></span>**5.4.2 Part 2: Replace Parts and Verify Sweep Response**

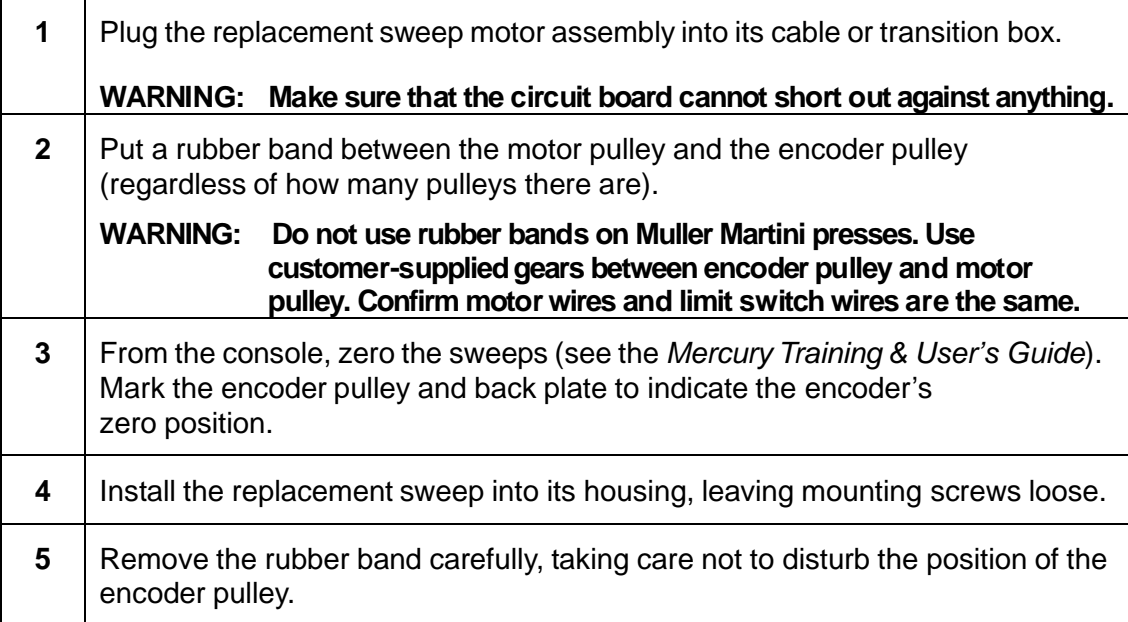

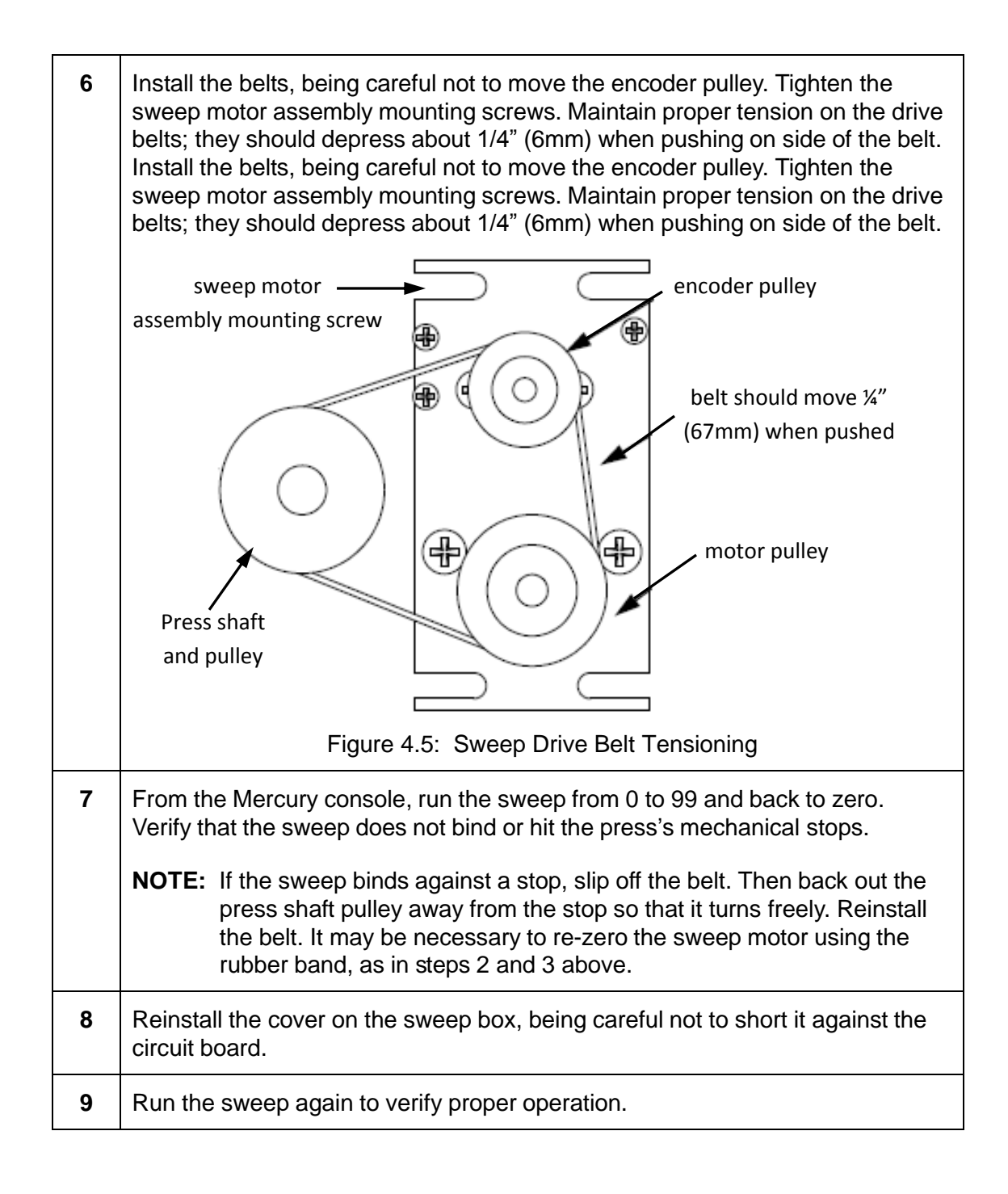
## **5.5 Using Approved Grease**

To assure long servo life, it is vital that an approved grease is used when the fountain blade is installed or replaced.

A highly stable grease formulated to resist separation into oil and soap must be used. These greases are referred to as "high temperature" greases and they offer the best long-term stability.

### **Packing the Blade**

When the fountain blade is first installed, the ink shield area at the back of the blade is packed with a high-temperature grease (P/N 037G900003).

The grease keeps inks and solvents away from the keys where they touch the back of the fountain blade. This keeps the keys from sticking due to encrusted ink.

The grease must be replaced or repacked each time the blade is removed.

### **High-Temperature Grease**

Greases formulated with stabilizers are called high-temperature greases. The same formulation that makes them stable in high temperatures also keeps them stable over time. This long-term stability is the desirable feature. A less stable grease can break down into oil and soap.

The servo motors are permanently lubricated at the factory. Additional oil may cause the motors to stop working due to contamination. The servo will not run after this happens.

### **Specific Approved Grease**

The approved red lithium complex, high-temperature grease can be obtained from Power Chem Industrial Supplies in Coram, NYor through distributors.

## **5.6 Adjusting and Cleaning Monitor**

## **Adjustments to Monitor**

The monitor that comes with the Mercury system has controls that let you adjust the contrast and brightness. A small manual comes with the monitor that explains how to use these controls.

Some monitors have a row of controls on the front panel below the monitor screen. The buttons on the far right control the function adjustments. They control the horizontal and vertical position and size.

Normally they should be left alone, so that the monitor uses its default settings. If these settings are changed they will remain changed even if the monitor is repowered.

To return the monitor to its default factory settings, push the small semicircular RESET button in the center.

### **Clean the Touchscreen**

The surface of the monitor should be cleaned periodically to remove oils and dust. Any non-abrasive glass cleaner may be used. Apply with a soft cloth.

Do not use the touchscreen until it is completely dry.

**NOTE:** Turn off the monitor before cleaning it.

# **6 Mercury Troubleshooting**

## **6.1 Troubleshooting System Startup**

During system initialization, one of more of the SPUs may fail initialization.

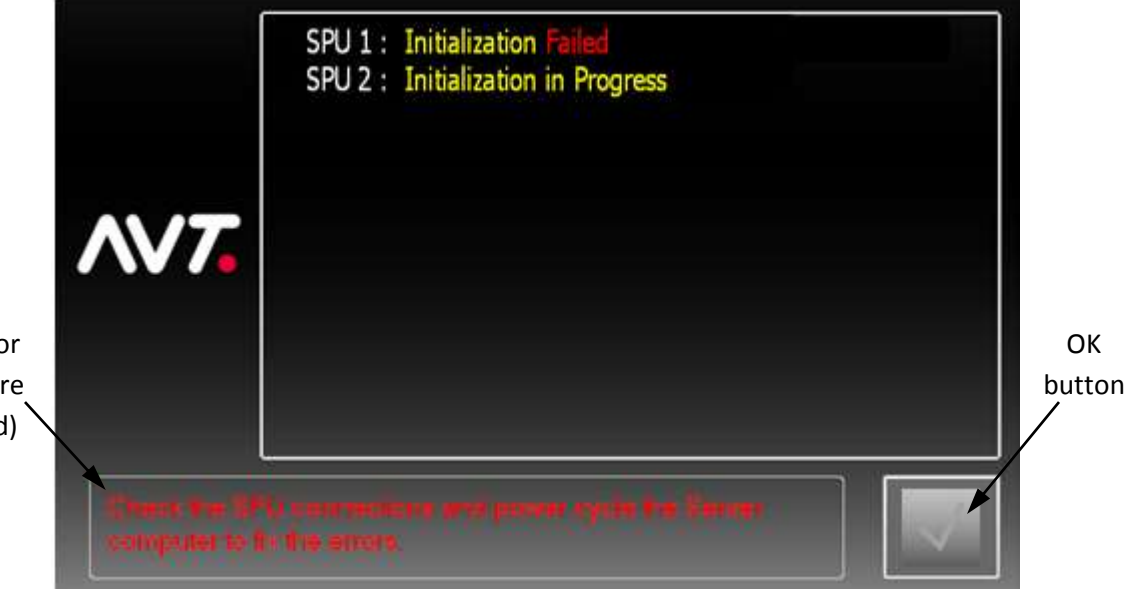

Instructions for resolving failure (appear in red)

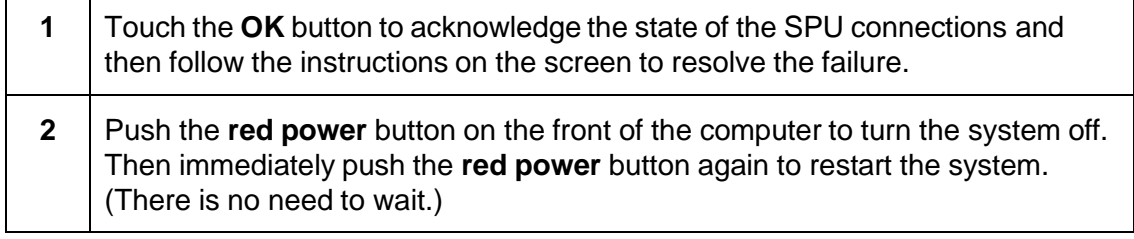

If you need to restart the system three times in a row, you will need to use the following steps to restore the Mercury defaults.

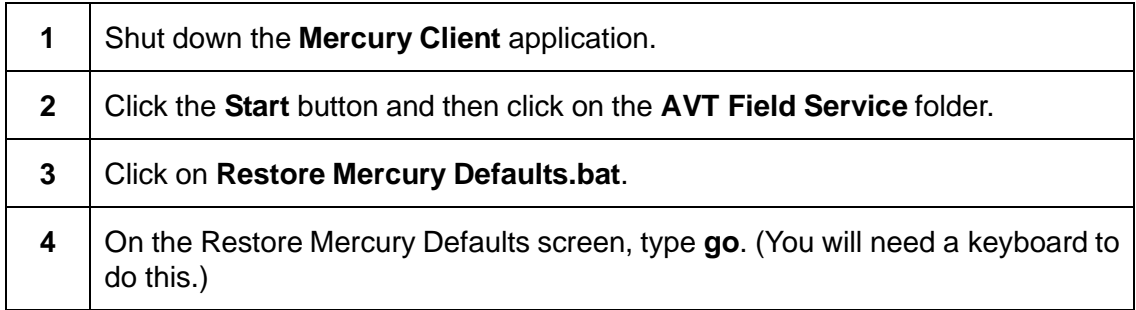

This resets some of the damaged files and then restarts the Mercury server and client.

**NOTE:** This feature is only available for Mercury Client 1.40 and later, and for OCU3 firmware 1.40 and later.

## **6.2 Changing System Configuration in the Field**

There is a Deep Freeze feature that protects the operating system and applications on the hard drive.

**NOTE:** Only authorized AVT service personnel are allowed password access to the Deep Freeze dialog.

- You will need a keyboard for this procedure.
- The polar bear icon  $\bigodot$  indicates that the hard drive is "frozen" or protected. In this mode, any changes to the hard drive will be immediately reversed when the computer is reset. This is the default.
- The polar bear icon with an X indicates that the hard drive is "thawed" or unprotected.

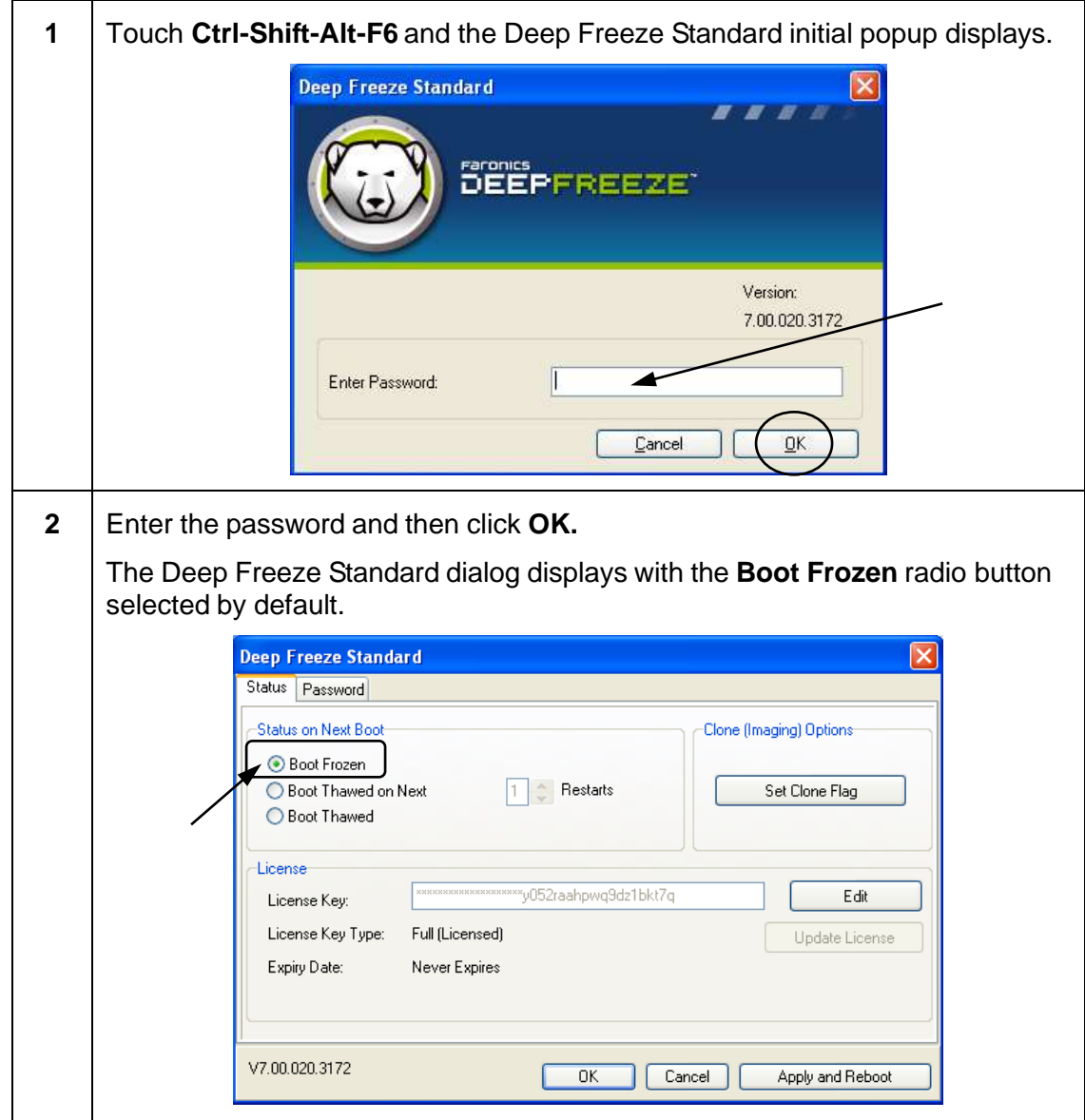

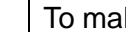

**3** To make changes to the Mercury system, select the **Boot Thawed** radio button, select **Apply and Reboot**, and then confirm **Yes** to reboot computer.

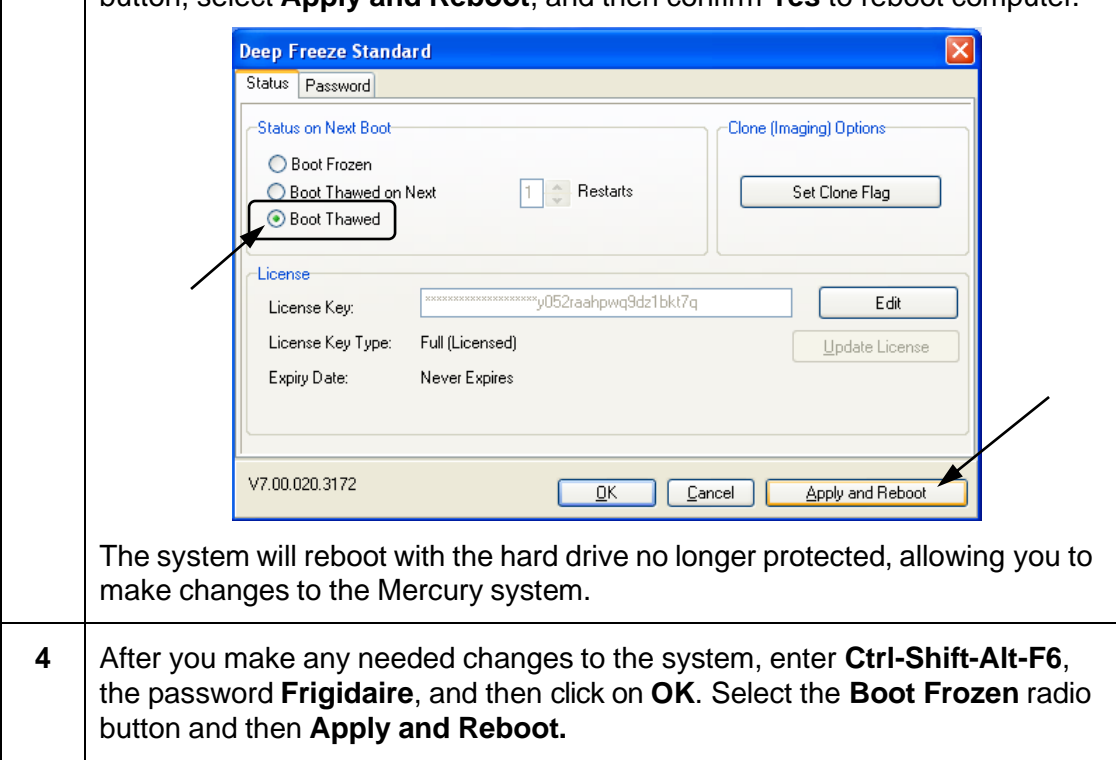

# <span id="page-40-0"></span>**6.3 Troubleshooting Error Messages and Error Icons**

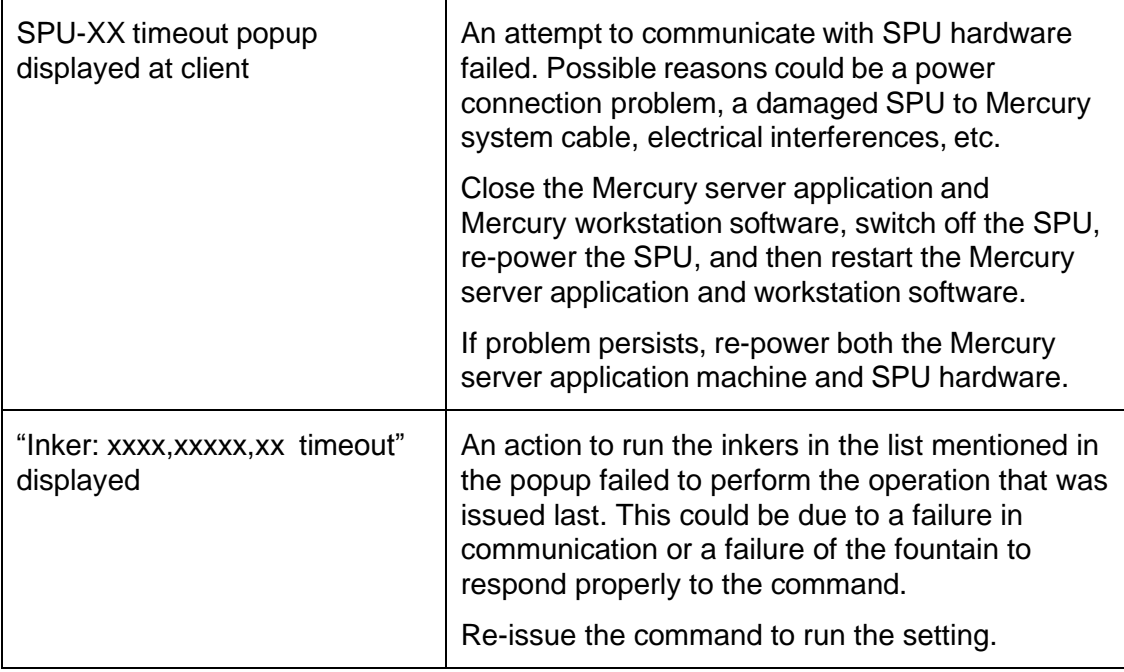

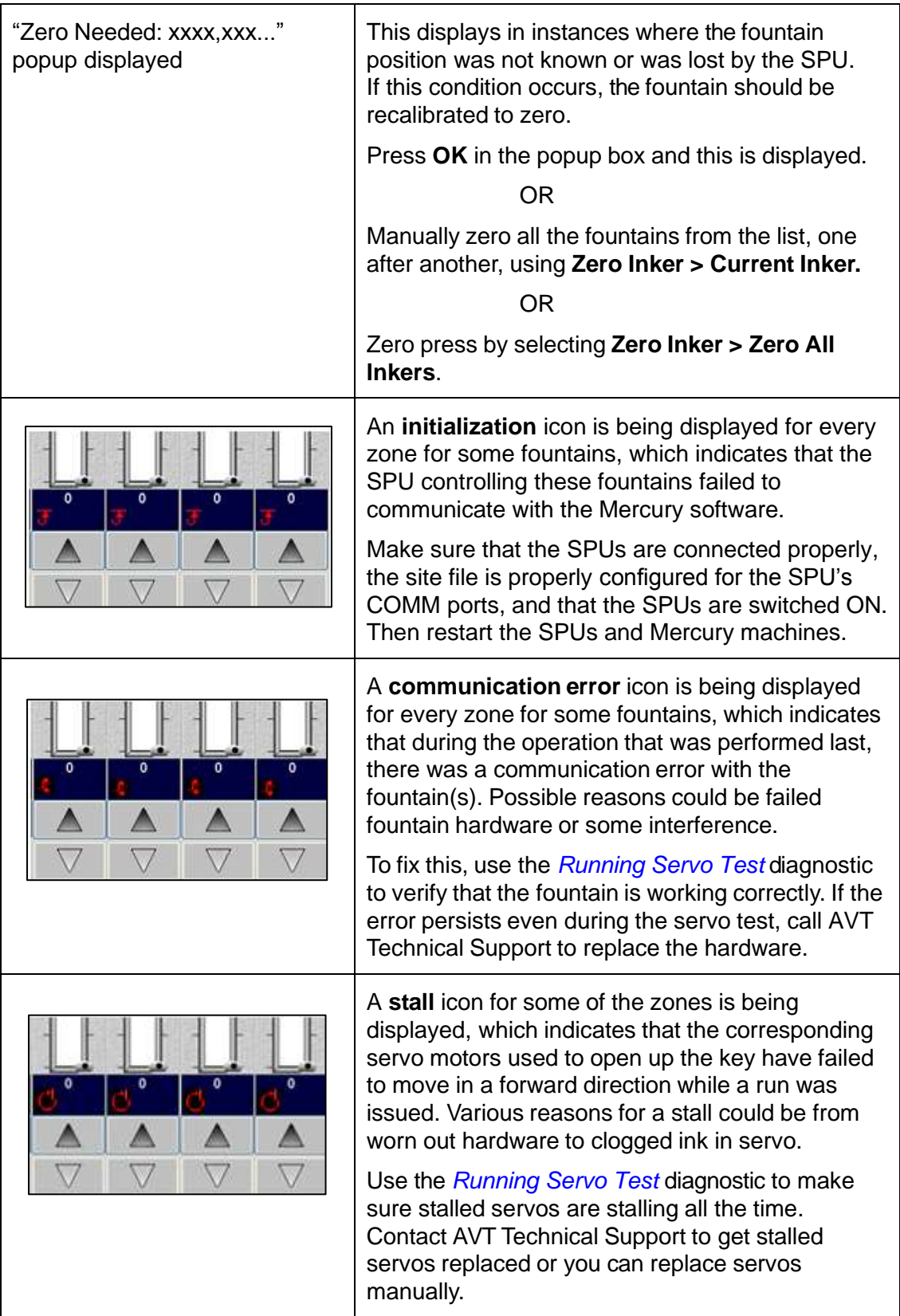

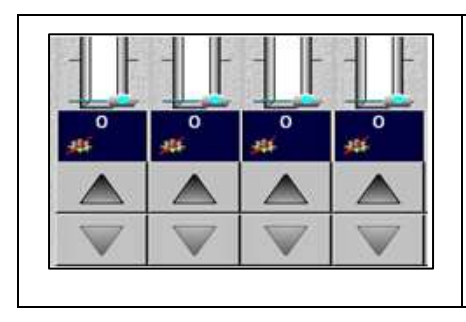

A **configuration error** icon is displayed for all the zones of a fountain to indicate that the move operation failed for all servos, because one or more servos failed to communicate to the SPU.

Use the *Running [Servo Test](#page-53-0)* diagnostic to determine which servo(s) failed. Failed servos will require replacement.

## **6.4 Performing Basic System Test**

Use the following steps to check the Mercury system.

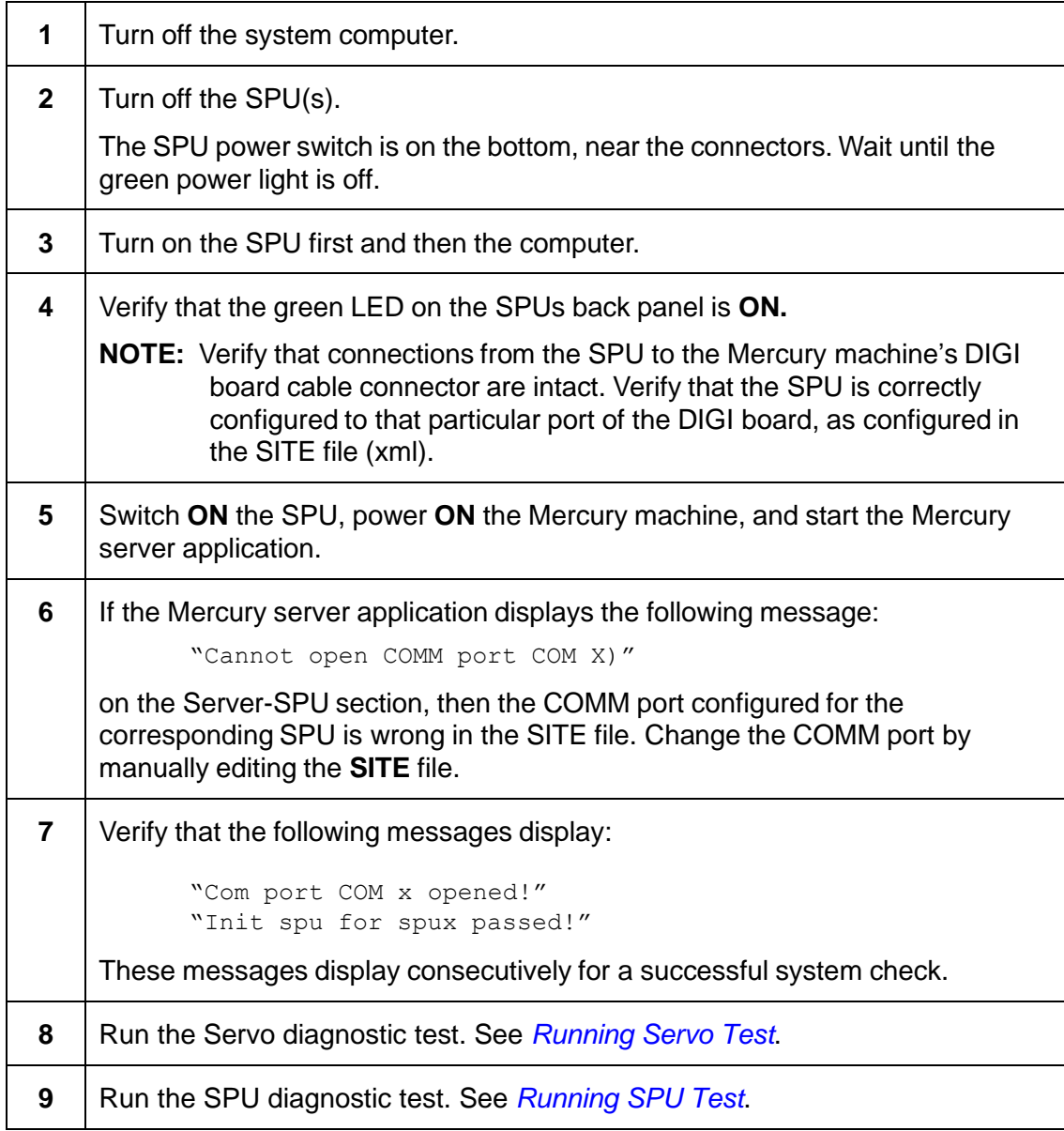

## **6.5 Troubleshooting Servo Failures with Adjustable Inserts**

**WARNING: Servo motors are permanently lubricated at the factory. Do NOT oil the servos as this may cause the motors to stop working due to contamination. The servo will not run after this happens.**

> **Do NOT clean the servos with solvents. Solvents may contaminate the gear train resulting in permanently reduced torque. Servo communication errors also may occur until the servos and harness are dry.**

**Do NOT turn servo motors by hand. This may damage internal parts.**

Running the Servo diagnostic test (see *Running [Servo Test](#page-53-0)* and the *Mercury Training & User's Guide*) can help locate a faulty servo or one that is not adjusted correctly. If the servo passes the COMM Test (communication), but fails the position test the console shows an error message. This can occur when the brass inserts are too tight at zero and the servo cannot reach its zero position.

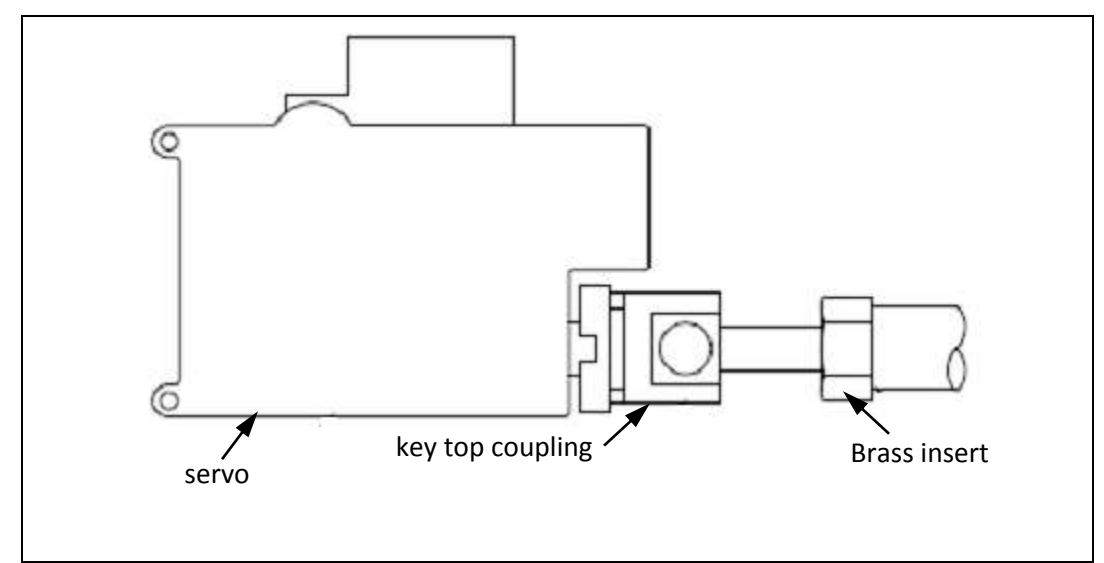

Figure 5.1: Adjustable Insert

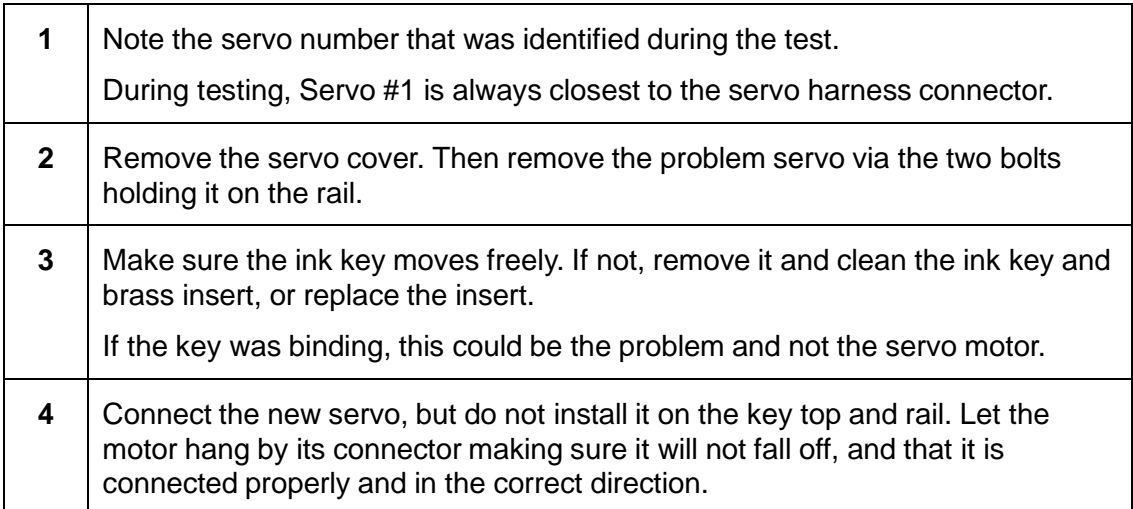

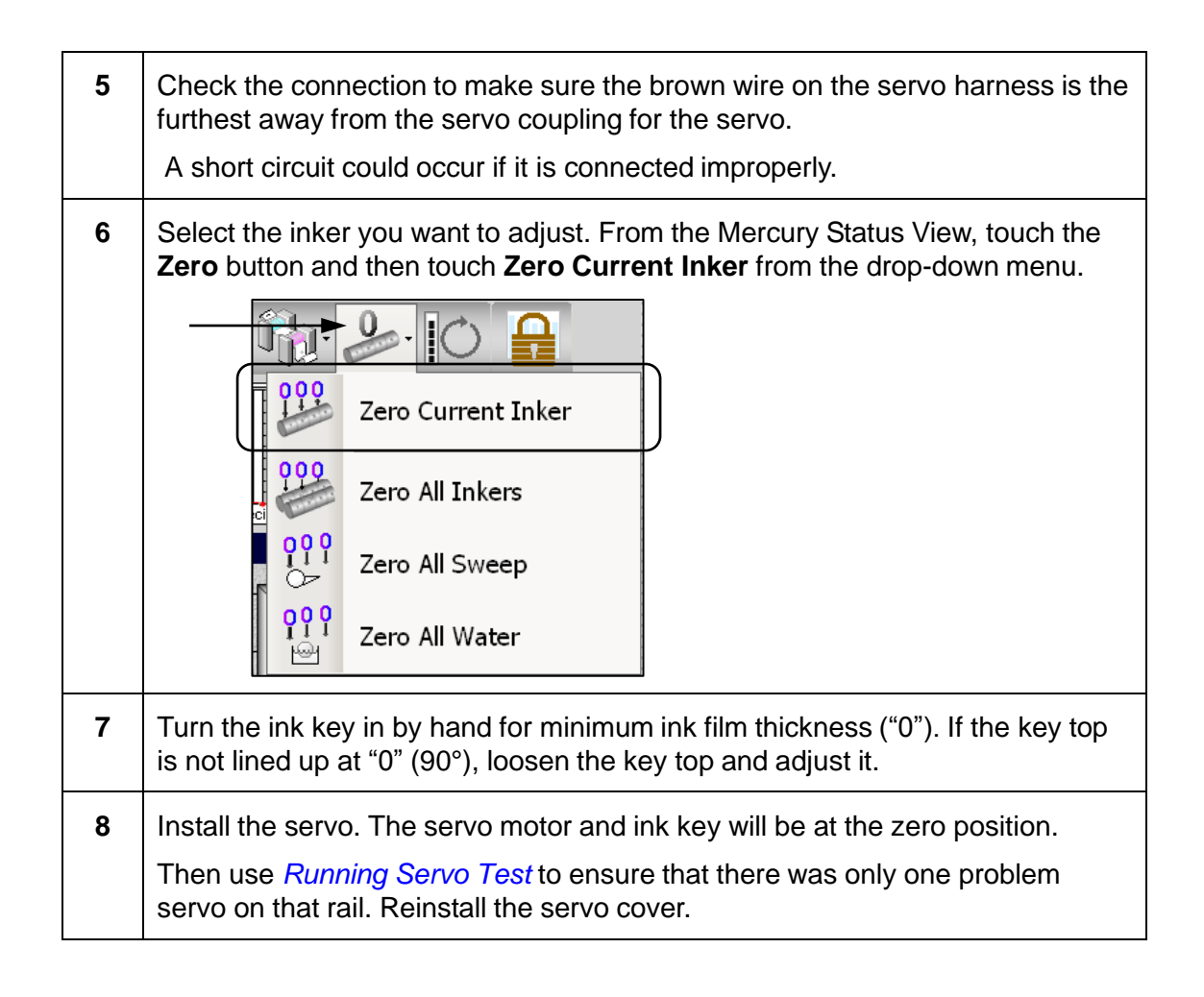

# **6.6 Troubleshooting a Short Circuit**

You may notice a short circuit when running the servos, sweeps, or waters for a particular fountain. To track down the short circuit, try to isolate the problem. Inspect all unit cables, to the banks of servos and to the sweeps.

If running the servos causes an SPU COMM error, the communications error icon ( $\ddot{\cdot}$ ) will be displayed for all fountain zones.

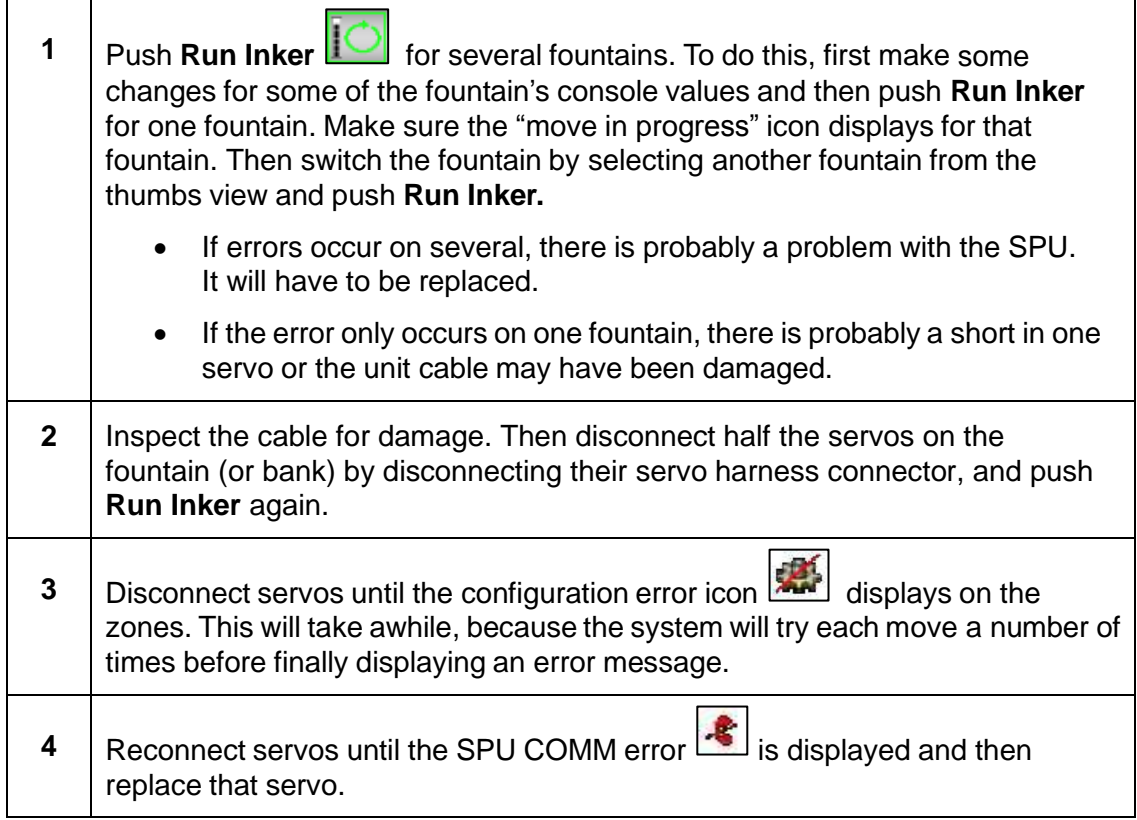

**NOTE:** There is an Auto Retry feature available when running the Servo test diagnostic that can help you find the bad servo. See *[Auto Retry the Servo](#page-56-0)  [Test](#page-56-0)* for details.

## **6.7 Troubleshooting Short Circuits in Sweep Motors**

#### **What You Need**

➢ Spare servo

- ➢ Sweep Test Harness (P/N 050G200161-01)
- ➢ Optional Ribbon Cable Interface (P/N 050G200013-05)

If the Sweep test fails, but cannot locate the problem, there may be a short circuit in the sweep motor or sweep servo. This harness can help you isolate the problem motor. (You can use this cable to locate a problem sweep servo, but it is easier to just replace the servo.)

**NOTE:** If one or more sweeps respond, then a sweep cable may be bad. See *[Sweep](#page-47-0)  [Cable Problem](#page-47-0)*.

### **Using Sweep Test Harness**

#### **WARNING: Servo damage may occurif you connect this harness to any unit cables that control the ink fountains. This harness must be used only with sweep cables.**

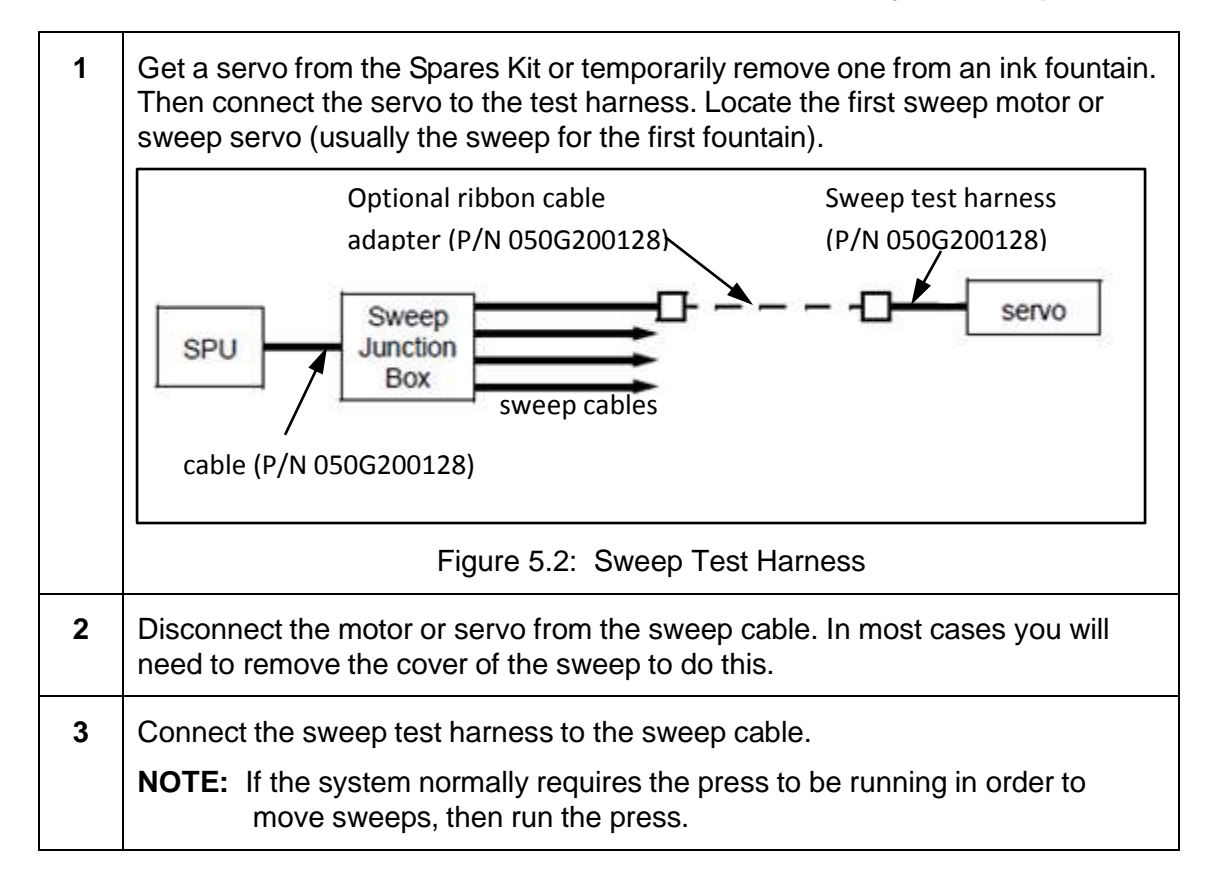

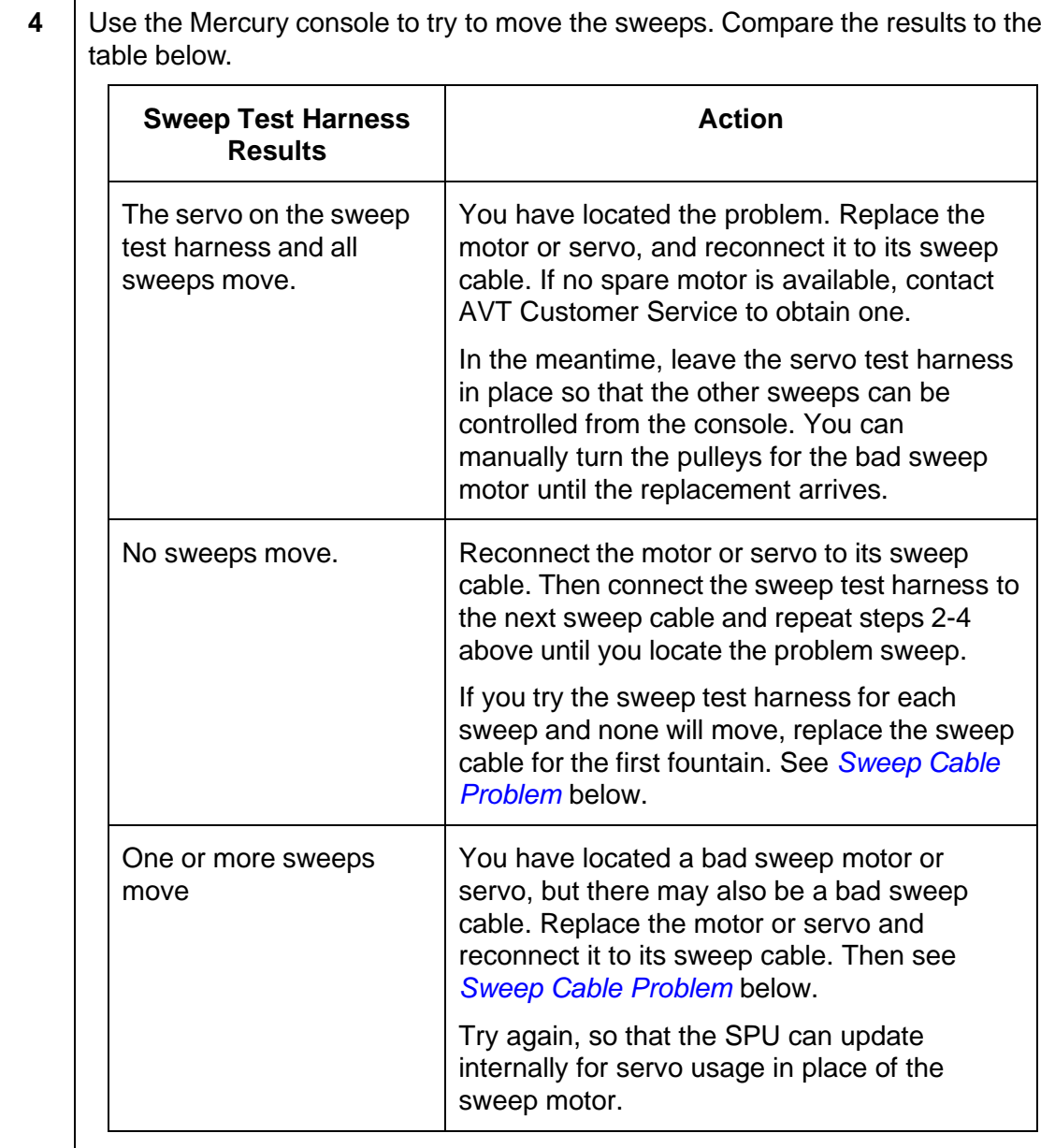

### <span id="page-47-0"></span>**Sweep Cable Problem**

If a sweep cable is bad, it may have an open circuit. If this is the case, during the Sweep test that sweep and the sweeps for the subsequent fountains will not move.

For example, a bad sweep cable for Unit 3 on a 6-unit press would result in sweep failure on units 3-6. The Unit 1 and Unit 2 sweeps would still work.

### **Isolate Bad Sweep Cable**

To isolate a bad sweep cable, follow the steps below.

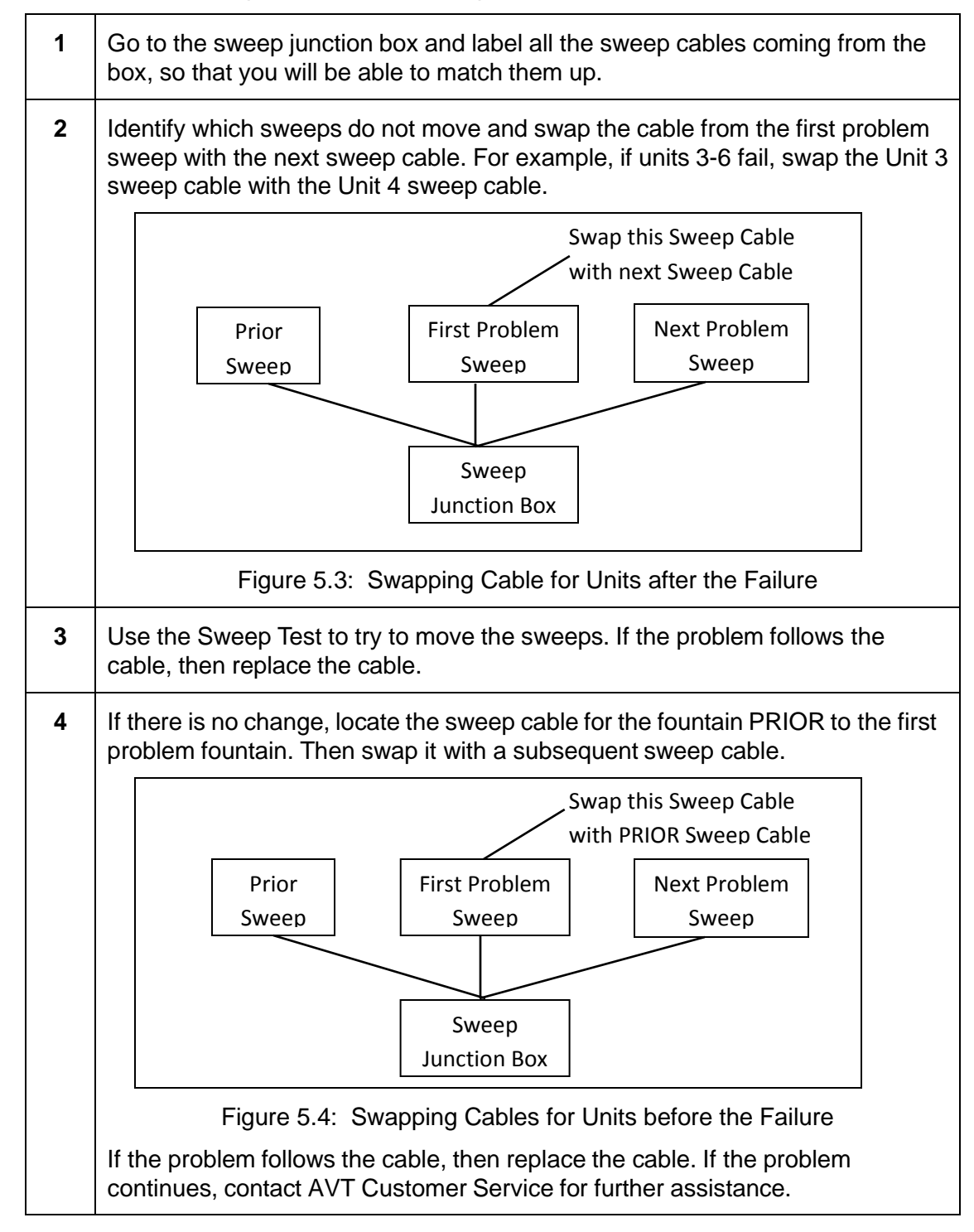

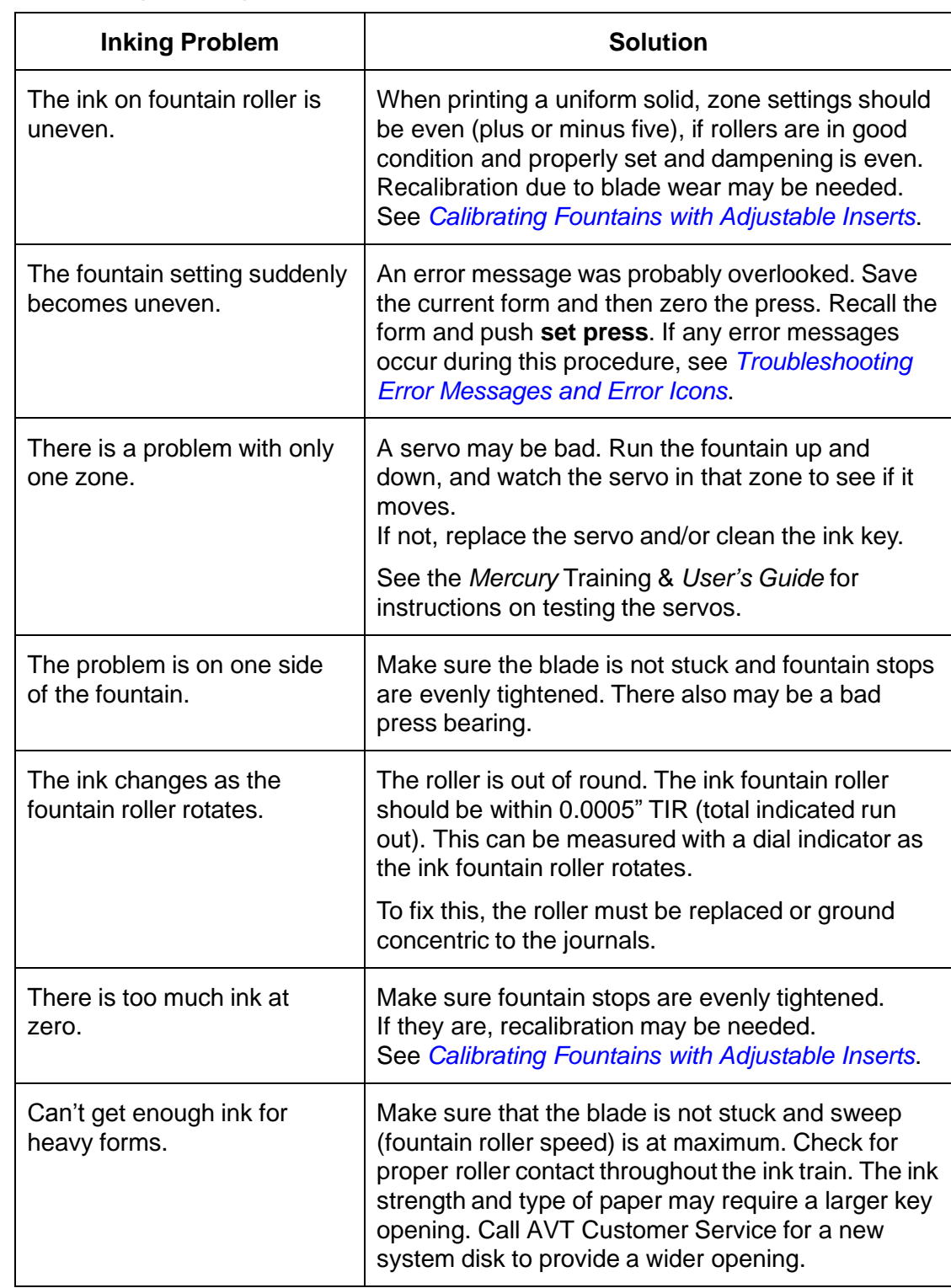

# **6.8 Resolving Inking Problems**

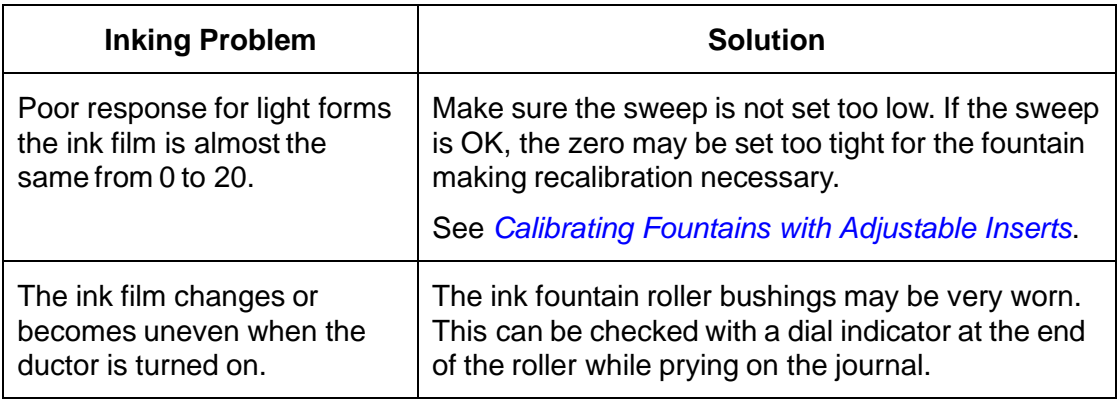

**NOTE:** The 24-hour Customer Service Hotline is listed on the inside front cover of this manual.

# **6.9 Resolving Sluggish System Response**

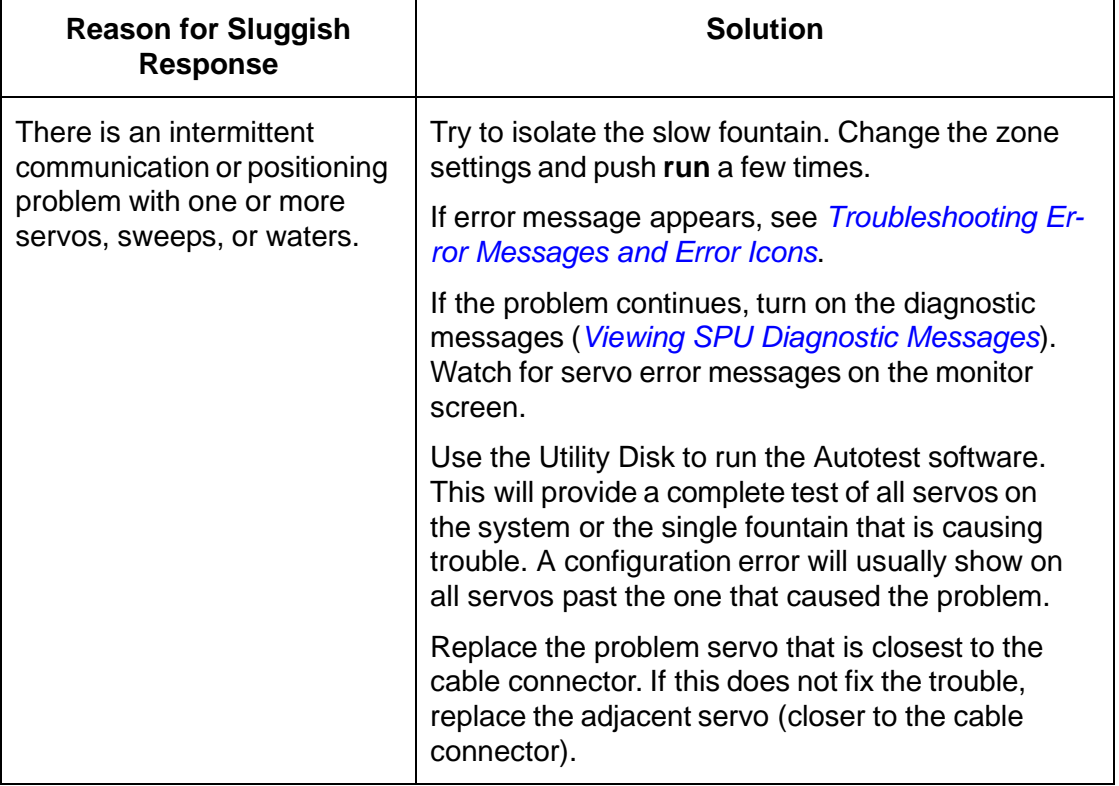

**NOTE:** If the servos of a particular fountain do not respond, an error message will be displayed. For more information, see *Troubleshooting [Error Messages and](#page-40-0)  [Error Icons](#page-40-0)*.

## **6.10 Using OCU3 Message Logging**

The OCU message logging feature supports the logging of message details between the Mercury Client and OCU3 in a log file. Logging is enabled by including the command line with option **/OCU3LOG** from the Mercury Client shortcut.

The log file is located in the **D:\GMI\MC3\Logs** folder on the Mercury Client machine. This folder is fixed and cannot be configured.

If the log file size grows beyond 8 MB, the current log file will be renamed to a new log file name, **MC3ClientOCU3-[YYYY-MM-DD-HH-MM-SS].log**, and a new log file, **MC3ClientOCU3.log**, is created.

The **/DEBUGOCU3** command line switch was added to enable the sending of internal OCU3 status data to the Mercury Client. The following screen shows the OCU3 status information that is logged when using the /DEBUGOCU3 command line switch.

| MC3ClientOCU3.LOG - Notepad                                                                                    | 祠                                                                                                    |  |
|----------------------------------------------------------------------------------------------------|----------------------------------------------------------------------------------------------------|--|
| File Edit Format View Help                                                                                     |                                                                                                    |  |
| 2013:11:25-15:55:43:640: <<<< : Request Configuration<br>2013:11:25-15:55:43:640: >>>> : tendconfigues. Number | 2013:11:25-15:55:35:456; >>>> : SendCurrentInkerStatus, InkerIndex:0, InkerName:Upper1, InkTypeName:Black, WebSide:Top, NumDfZones:2<br>2013:11:25-15:55:35:656: >>>>: SendCurrentInkerStatus, 2oneMin:0, ZoneMax:99, LockStatus:0, RunStaus:0, CLCStatus:2, DispMode:0    |  |
| 2013:11:25-15:55:45:640; <<<< : Danuest configuration                                                          | 2013;11;25-15;55;43;640; <<<< : OCU3 Status, StartHeapSize:18168 MinFreeSize:632 TotalFreeSize:792 NumDfTimesFailedToAllocate:0                                                                                                    |  |
| 2013:11:25-15:55:47:640: <<<< : Request Configuration                                                          | 2013:11:25-15:55:45:640: xxxx : SendconfigData, NumberOfSurfaces:2<br>2013:11:25-15:55:45:640: <<<<: OCU3 Status, StartHeapSize:18168 NinFreeSize:632 TotalFreeSize:776 NumOfTimesFailedToAllocate:0<br>2013:11:25-15:55:47:640: >>>> : SendConfigData, NumberOfSurfaces:2 |  |
| 2013:11:25-15:55:49:640; <<<< : Request Configuration                                                          | 2013:11:25-15:55:47:640: <<<< : OCU3 Status, StartHeapSize:18168 HinFreeSize:632 TotalFreeSize:760 NunDTTinesFailedToAllocate:0<br>2013:11:25-15:55:49:640: >>>> : SandConfigData, NumberOfSurfaces:2                                                                      |  |
| 2013:11:25-15:55:51:640: <<<< : Request Configuration                                                          | 2013:11125-15:55:49:640:<br><<< : OCU3 Status, StartHeapSize:18168 MinFreeSize:632 TotalFreeSize:744 NumOfTimesFailedToAllocate:0<br>2013:11:25-15:55:51:640: >>>> : SendConfigData, NumberOfSurfaces:2                                                                    |  |
| 2013:11:25-15:55:53:640: <<<< : Request Configuration                                                          | 2013:11:25-15:55:51:640; <<<< : OCU3 Status, StartHeapSize:18166 MinFreeSize:632 TotalFreeSize:728 NumOfTimesFailedToAllocate:0<br>2013:11:25-15:55:53:640: >>>> : SendConfigData, NumberOfSurfaces:2                                                                      |  |
| 2013:11:25-15:55:55:640: <<<< : Request Configuration                                                          | 2013:11:25-15:55:53:640: <<<<: OCUS Status, StartHeapSize:18168 HinFreeSize:632 TotalFreeSize:712 NumOfTimesFailedToAllocate:0<br>2013:11:25-15:55:55:640: >>>> : SendConfigData, NumberOfSurfaces:2                                                                       |  |
| 2013:11:25-15:55:57:640: <<<< : Request Configuration                                                          | 2013:11:25-15:55:55:640: <<<<: OCU3 Status, StartHeapSize:18165 MinFreeSize:632 TotalFreeSize:696 NumOfTimesFailedToAllocate:0<br>2013:11:25-15:55:57:640: >>>> : SendConfigData, NumberOfSurfaces:2                                                                       |  |
| 2013:11:25-15:55:59:640: <<<< : Request Configuration                                                          | 2013:11:25-15:55:57:640: <<<< : OCU3 Status, StartHeapSize:18168 MinFreeSize:632 TotalFreeSize:680 NumOfTimesFailedToAllocate:0                                                                                                    |  |
| 2013:11:25-15:56:01:640! <<<< : Request configuration                                                          | 2013:11:25-15:55:59:640: >>>> : SendConfieData, NumberOfSurfaces:2<br>2013:11:25-15:55:59:640: <<<< : OCU3 Status, StartHeapSize:18168 NinFreeSize:624 TotalFreeSize:664 NumDfTimesFailedToAllocate:0                                                                      |  |
| 2013:11:25-15:56:03:640: <<<< : Request Configuration                                                          | 2013:11:25-15:56:01:640: >>>> : SendConfieData, NumberOfSurfaces:2<br>2013:11:25-15:56:01:640; <<<<: OCUI Status, StartHeapSize:18168 HinFreeSize:608 TotalFreeSize:648 NumOfTimesFailedToAllocate:0<br>2013:11:25-15:56:03:640: >>>> : SendConfigData, NumberOfSurfaces:2 |  |
| 2013:11:25-15:56:05:640: <<<< : Request Configuration                                                          | 2013/11/25-15/56/03/6401 <<<< : OCU3 Status, StartHeapSfze:18168 MinFreeSize:592 TotalFreeSize:632 NumDTTimesFailedToAllocate:0<br>2013:11:25-15:56:05:640: >>>>: SendConfigData, NumberOfSurfaces:2                                                                       |  |
| 2013:11:25-15:56:07:640: <<<< : Request configuration                                                          | 2013:11:25-15:56:05:640: <<<< : OCU3 Status, StartHeapSize:18168 MinFreeSize:576 TotalFreeSize:616 NumDfTimesFailedToAllocate:0<br>2013:11:25-15:56:07:640: >>>> : SendConfigData, NumberOfSurfaces:2                                                                      |  |
| 2013:11:25-15:56:09:640: <<<< : Request Configuration                                                          | 2013:11:25-15:T6:07:640; <<<< : OCU3 Status, StartHeapSize:18168 HinFreeSize:560 TotalFreeSize:600 NumDfTimesFailedToAllocate:0                                                                                                    |  |
|                                                                                                    | m                                                                                                    |  |

Figure 5.5: OCU3 Status Information

# **7 Mercury Diagnostics**

If the Mercury system is not operating properly, diagnostics can help you determine what is wrong and how to fix it.

# **7.1 Accessing System Diagnostics**

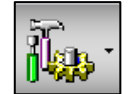

You access the Mercury system diagnostics by touching the **System** button and then touching **System.**

The Mercury Configuration dialog displays the available diagnostics.

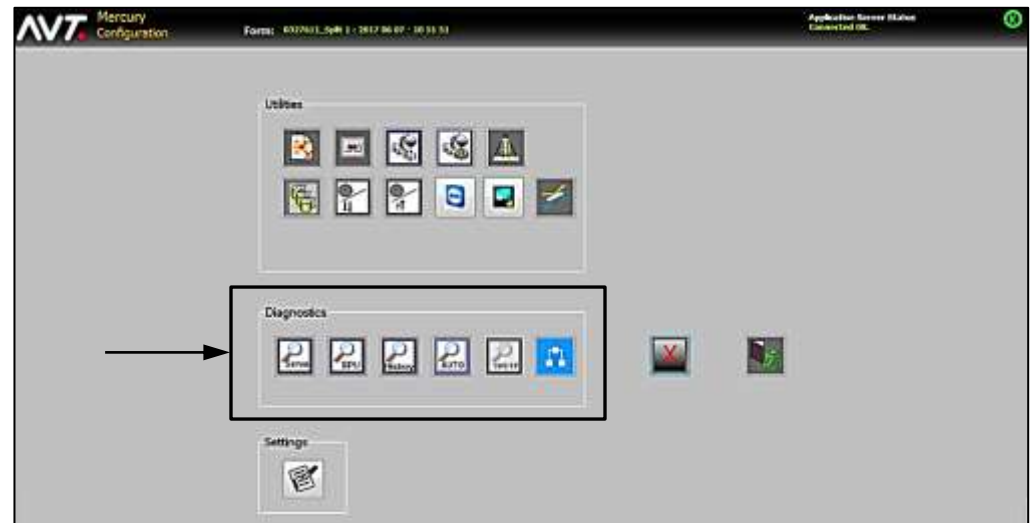

Touch any of the **Diagnostics** buttons on the Mercury Configuration screen.

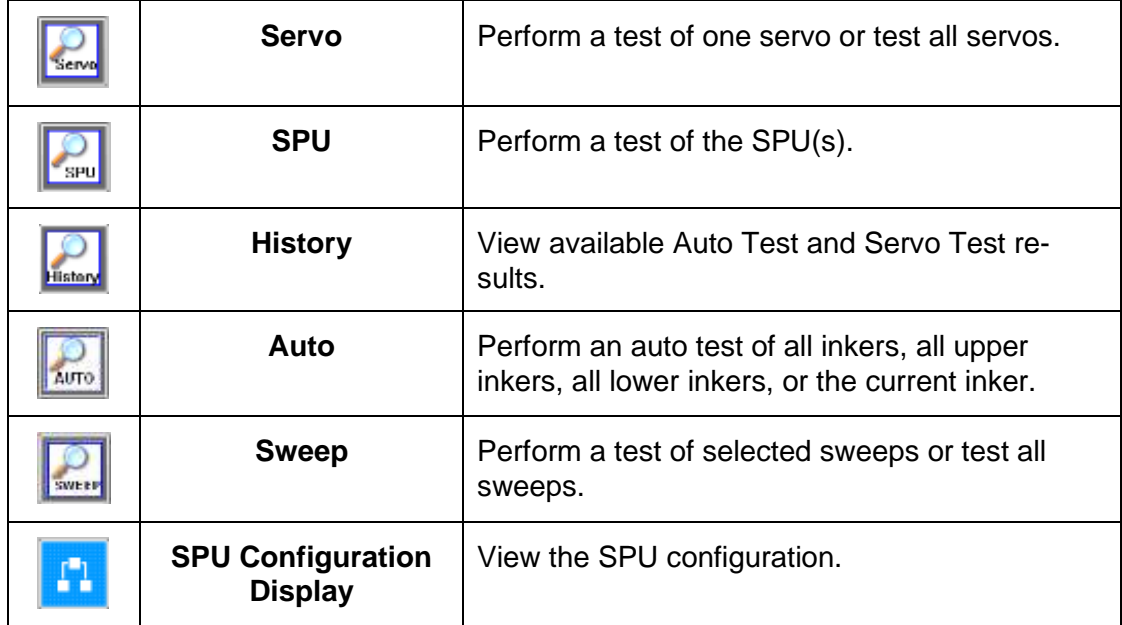

See the *Mercury Advanced User's Manual* for more information on system diagnostics.

# <span id="page-53-0"></span>**7.2 Running Servo Test**

You can use the Servo test diagnostic tool to troubleshoot problems with the fountain hardware. On every test performed, the status will be updated for every servo in that fountain. In the list that displays with error icons, those with no errors display with a green checkmark. Those with an error of some kind display with a warning sign.

# **7.2.1 Perform Basic Servo Test**

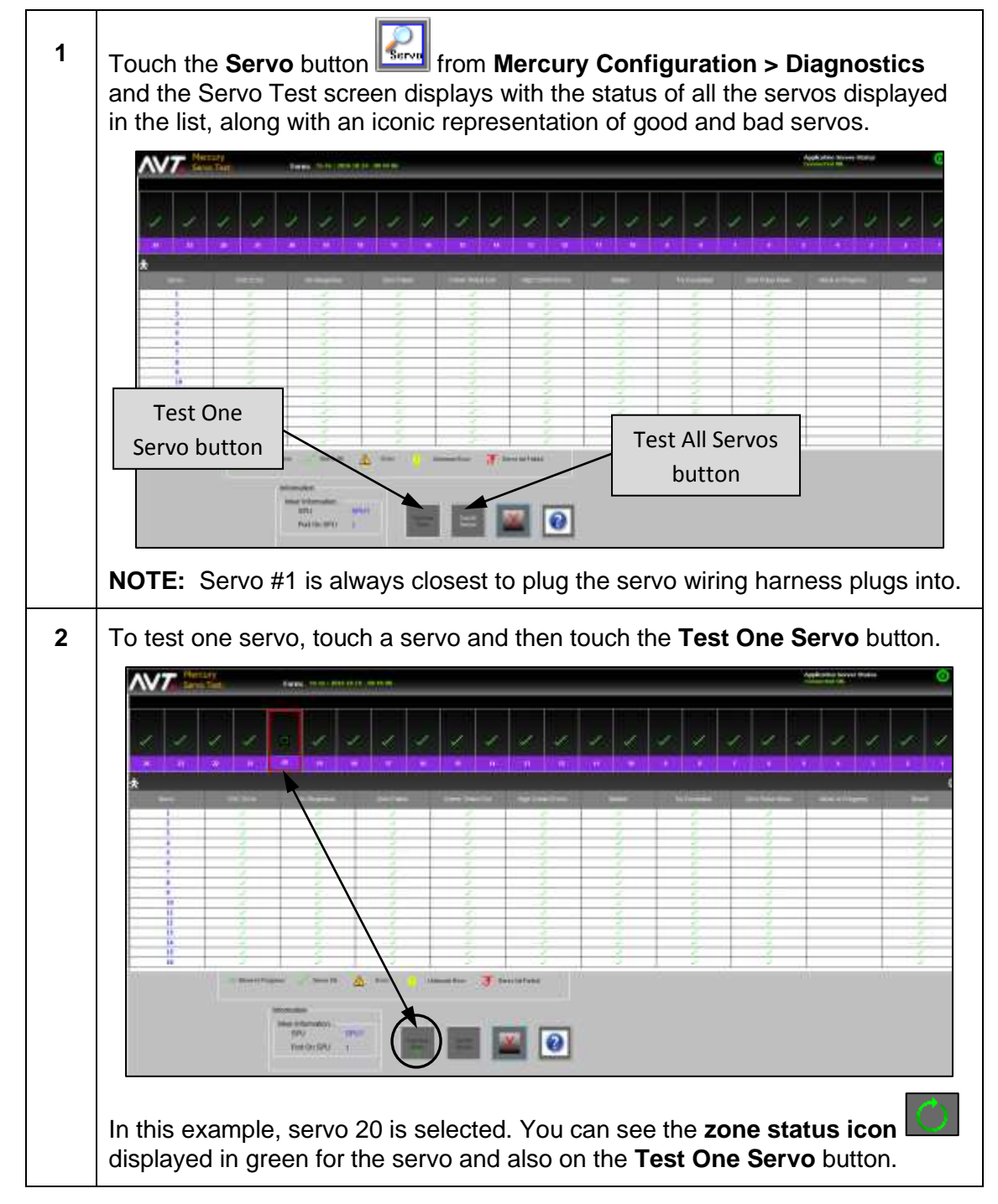

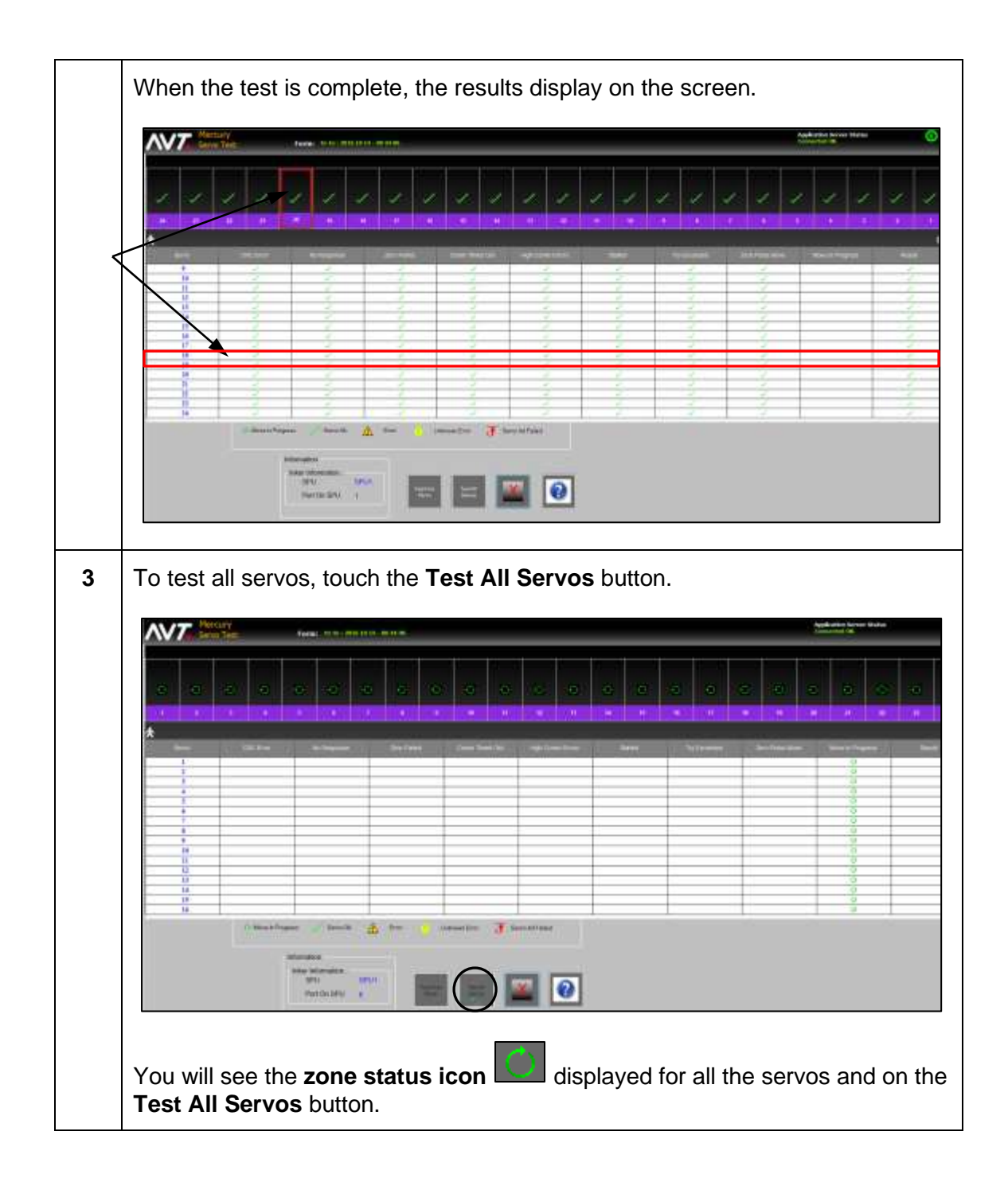

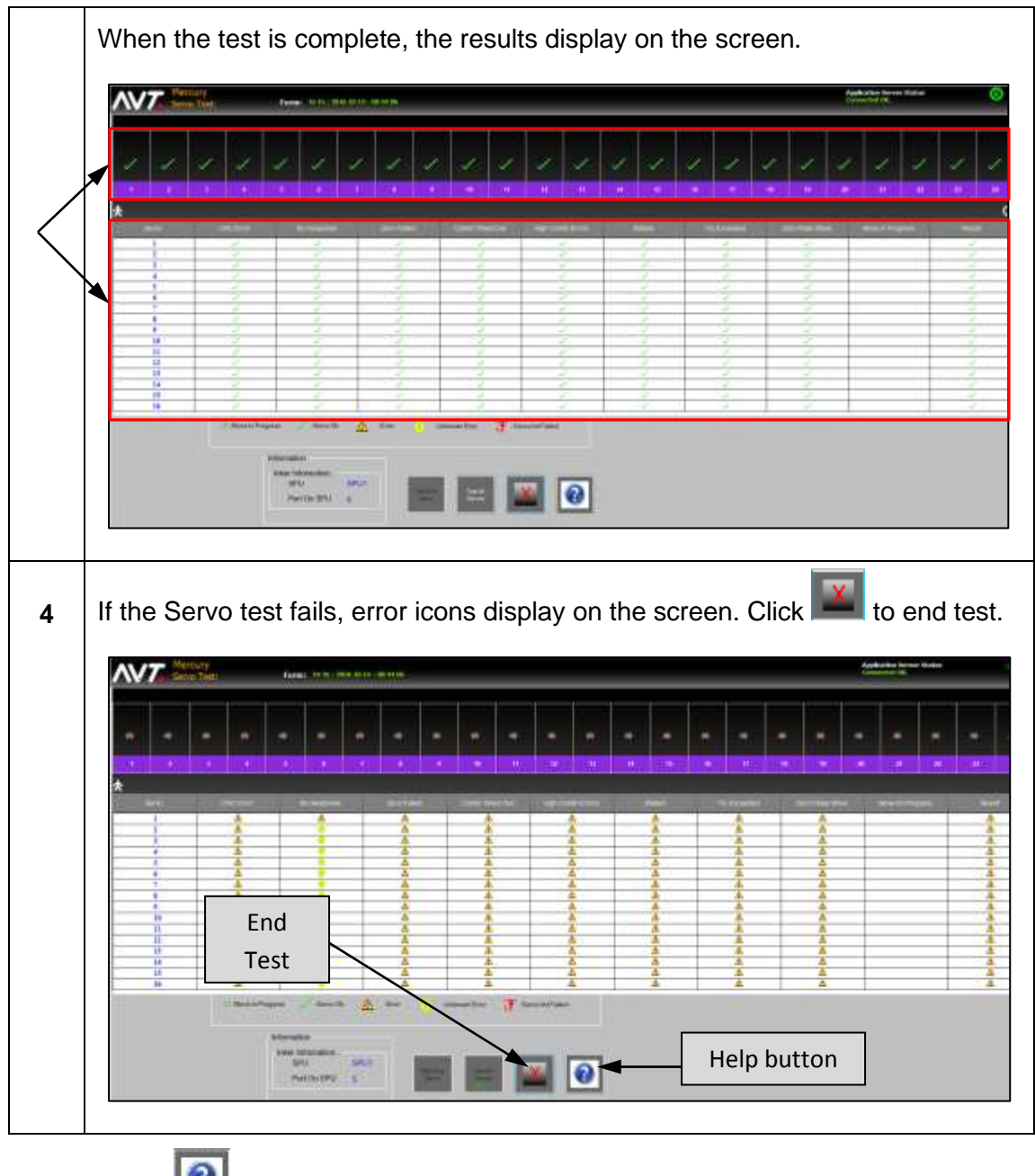

**NOTE:** Touch (**Help** button) to access the *Mercury Service Manual* and go directly to the section for the Servo test.

## <span id="page-56-0"></span>**7.2.2 Auto Retry the Servo Test**

If the servos do not pass the **Servo Test > Test All the Servos** for an inker and the individual servo(s) causing the problem cannot be identified, Mercury enters the Auto Retry mode to isolate the bad servo(s).

## **Auto Retry Feature**

When Test All Servos cannot determine the status of each servo, Auto Retry can help you find the bad servo(s) on a servo rail for the following special cases:

- There is a short circuit in the servo or cable.
- The bad servo is interfering with servo communication.
- The first servo is disconnected.
- No rail is connected to an inker port.

### **Auto Retry Process**

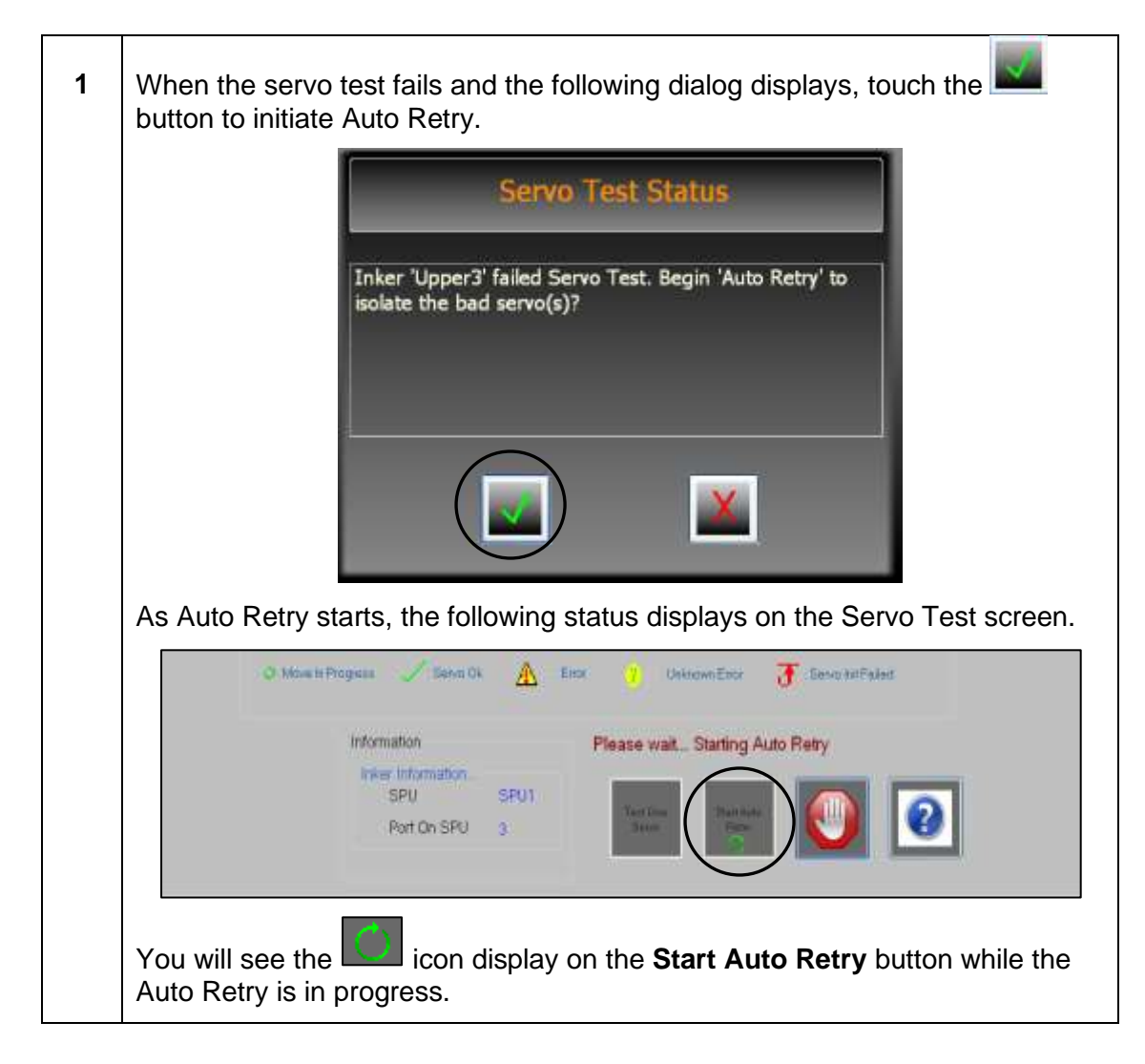

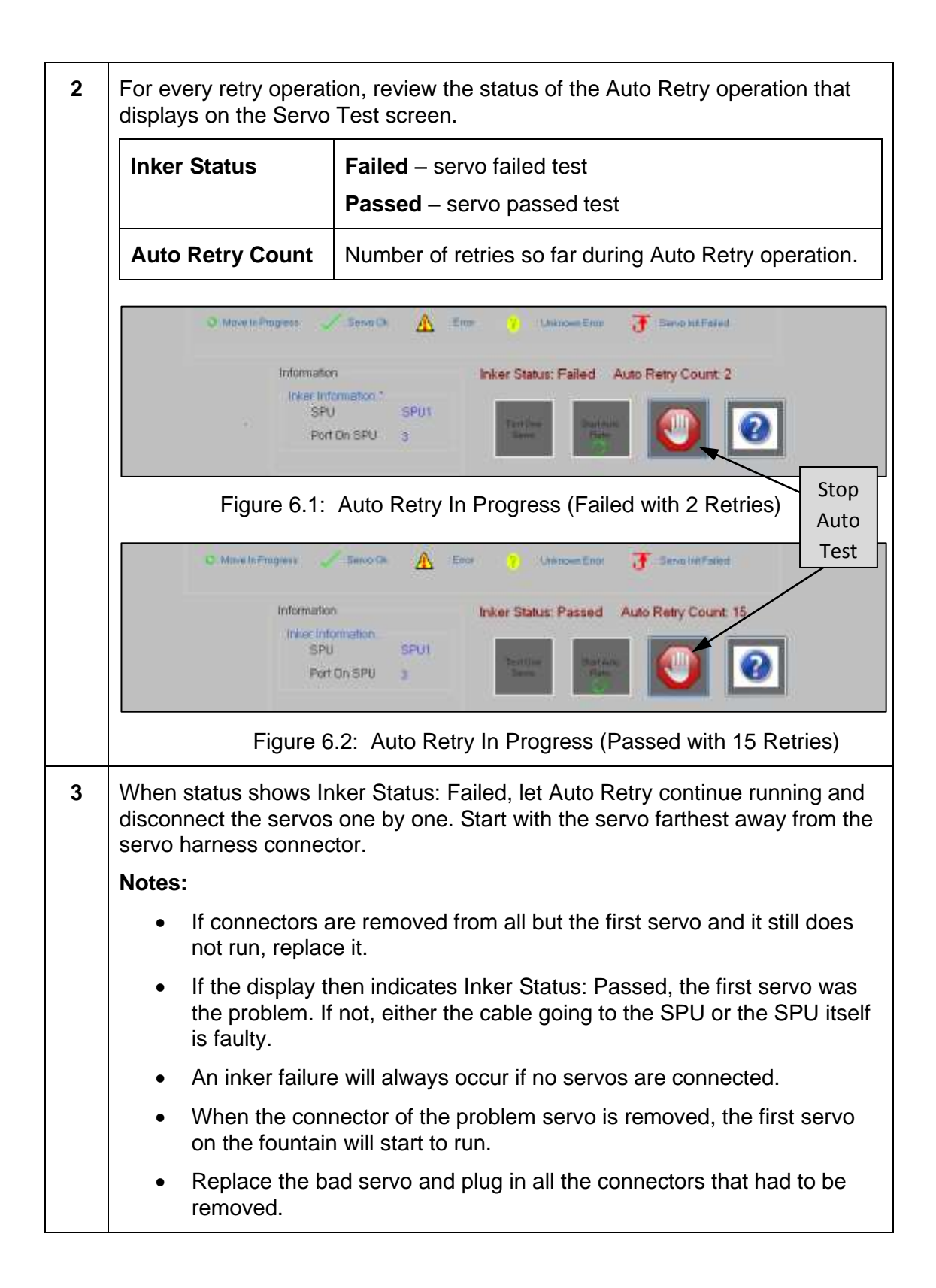

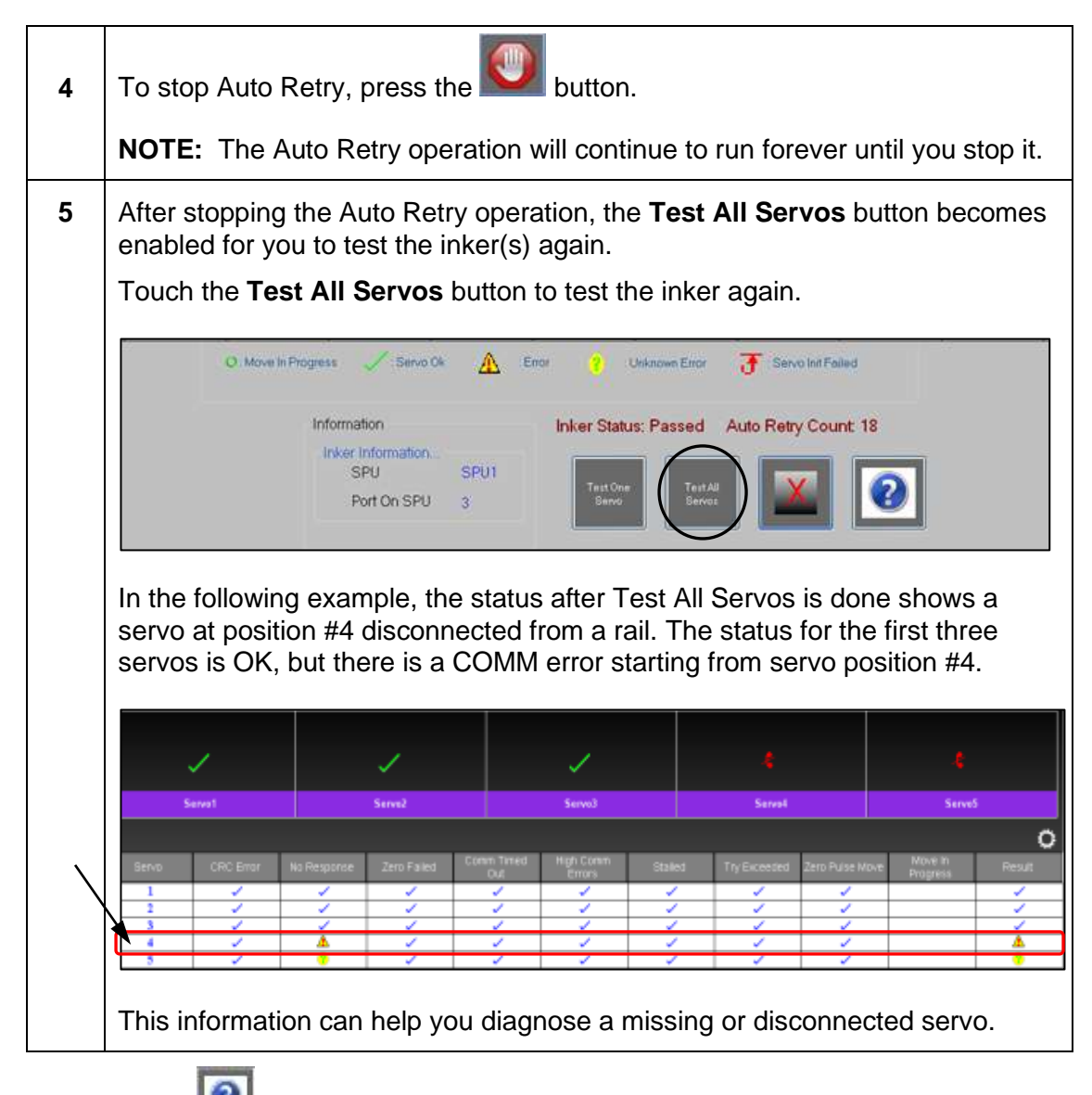

**NOTE:** Touch (Help button) to access the *Mercury Service Manual* and go directly to the section for the Servo test.

## <span id="page-59-0"></span>**7.3 Running SPU Test**

You can use the SPU test diagnostic tool to test that the available SPUs are communicating with the server application and able to move the attached equipment. An SPU test does a routine communication check with the SPUs that are configured and displays all the SPUs that are configured for that machine (as in the SITE file).

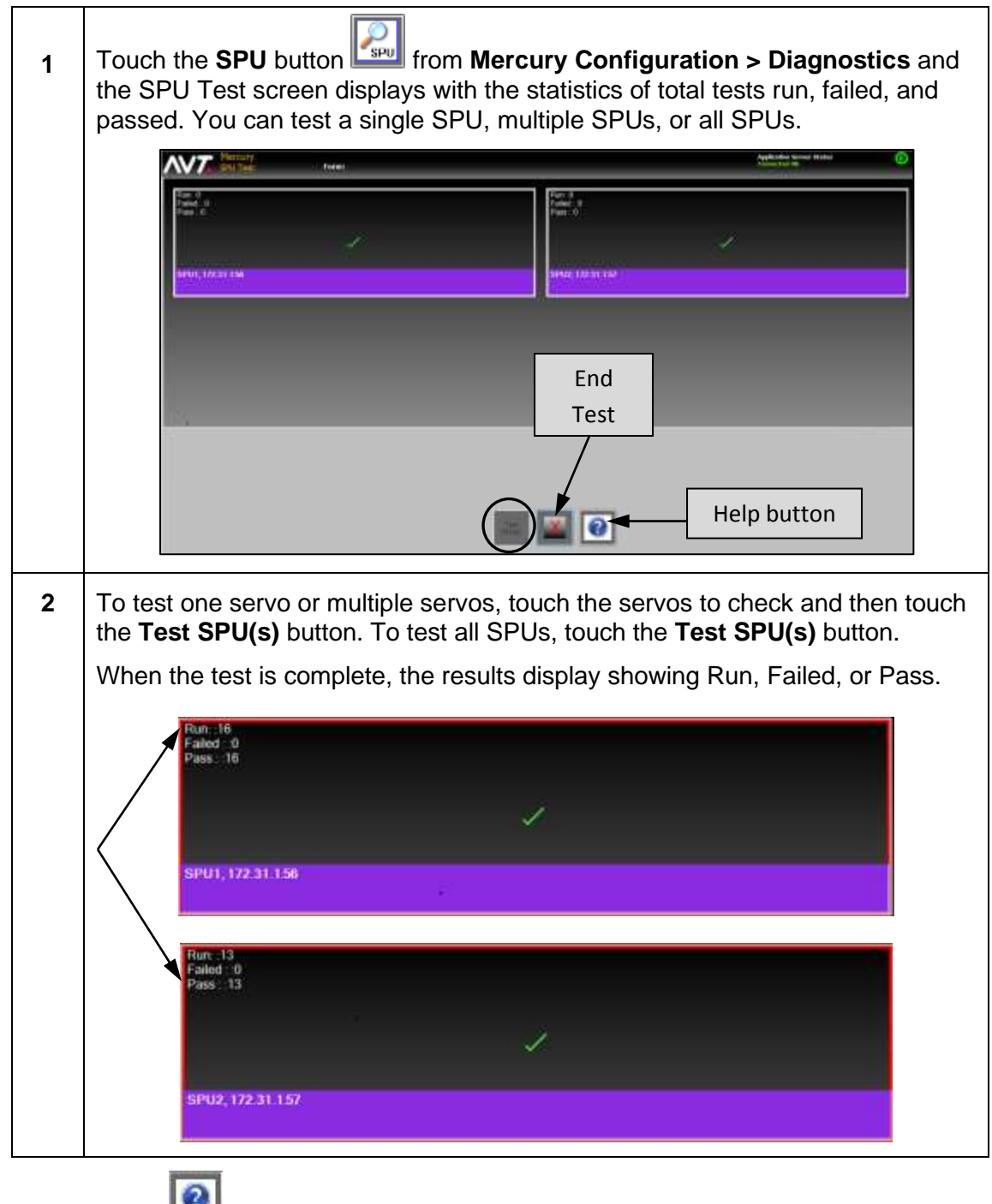

**NOTE:** Touch (**Help** button) to access the *Mercury Service Manual* and go directly to the section for the SPU test.

## **7.4 Running Auto Test**

You can use the Mercury Auto test diagnostic tool to test the fountain key actuators and verify that mechanical movement is reliable.

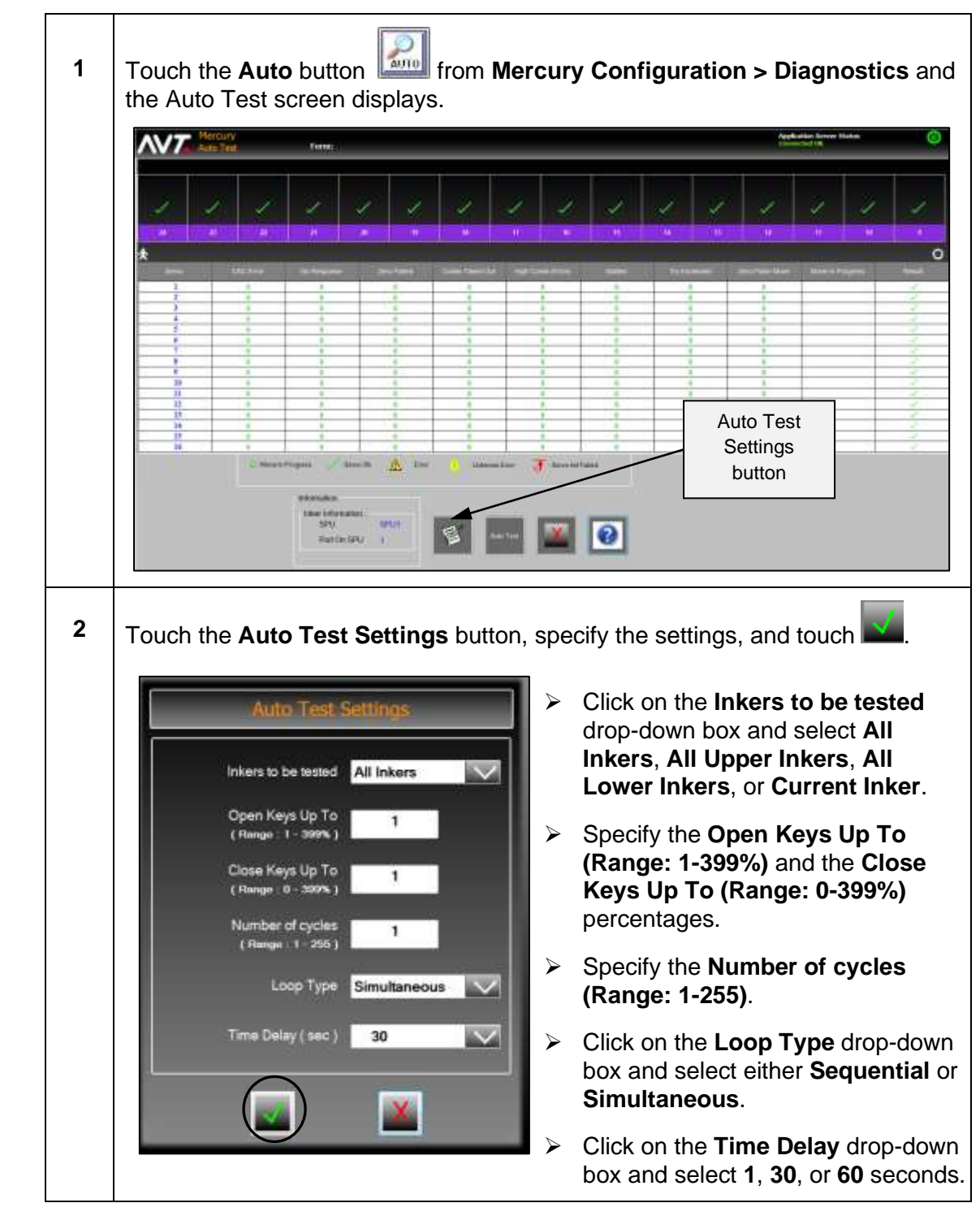

## **7.4.1 Perform Basic Auto Test**

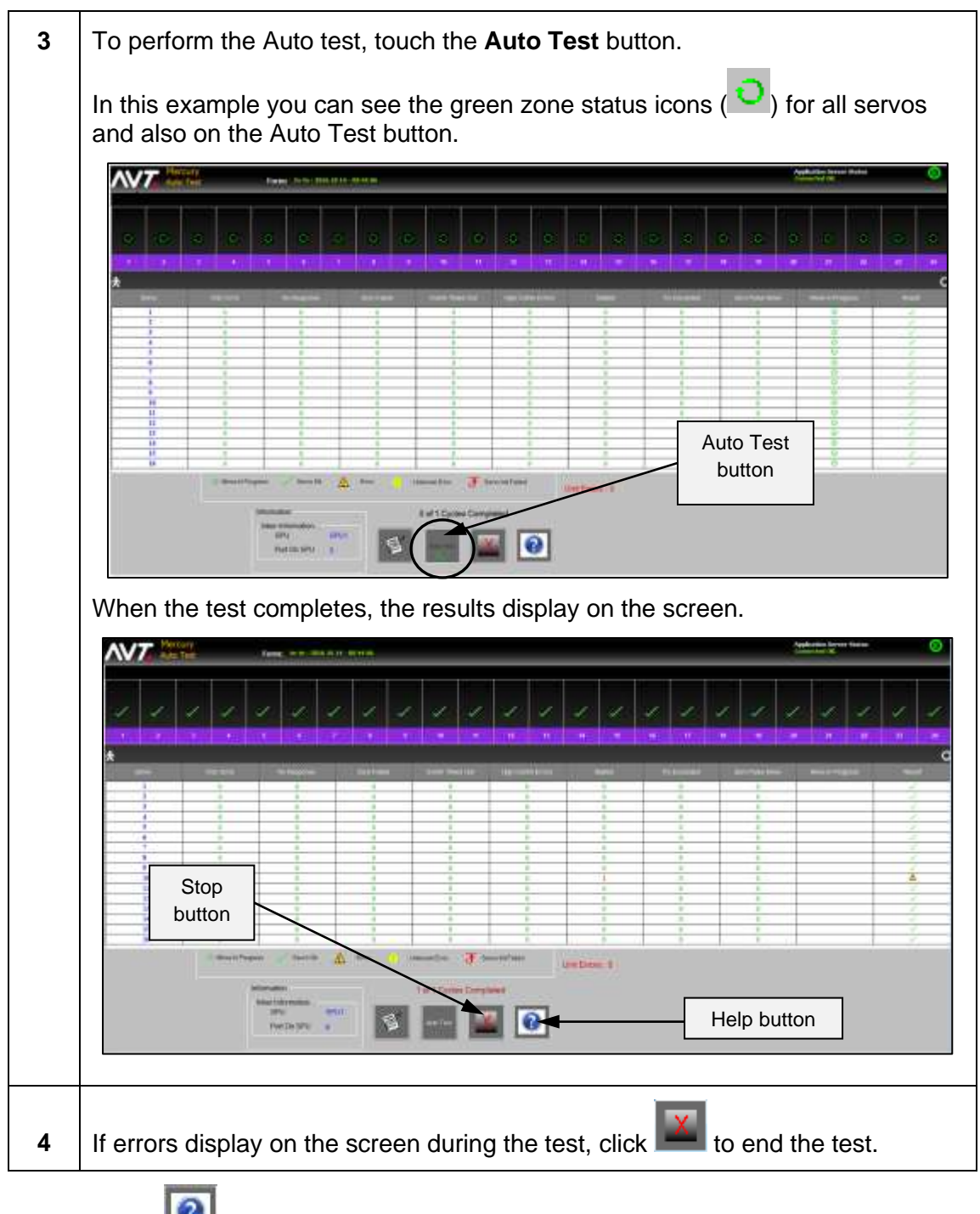

**NOTE:** Touch (**Help** button) to access the *Mercury Service Manual* and go directly to the section for the Auto test.

## **7.4.2 Identify Failed Inker(s) During Auto Test**

If errors are detected with one or more inkers during Auto Test, the application server stops the test and displays an error dialog.

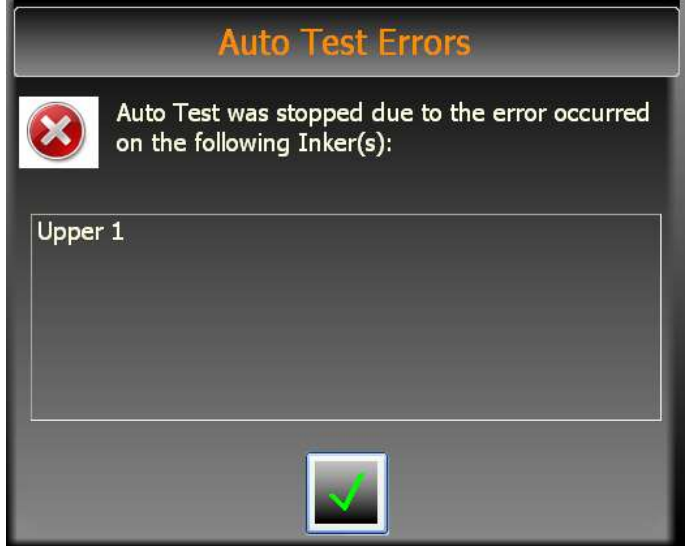

This will let you know why the test stopped and identify which inker(s) are having issues before finishing the full Auto Test.

## **7.5 Viewing Available Auto Test and Servo Test Results**

You can use the History diagnostics tool to view the **Servo Test Results Available** for both Auto and Servo tests.

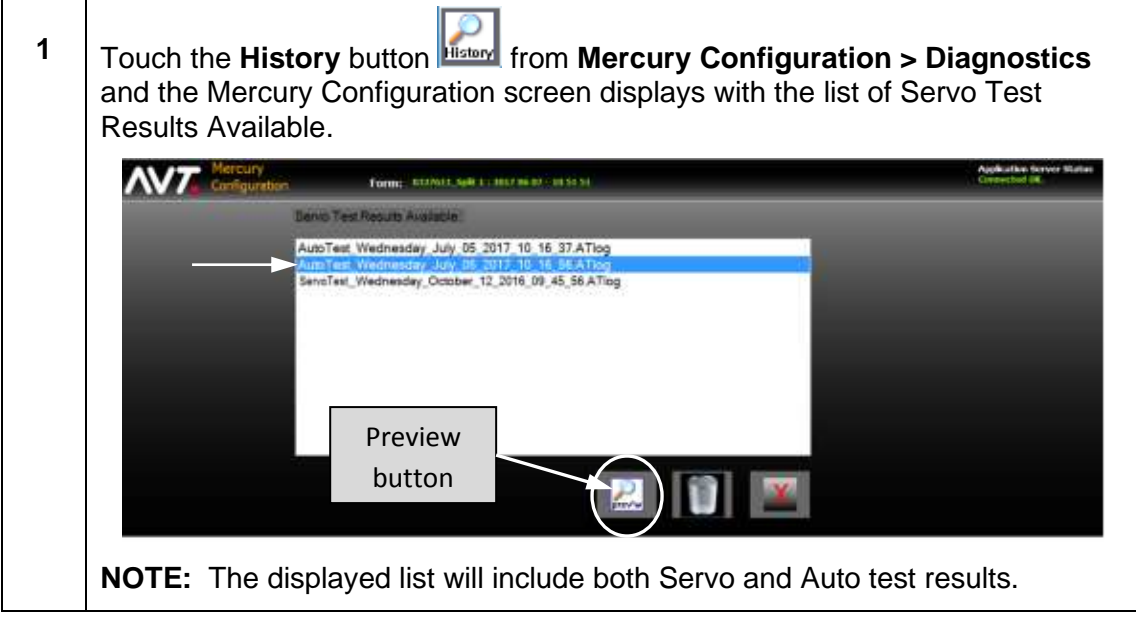

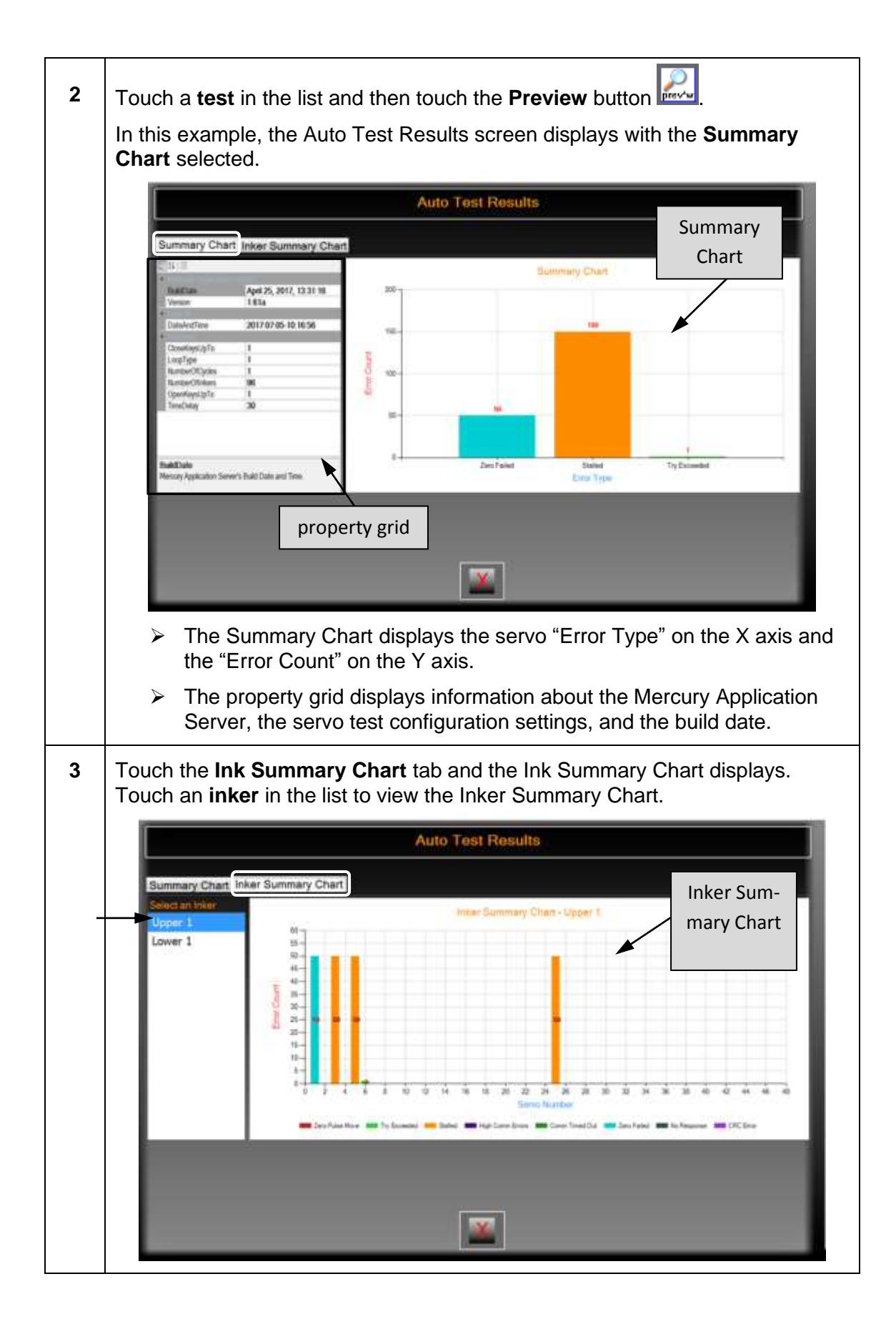

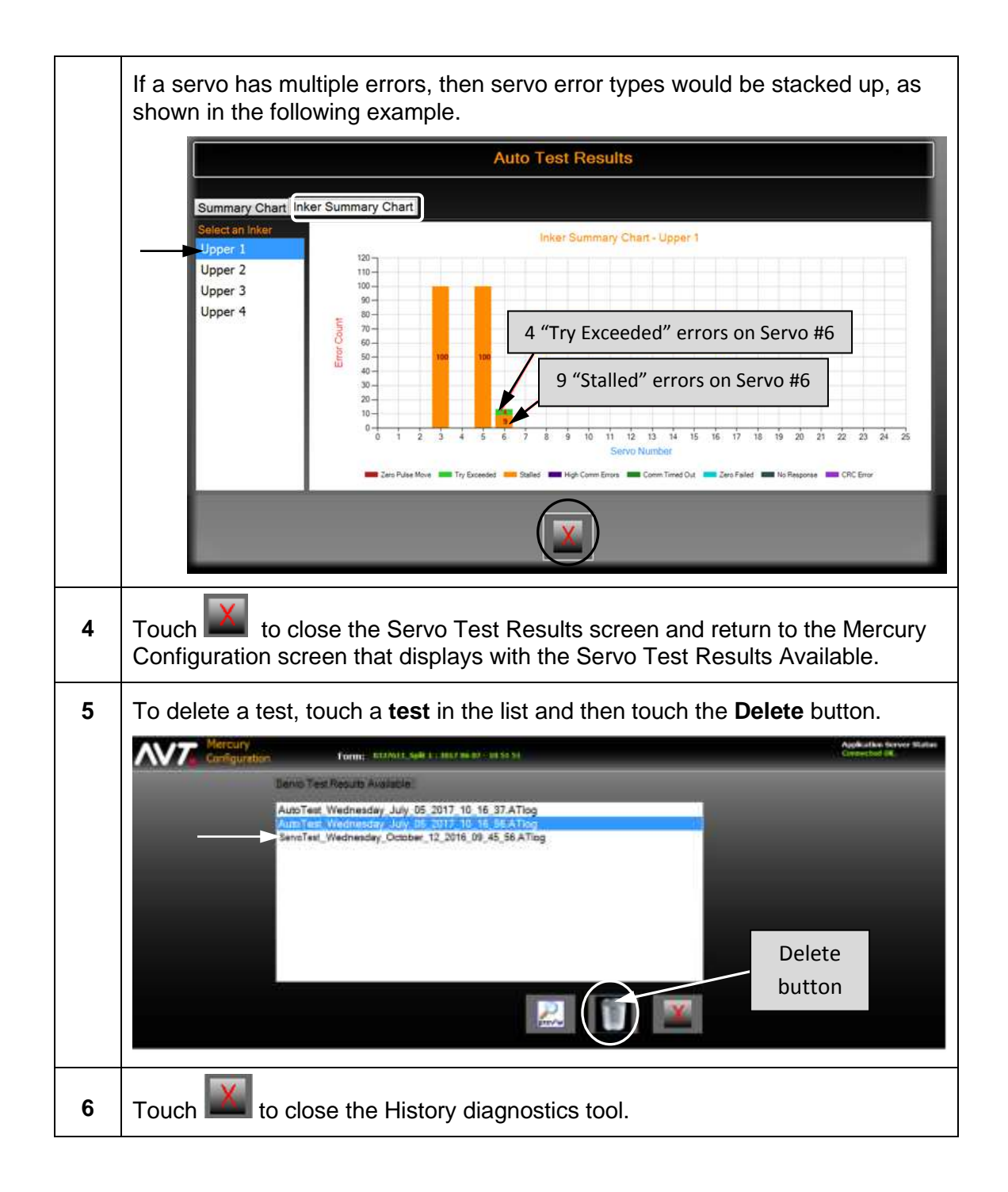

## **7.6 Running Sweep Test**

You can use the Mercury Sweep test diagnostic tool to test one or more sweeps.

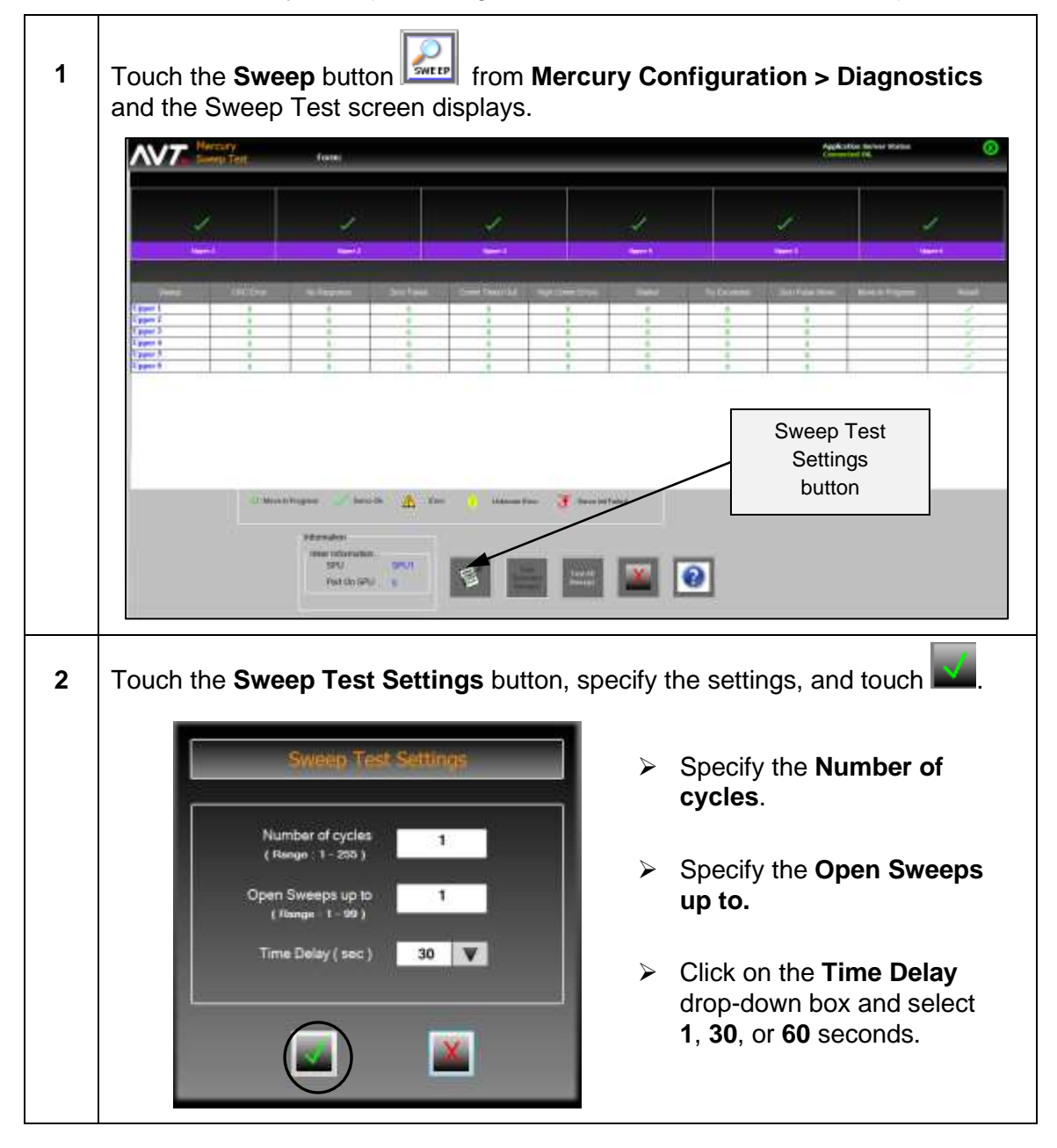

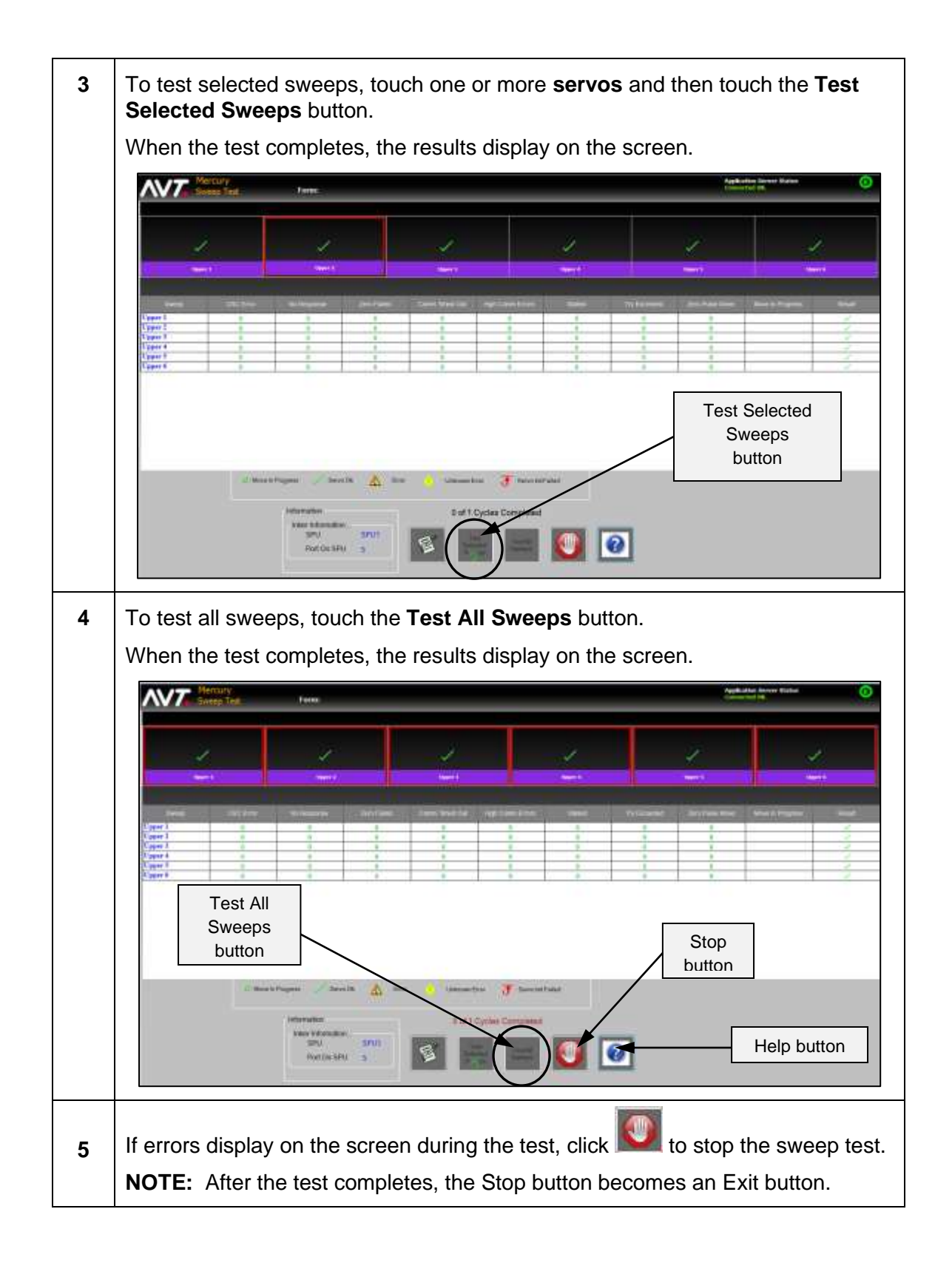

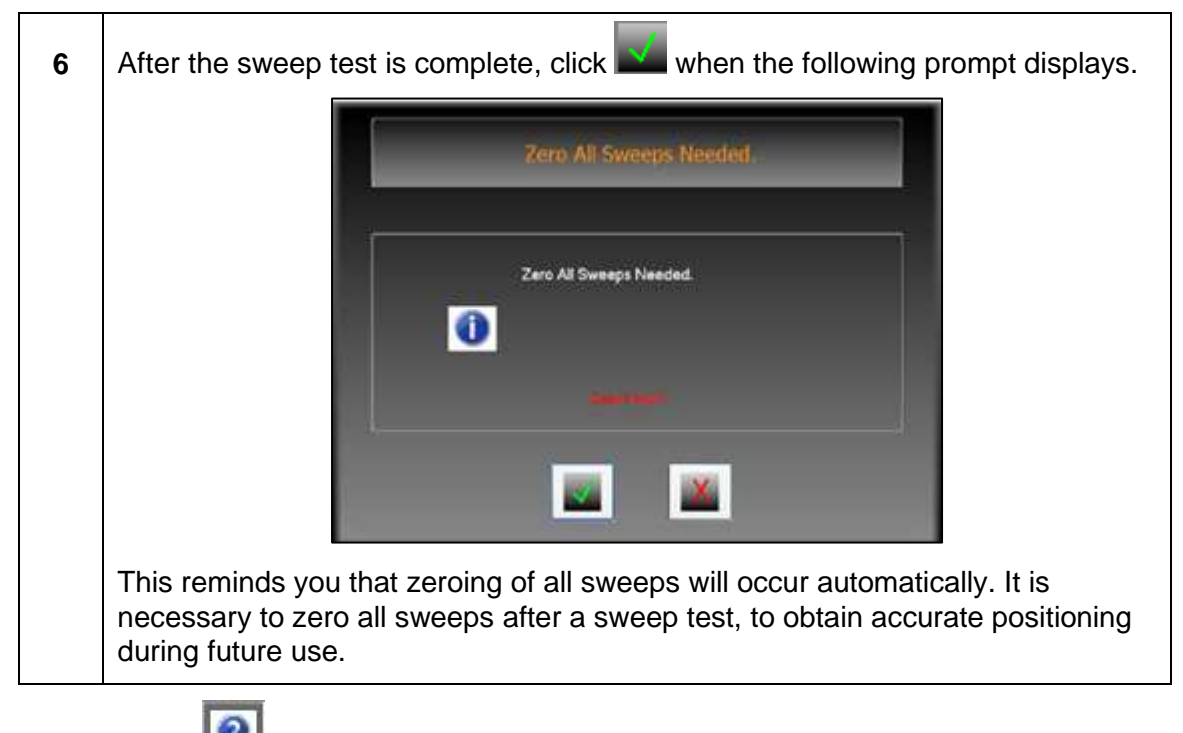

**NOTE:** Touch (**Help** button) to access the *Mercury Service Manual* and go directly to the section for the Sweep test.

# **7.7 Viewing SPU Configuration**

You can use the SPU Configuration Display diagnostic tool to view what serial communication port is attached to each SPU.

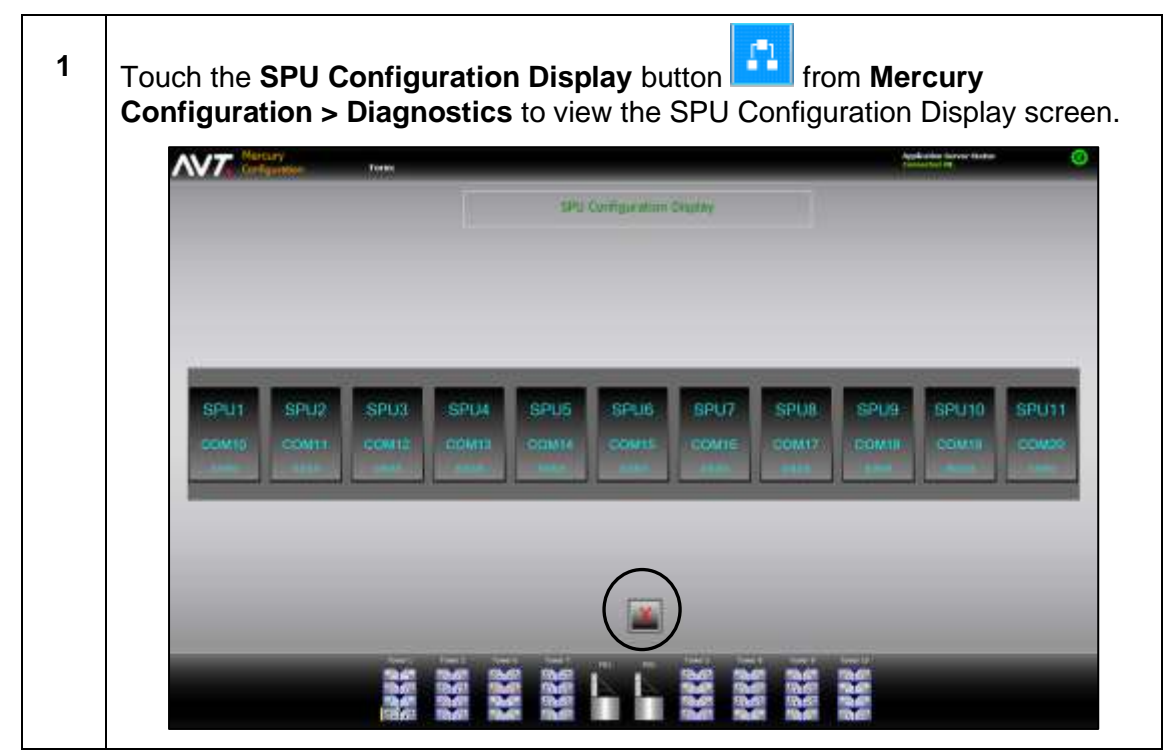

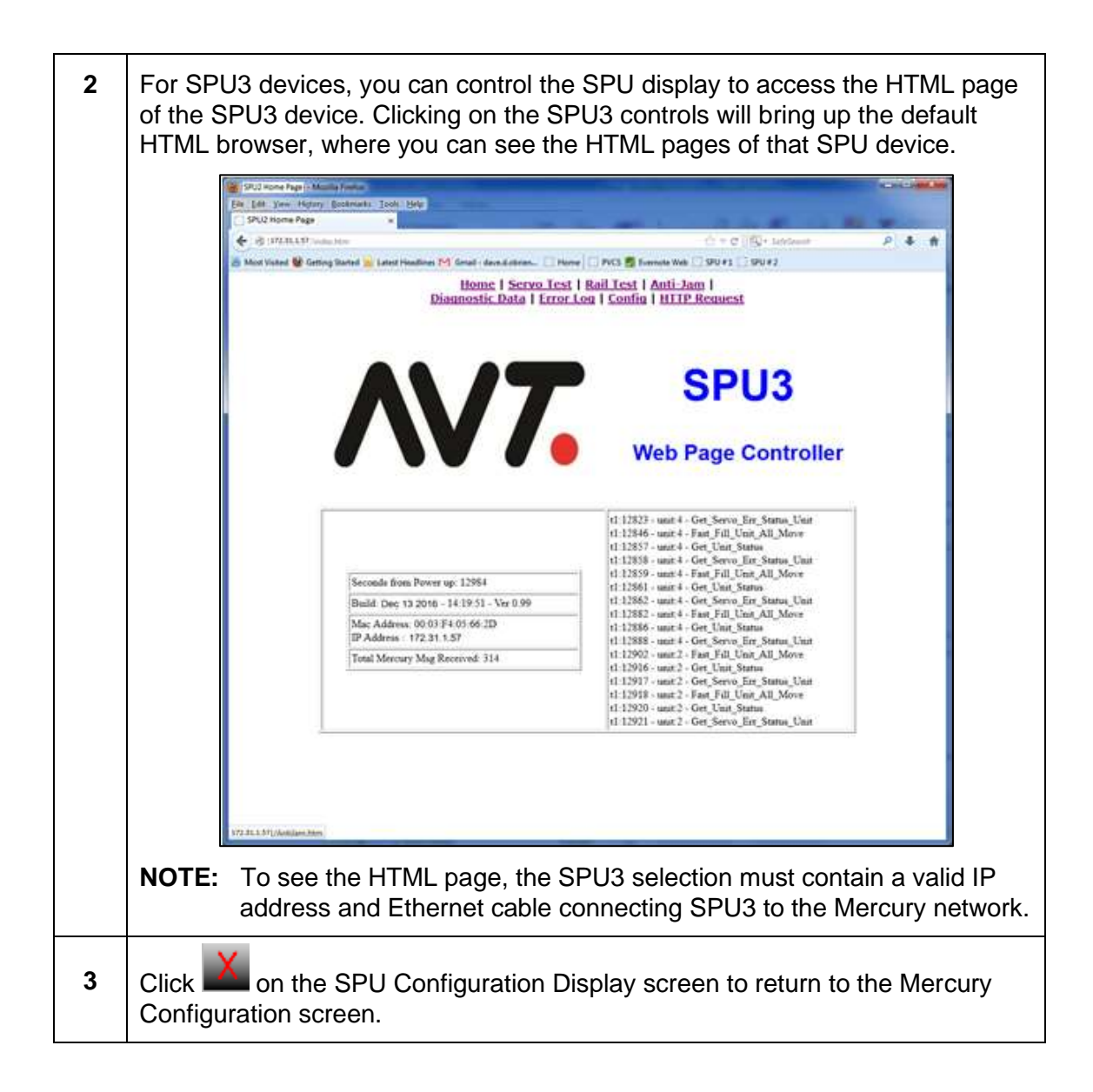

## <span id="page-69-0"></span>**7.8 Viewing SPU Diagnostic Messages**

The Mercury system will store diagnostic data in the **D:\GMI\MC3\logs** folder. New log files will be created each day.

### **Diagnostic Message Naming Convention**

The naming convention for log files is **SPU***x***.LOG**.

Use Notepad, WordPad, or any other text editor to open this file and view the diagnostics for SPU operations.

A sample excerpt is shown below.

```
2017:03:29-22:31:44:399 -SPU1 [SPUCONTROLLER, TX]PORT (0)
2017:03:29-22:31:44:399 -SPU1 [SPUCMD] GET VERSION
2017:03:29-22:31:44:399 -SPU1 [SPUCONTROLLER, TX] [23 4 ]
2017:03:29-22:31:44:399 -SPU1 [SPUCONTROLLER, WAIT] Wait for TX IDLE
2017:03:29-22:31:44:399 -SPU1 [SPUCONTROLLER, WAIT] TX CHANNEL CLEAR
2017:03:29-22:31:44:399 -SPU1[SPUCONTROLLER [ SPU1 ] Send CMD to SPU: [ CMND: 0x023, PORT: 0 ]
2017:03:29-22:31:45:040 -SPU1 [SPUCONTROLLER, RX] RESPONSE, PORT( 0)
2017:03:29-22:31:45:040 -SPU1 [SPUCMD] GET VERSION
2017:03:29-22:31:45:040 -SPU1 [SPUCONTROLLER, RX DATA] [23 12 0 0 0 3 5F 3F5 69A9 ]
2017:03:29-22:31:45:040 -SPU1 [SPUCONTROLLER, TX]PORT (0)
2017:03:29-22:31:45:040 -SPU1 [SPUCMD] SET SERVOS PER UNIT
2017:03:29-22:31:45:040 -SPU1 [SPUCONTROLLER, TX] [17 1C 0 0 0 8 19 19 19 19 0 0 4 4 ]
2017:03:29-22:31:45:041 -SPU1 [SPUCONTROLLER, WAIT] Wait for TX IDLE
2017:03:29-22:31:45:041 -SPU1 [SPUCONTROLLER [ SPU1 ] Send CMD to SPU: [ CMND: 0x017, PORT: 0 ]
2017:03:29-22:31:45:715 -SPU1 [SPUCONTROLLER, RX] RESPONSE, PORT( 0 )
2017:03:29-22:31:45:715 -SPU1 [SPUCMD] SET SERVOS PER UNIT
2017:03:29-22:31:45:715 -SPU1 [SPUCONTROLLER, RX DATA] [17 E 0 0 0 1 1 ]
2017:03:29-22:31:45:716 -SPU1 [SPUCONTROLLER, TX]PORT (0)
2017:03:29-22:31:45:716 -SPU1 [SPUCMD] SET UNITS RUN ORDER
2017:03:29-22:31:45:716 -SPU1 [SPUCONTROLLER, TX] [18 1C 0 0 0 8 3 3 3 3 4 4 1 1 ]
2017:03:29-22:31:45:716 -SPU1 [SPUCONTROLLER, WAIT] Wait for TX IDLE
2017:03:29-22:31:45:716 -SPU1 [SPUCONTROLLER, WAIT] TX CHANNEL CLEAR
2017:03:29-22:31:45:716 -SPU1 [SPUCONTROLLER [ SPU1 ] Send CMD to SPU: [ CMND: 0x018, PORT: 0 ]
2017:03:29-22:31:46:441 -SPU1 [SPUCONTROLLER, RX] RESPONSE, PORT( 0 )
2017:03:29-22:31:46:441 -SPU1 [SPUCMD] SET_UNITS_RUN_ORDER
2017:03:29-22:31:46:441 -SPU1 [SPUCONTROLLER, RX DATA] [18 E 0 0 0 1 1 ]
2017:03:29-22:31:46:442 -SPU1 [SPUCONTROLLER, TX]PORT ( 7 )
2017:03:29-22:31:46:442 -SPU1 [SPUCMD] FAST_FILL_UNIT_ALL
2017:03:29-22:31:46:442 -SPU1 [SPUCONTROLLER, TX] [9 14 7 0 A 4 2 2 2 2 ]
2017:03:29-22:31:46:442 -SPU1 [SPUCONTROLLER, WAIT] Wait for TX IDLE
2017:03:29-22:31:46:442 -SPU1 [SPUCONTROLLER, WAIT] TX CHANNEL CLEAR
2017:03:29-22:31:46:442 -SPU1[SPUCONTROLLER [ SPU1 ] Send CMD to SPU: [ CMND: 0x09, PORT: 7 ]
2017:03:29-22:31:47:168 -SPU1 [SPUCONTROLLER, RX] RESPONSE, PORT( 7)
2017:03:29-22:31:47:169 -SPU1 [SPUCMD] FAST FILL UNIT ALL
2017:03:29-22:31:47:169 -SPU1 [SPUCONTROLLER, RX DATA] [9 E 7 0 0 1 1 ]
2017:03:29-22:31:47:169 -SPU1 [SPUCONTROLLER, TX]PORT ( 7 )
2017:03:29-22:31:47:169 -SPU1 [SPUCMD] FAST FILL UNIT ALL
2017:03:29-22:31:47:169 -SPU1 [SPUCONTROLLER, TX] [9 14 7 0 7 4 0 0 0 0 ]
2017:03:29-22:31:47:169 -SPU1 [SPUCONTROLLER, WAIT] Wait for TX IDLE
```
# **7.9 Reviewing Diagnostic Error Codes**

## **Servo Error Codes**

The servo error codes appear in a series, following a diagnostic message like this:

```
Received from SPU#1 GET_SERVO_ERR_STATUS_UNIT
[1D 64 1 0 0 10 ] 0 0 0 0 0 0 0 0 0 0 0 0 0 0 0 0
```
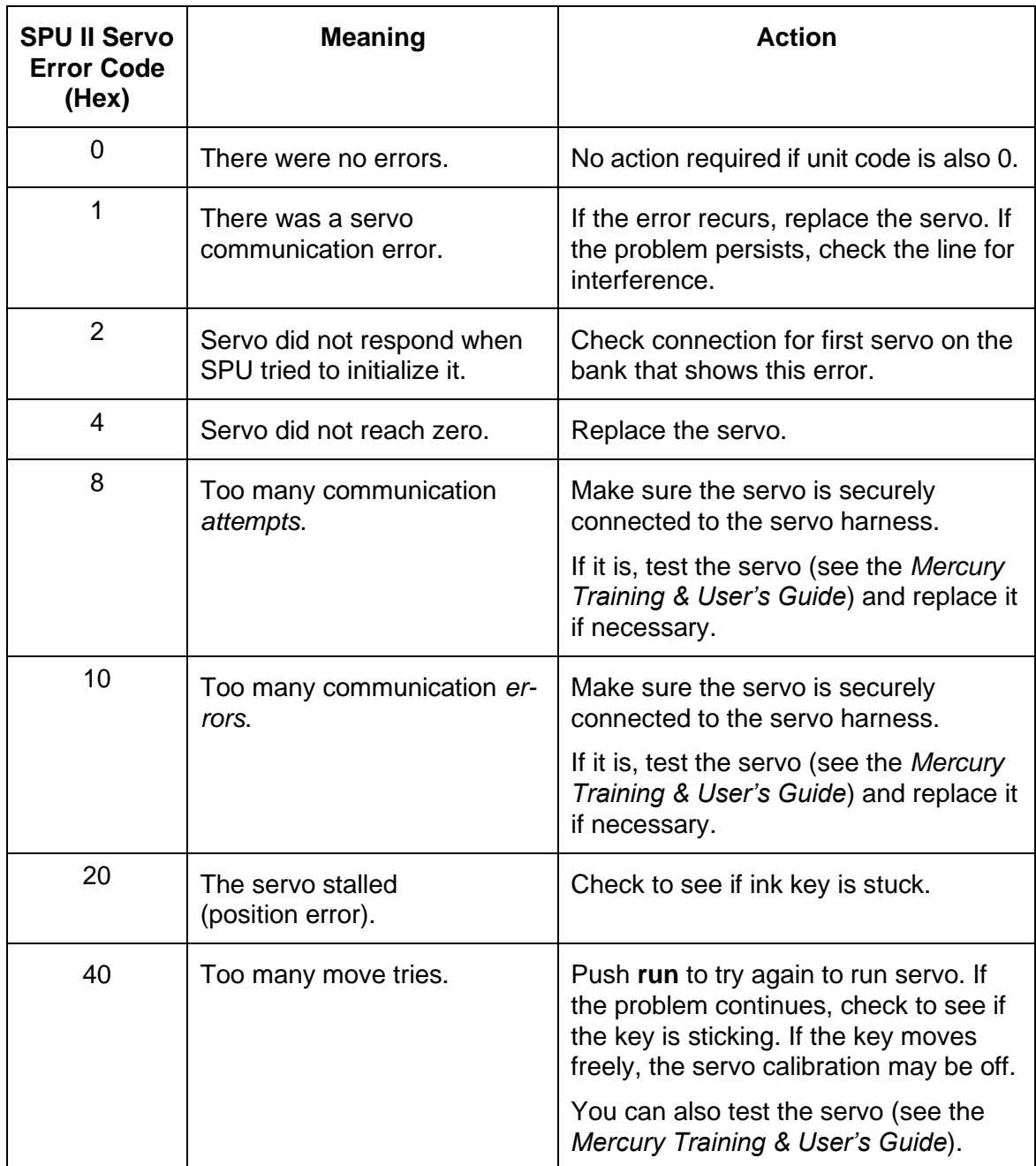

**NOTE:** If more than one error code appears for the same servo, they will be added together (in hexadecimal) and displayed.

## **Unit Error Codes**

Unit error codes follow a message like the one below:

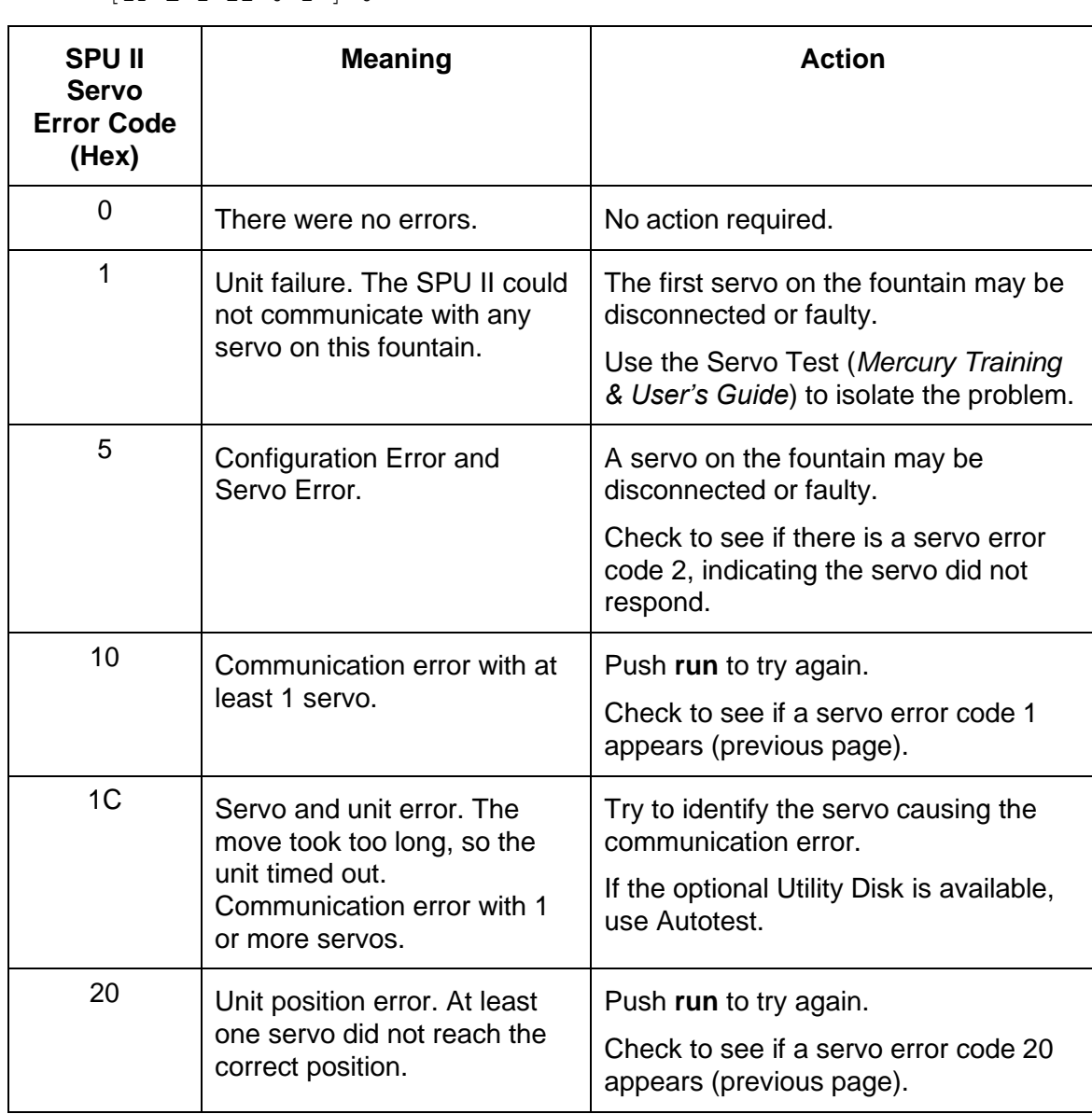

```
Received from SPU#1 GET_UNIT_STATUS 
  [1F E 1 22 0 1 ] 0
```
**NOTE:** If more than one error code appears for the same SPU, they will be added together (in hexadecimal) and displayed.
# **8 ELO Touch Calibration**

This section describes how to execute ELO touchscreen calibration.

Mercury uses the ELO touchscreen monitor for basic GUI display. Access to this calibration from the Mercury workstation makes it easier for users to calibrate the touchscreen.

# **8.1 Invoking ELO Touch Calibration**

You access ELO touchscreen calibration by touching the **Call ELO Setup** button under the **Utilities** section of the **Mercury Configuration** view.

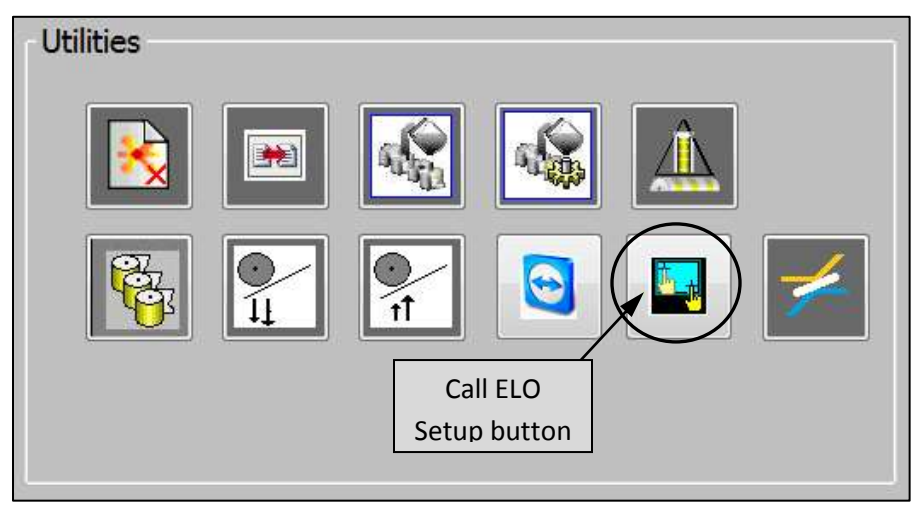

The ELO calibration application launches via the following shortcut, located at the Client.exe location:

### **C:\GMI\MC3\MC3Client\MyEloSetup.lnk**

The Call ELO Setup button will be grayed out when the shortcut is not found.

# **8.2 Performing ELO Touch Calibration**

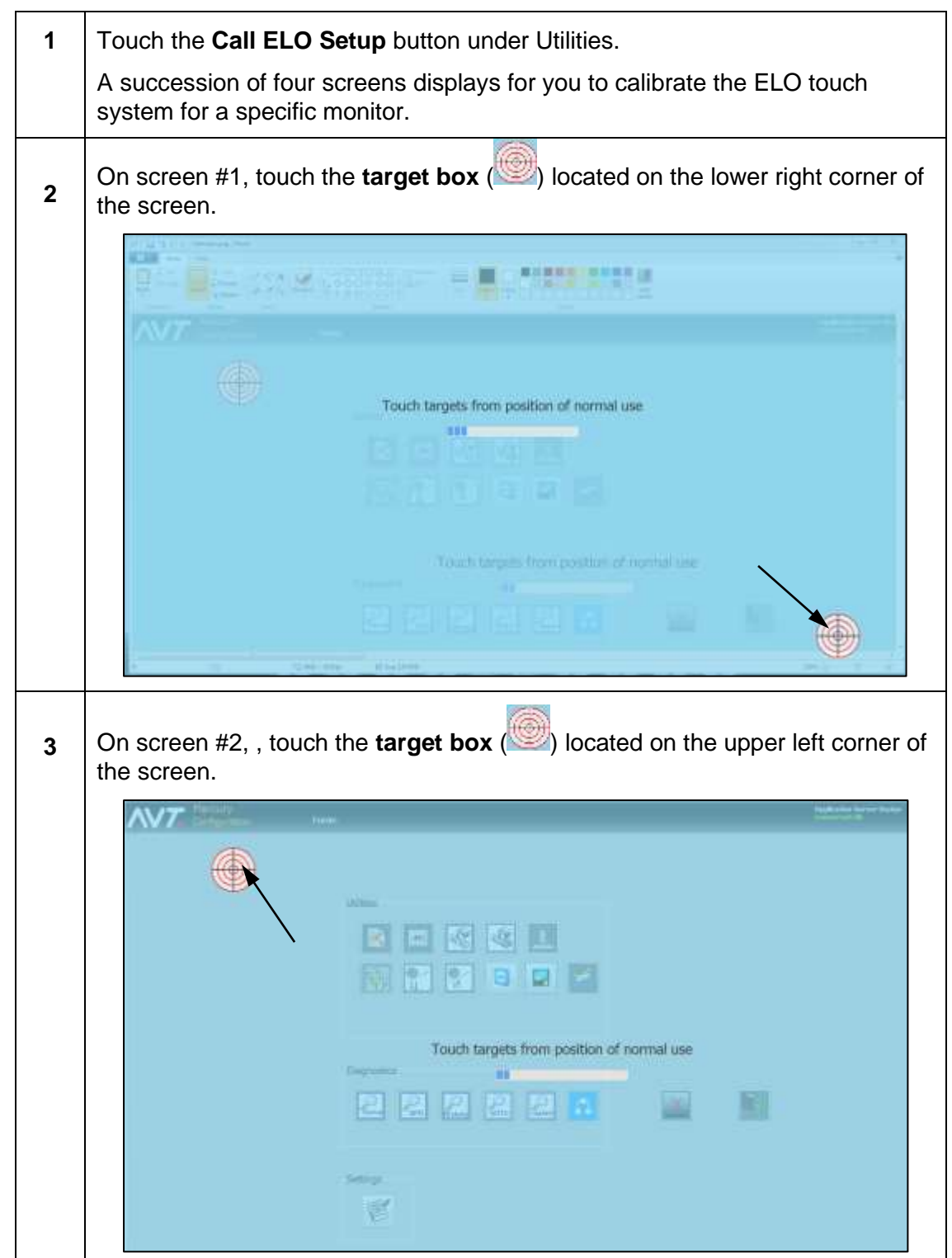

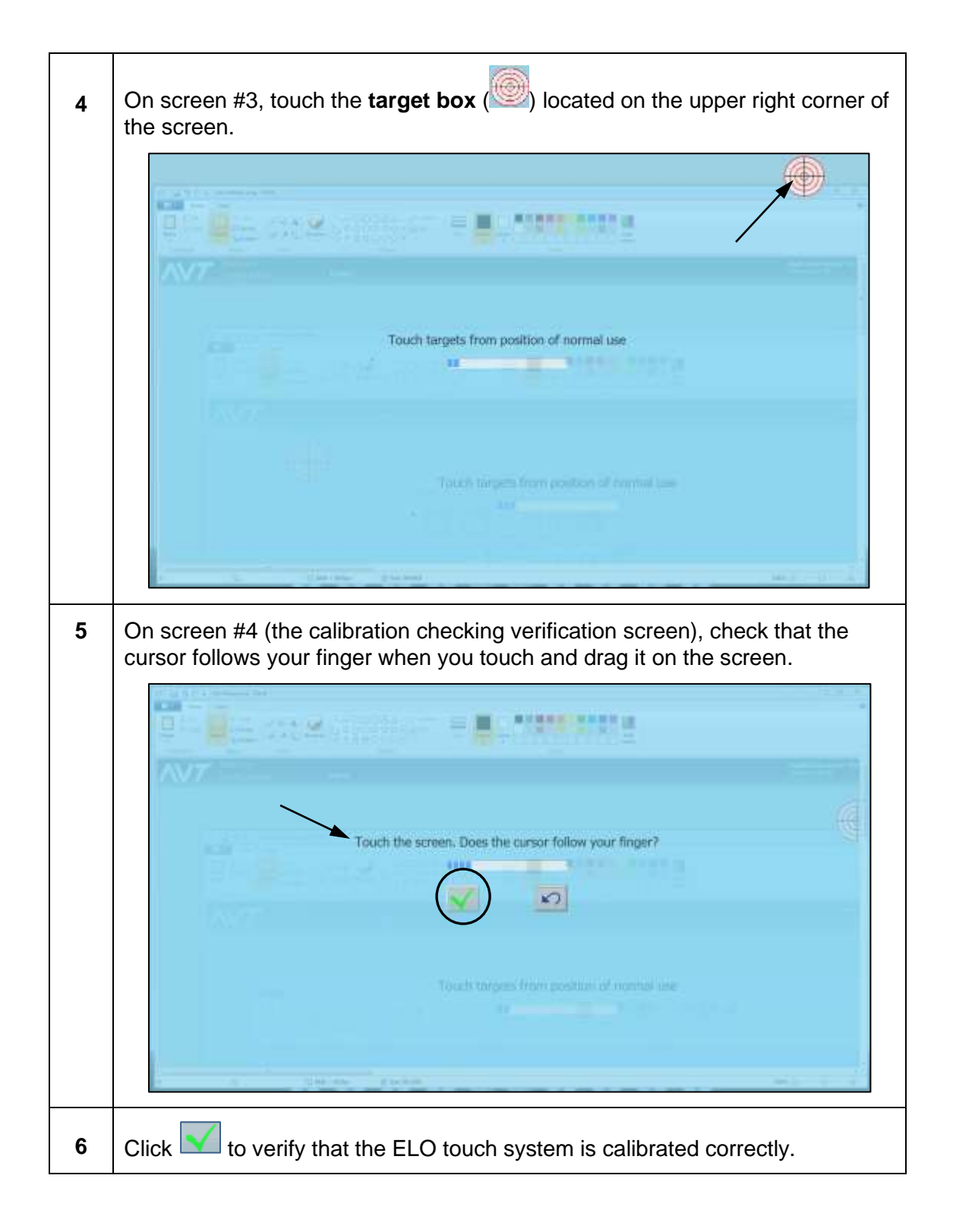

# **9 OCU3 System Configuration and Service**

# **9.1 Configuring the OCU3 System**

This section describes the diagnostic mode on the OCU3 console.

The following screen displays when TCP/IP communication needs to be established between OCU3 and Mercury.

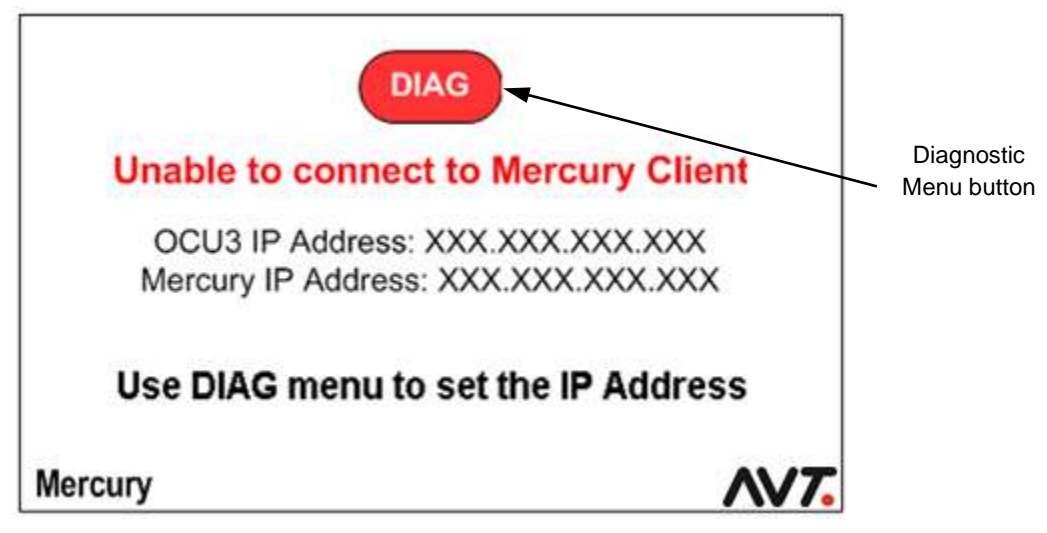

The following screen displays when TCP/IP communication is successfully established between OCU3 and Mercury.

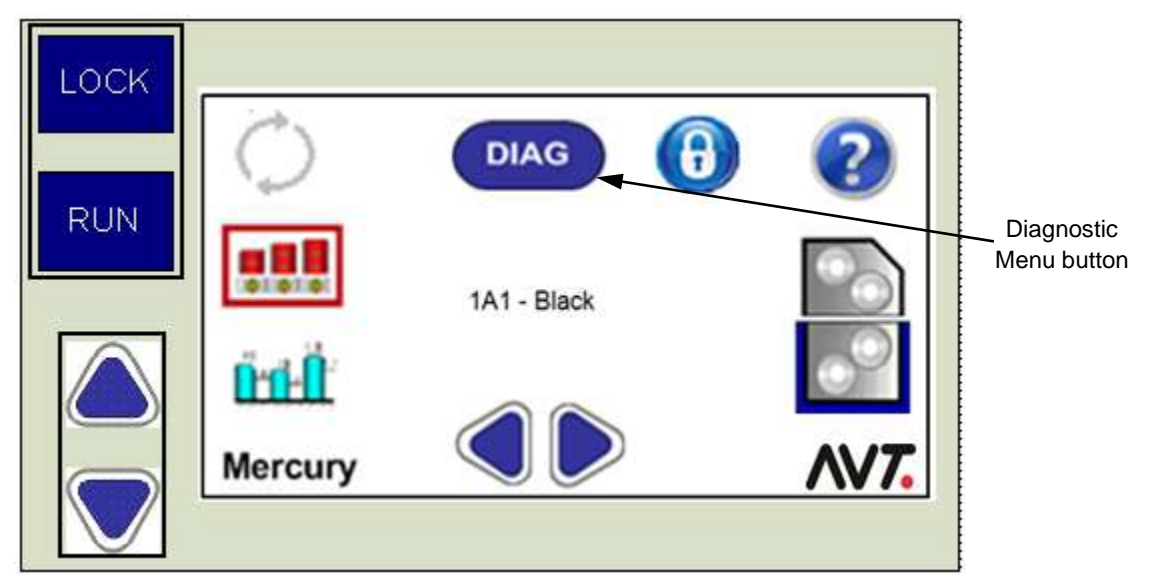

# **9.1.1 Access OCU3 Diagnostic Controls**

A password is required to access the Mercury OCU3 diagnostic controls.

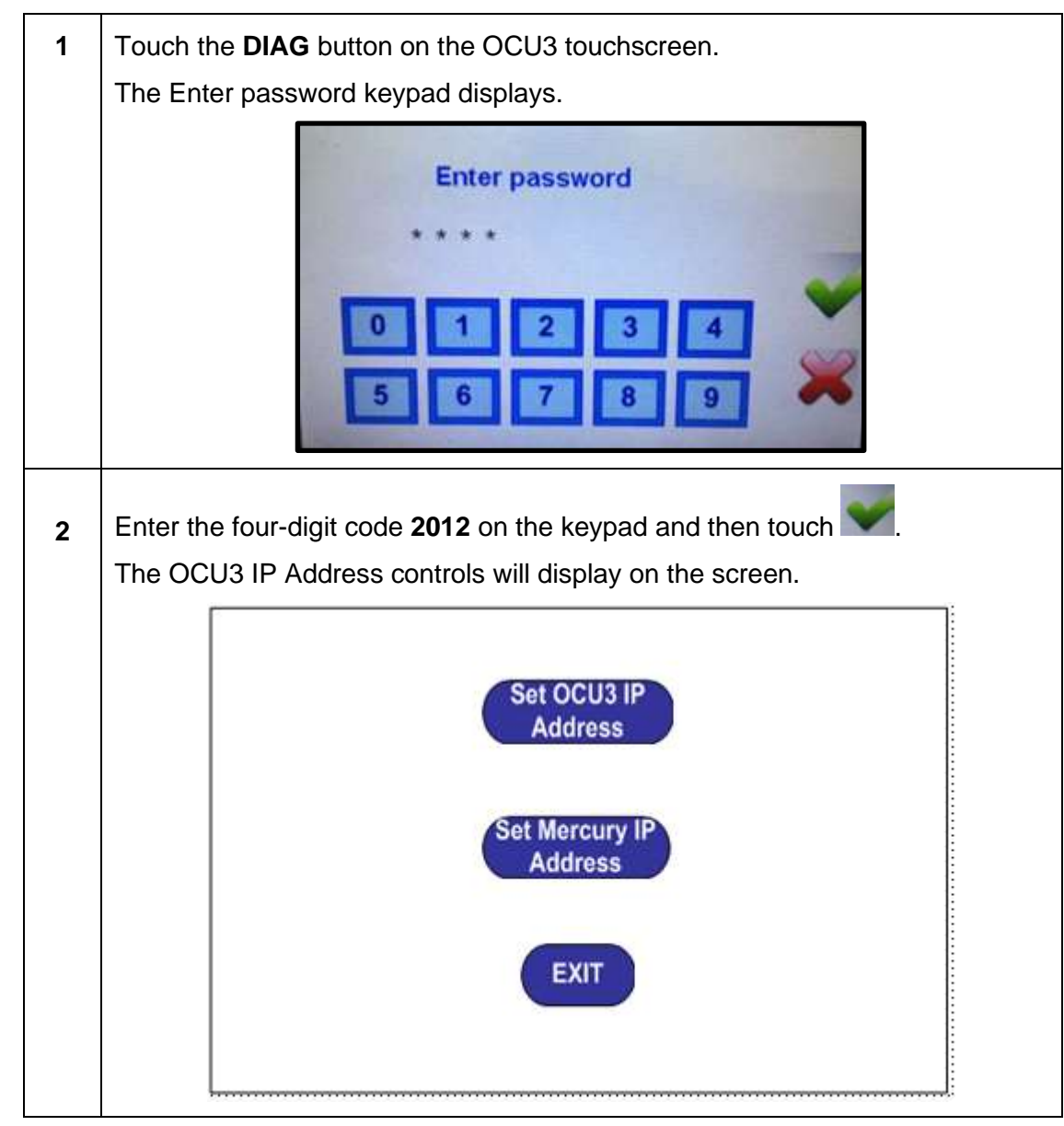

## **9.1.2 Configure OCU3 IP Address**

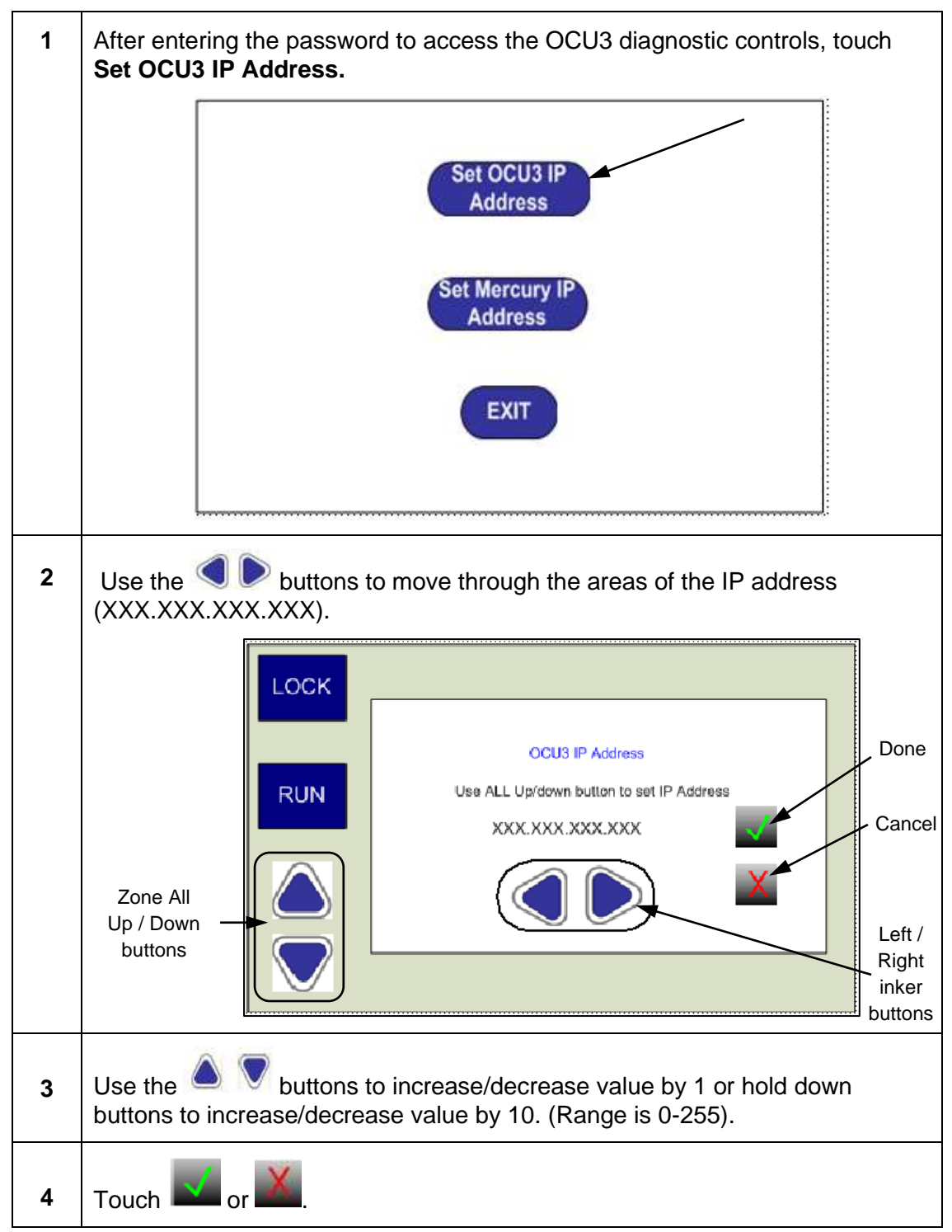

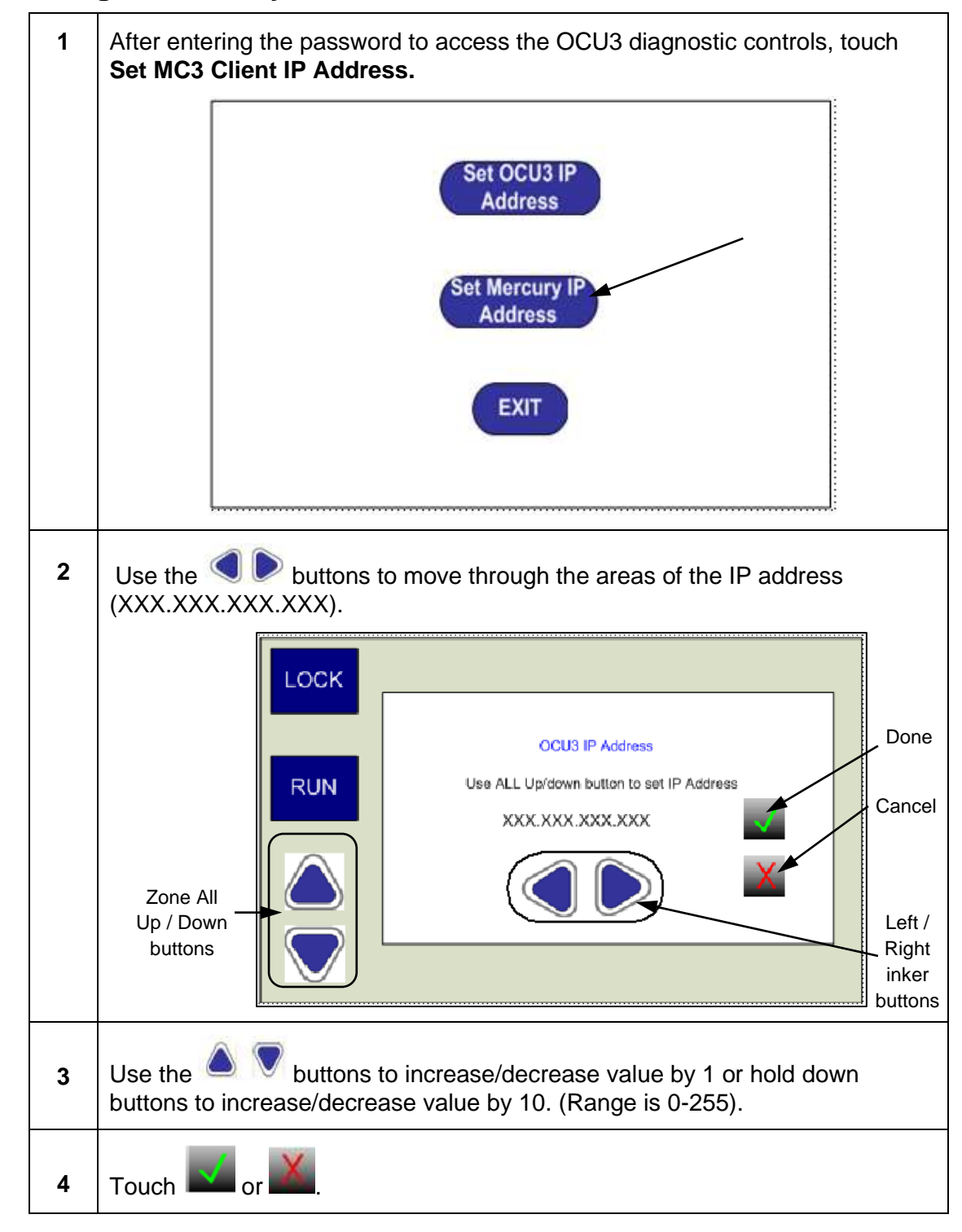

### **9.1.3 Configure Mercury IP Address**

## **9.1.4 Exit Diagnostic Mode**

Touch the **EXIT** button.

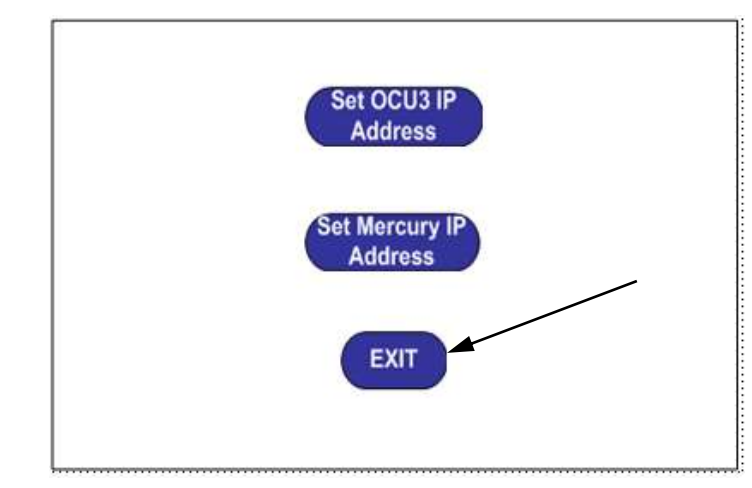

The system automatically validates that the IP addresses are set correctly and initializes the console.

## **9.1.5 Perform OCU3 Touch Calibration**

This section describes how to perform the touch calibration process on the Master Control Board of the OCU3 system.

### **OCU3 Touch Calibration Access**

You access the OCU3 Touch Calibration menu by touching the **Lock** and **Zone All Down** buttons simultaneously on the OCU3 Master Control Board.

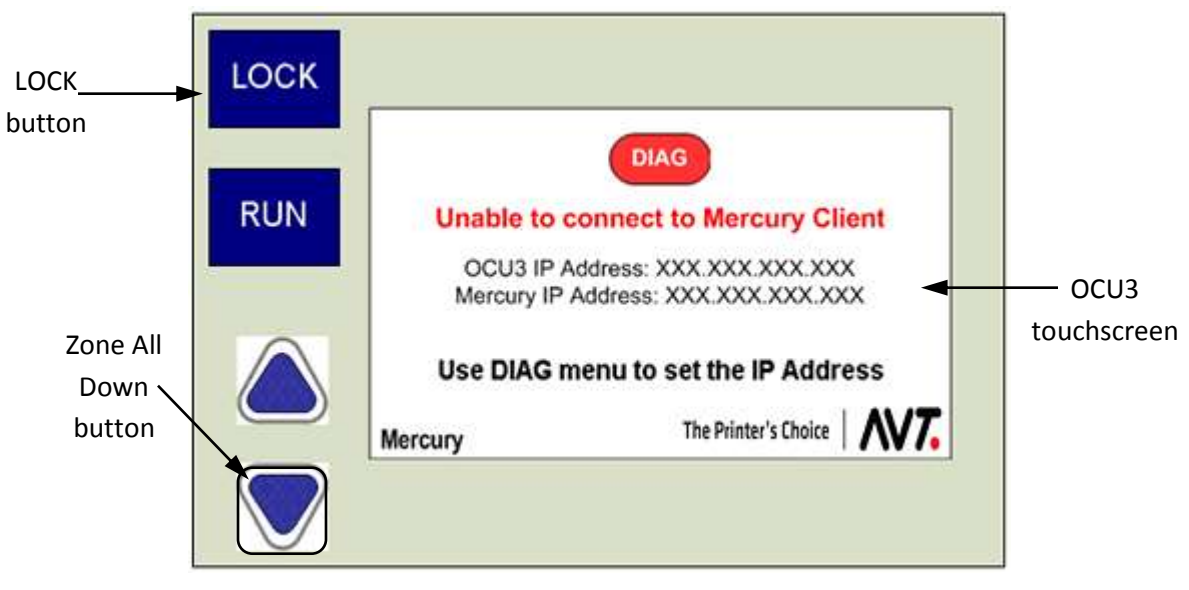

**NOTE:** You can only access the Touch Calibration menu when Mercury is offline.

Figure 7.1: OCU3 Master Control Board

### **OCU3 Touch Calibration Steps**

Following are the steps for OCU3 touch calibration. The system calibrates on three points and then asks you to verify the four corners.

#### **Hint: Make sure to read this entire procedure before starting the touch calibration process. You will only have 5 seconds to do each step in the process.**

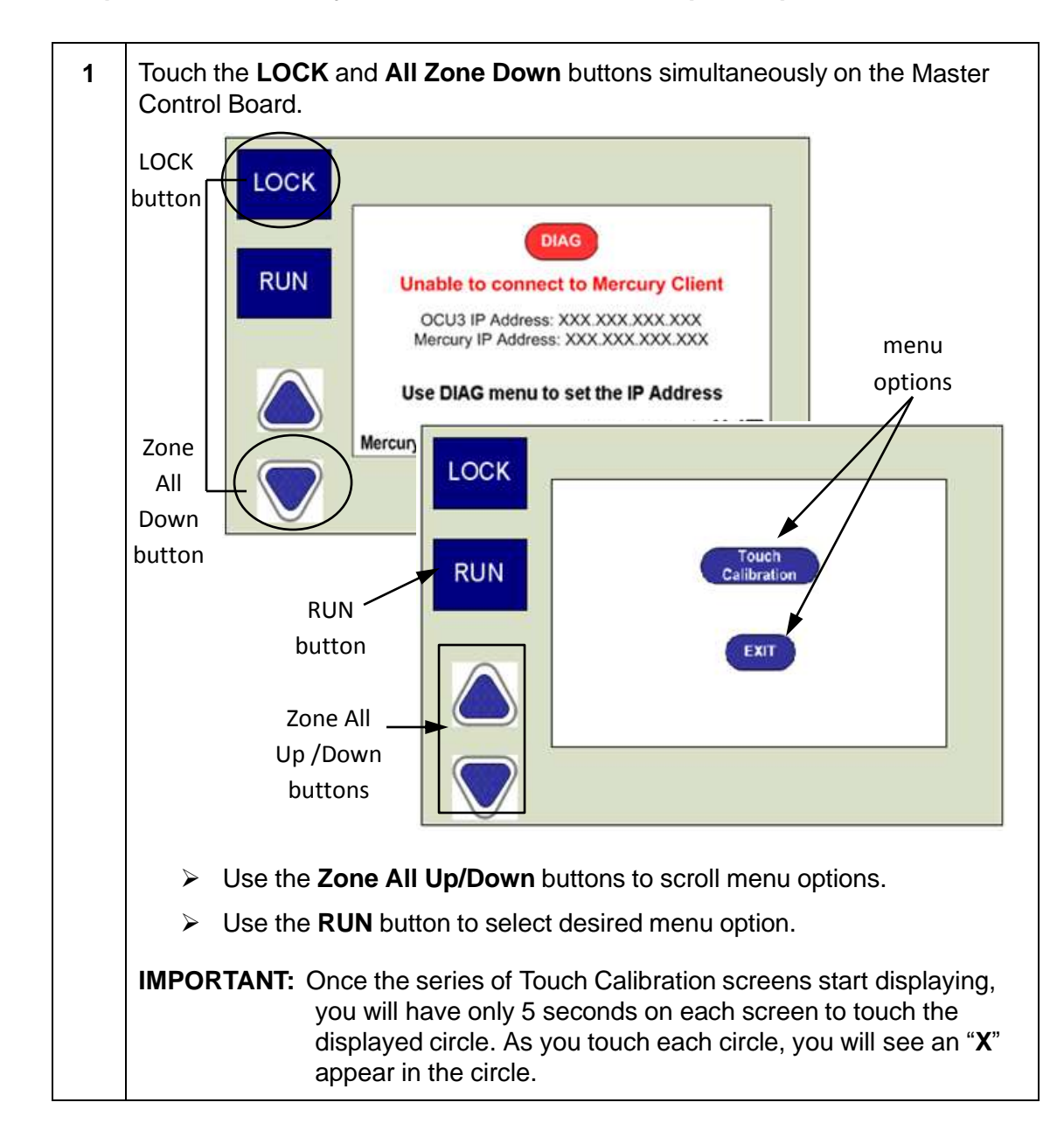

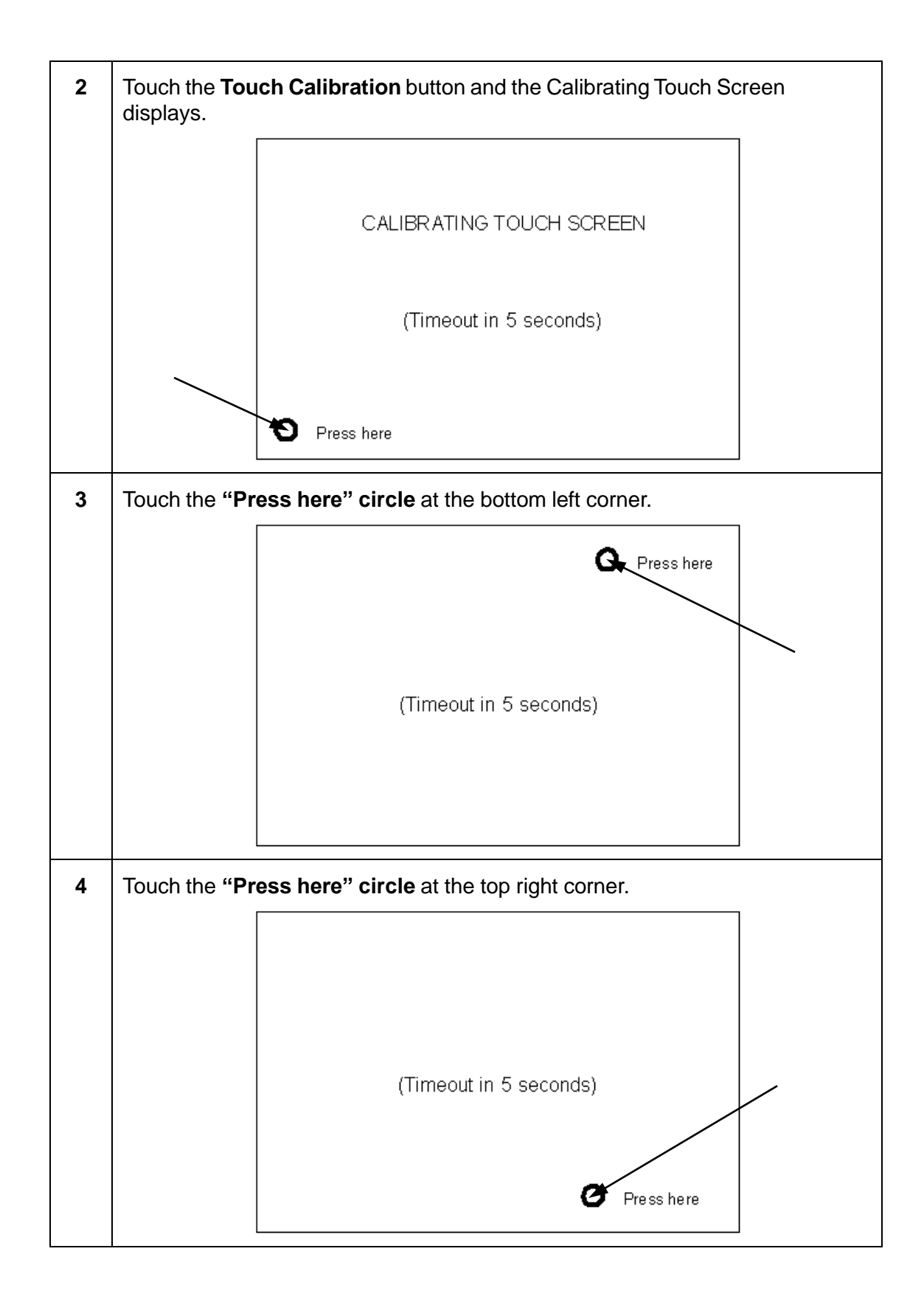

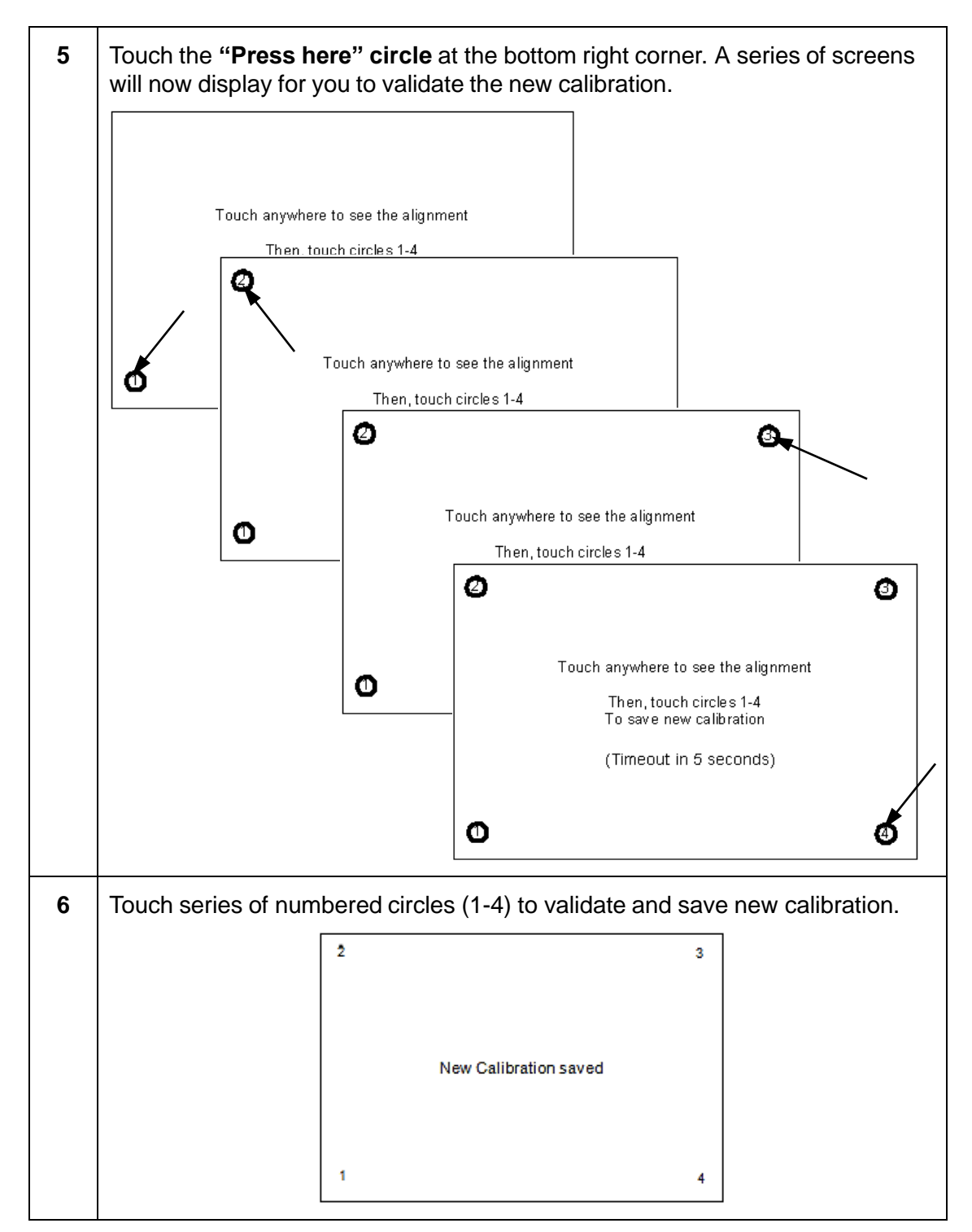

When the "New Calibration saved" message displays, the touchscreen utility is enabled on the Master Control Board.

### **9.1.6 Review IP Address Guidelines**

See the *Ethernet Install Guide - Windows Clients & Servers* (P/N 090S900075) for detailed information on IP address guidelines.

## **9.2 Servicing the OCU3 System**

To service the OCU3 console unit, remove the front, upper screws on both sides and lift up the top of the console unit.

**Note:** AVT Customer Service will typically provide all service to the OCU3 system.

### **9.2.1 OCU3 Zone Issues**

When troubleshooting the OCU3 zones, consider the following possible issues:

- Ribbon connector on individual zone controls may be disconnected or loose
- Bad or shorted backlight LED
- Incorrect firmware in zone PCB
- Overlay membrane switches may have a bad switch (bubble)

### **Check Ribbon Connectors**

<span id="page-83-0"></span>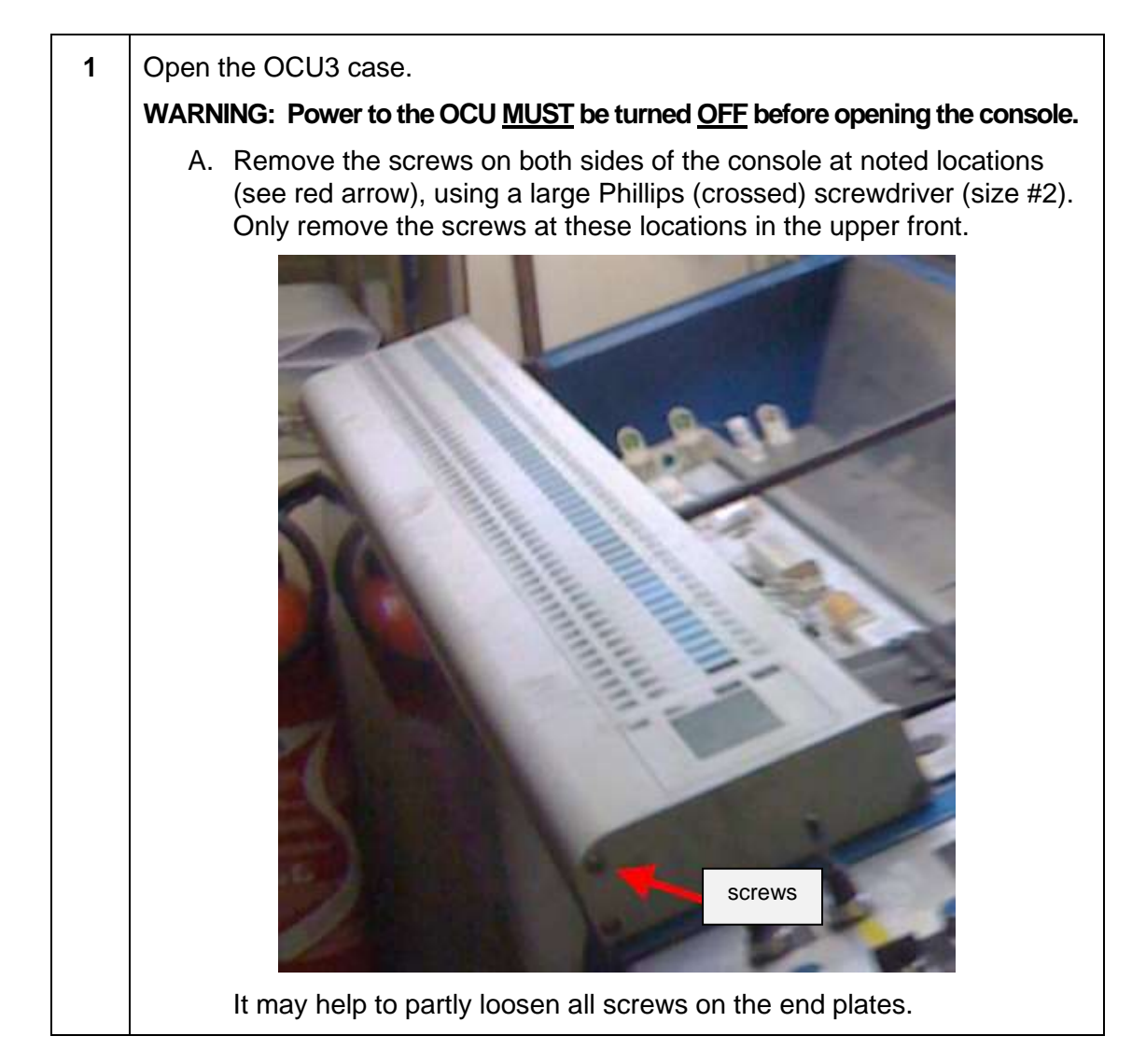

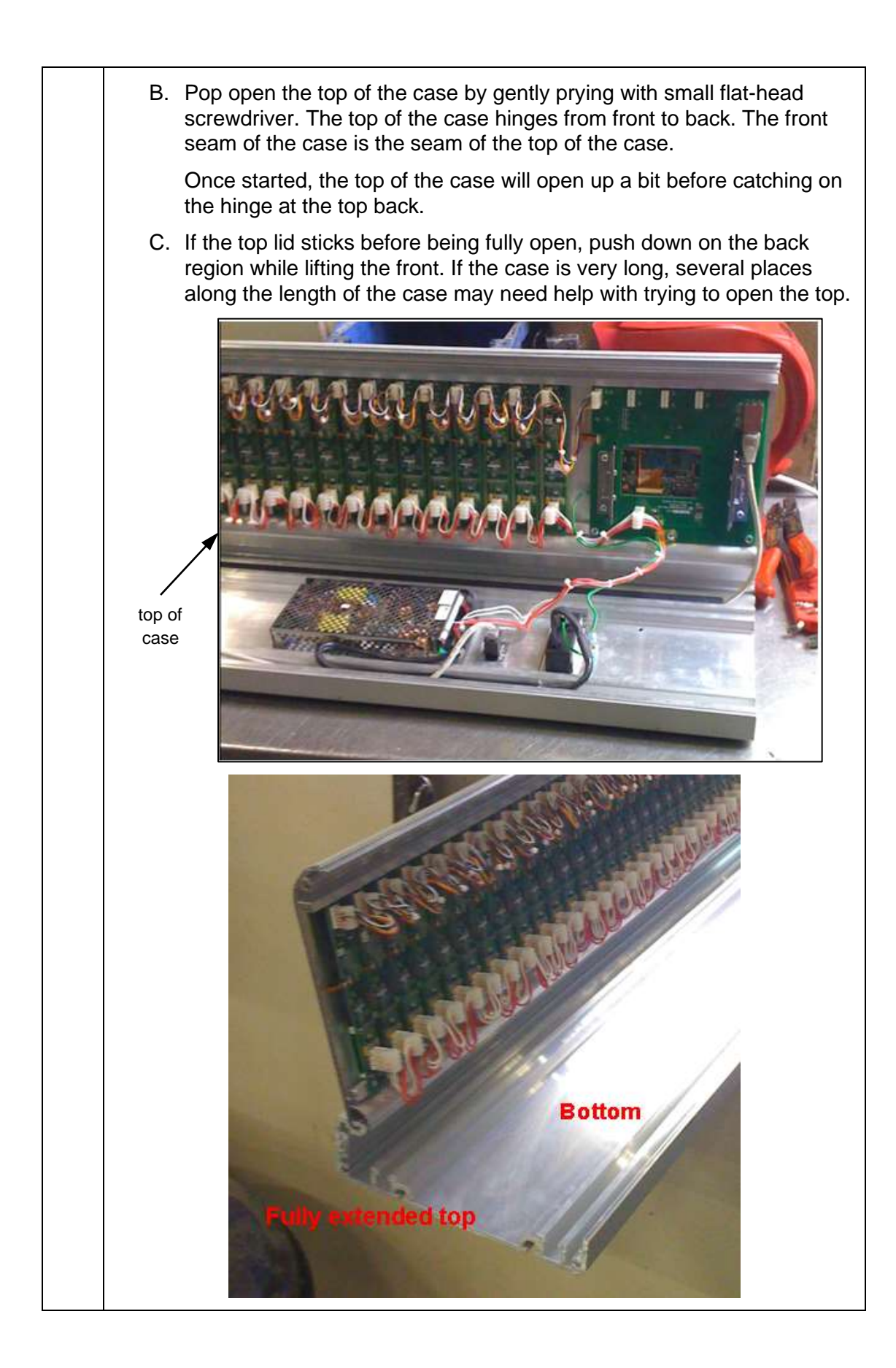

**2** Check the ribbon cables on the zone PCBs.

You may need a 10x loop and flashlight to see these connectors clearly.

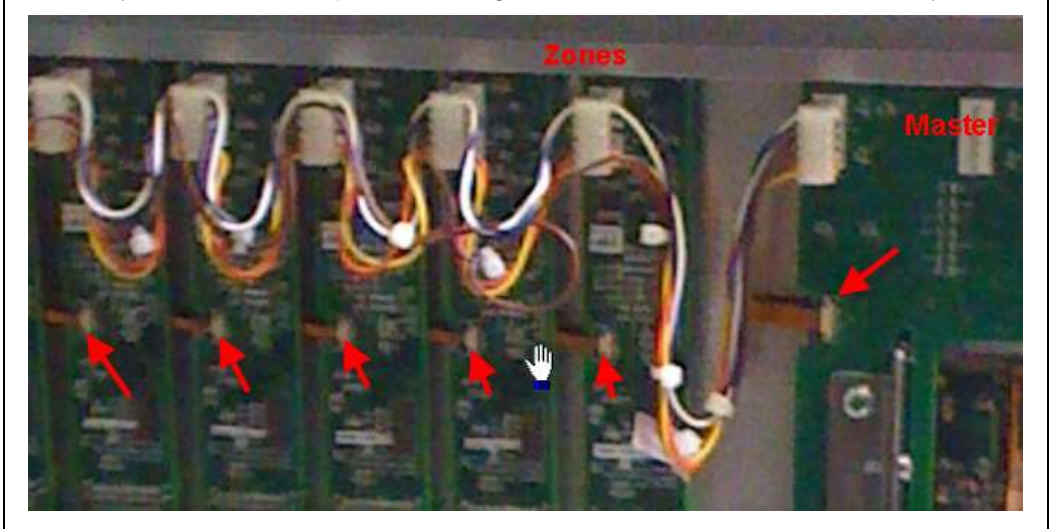

The two controls (UP and DOWN) for each zone PCB are connected by this ribbon cable.

#### **WARNING: Power MUST be turned OFF on the console before checking the zone ribbon connections.**

A. Unlock the black locking tab on the left side of the connector, using a small plastic tool. This tab slides to the left to unlock. There are tabs on the top and bottom of the connector.

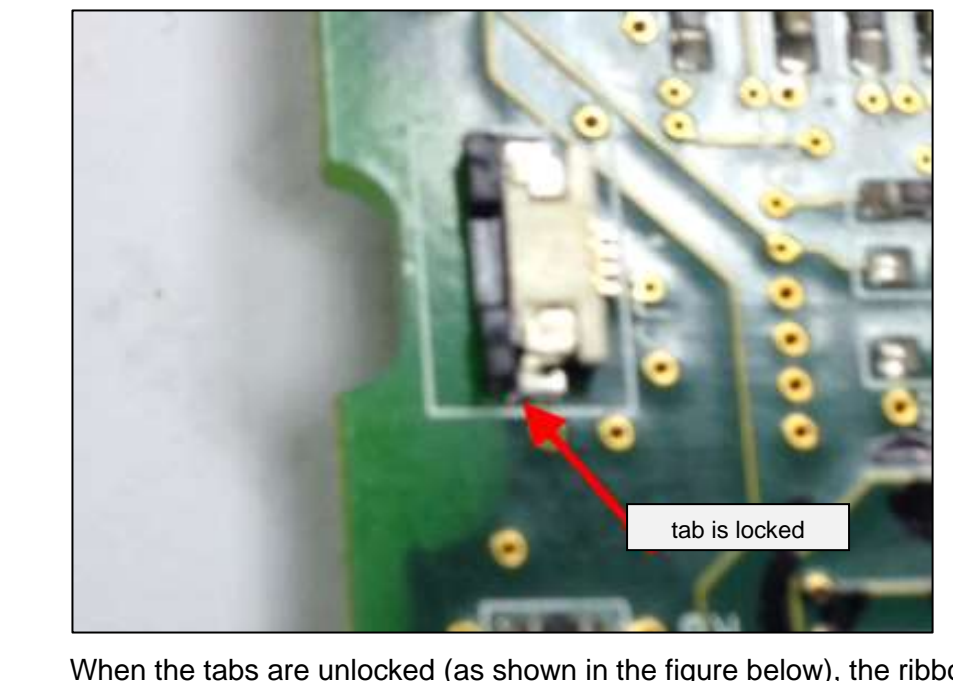

When the tabs are unlocked (as shown in the figure below), the ribbon cable will be loose.

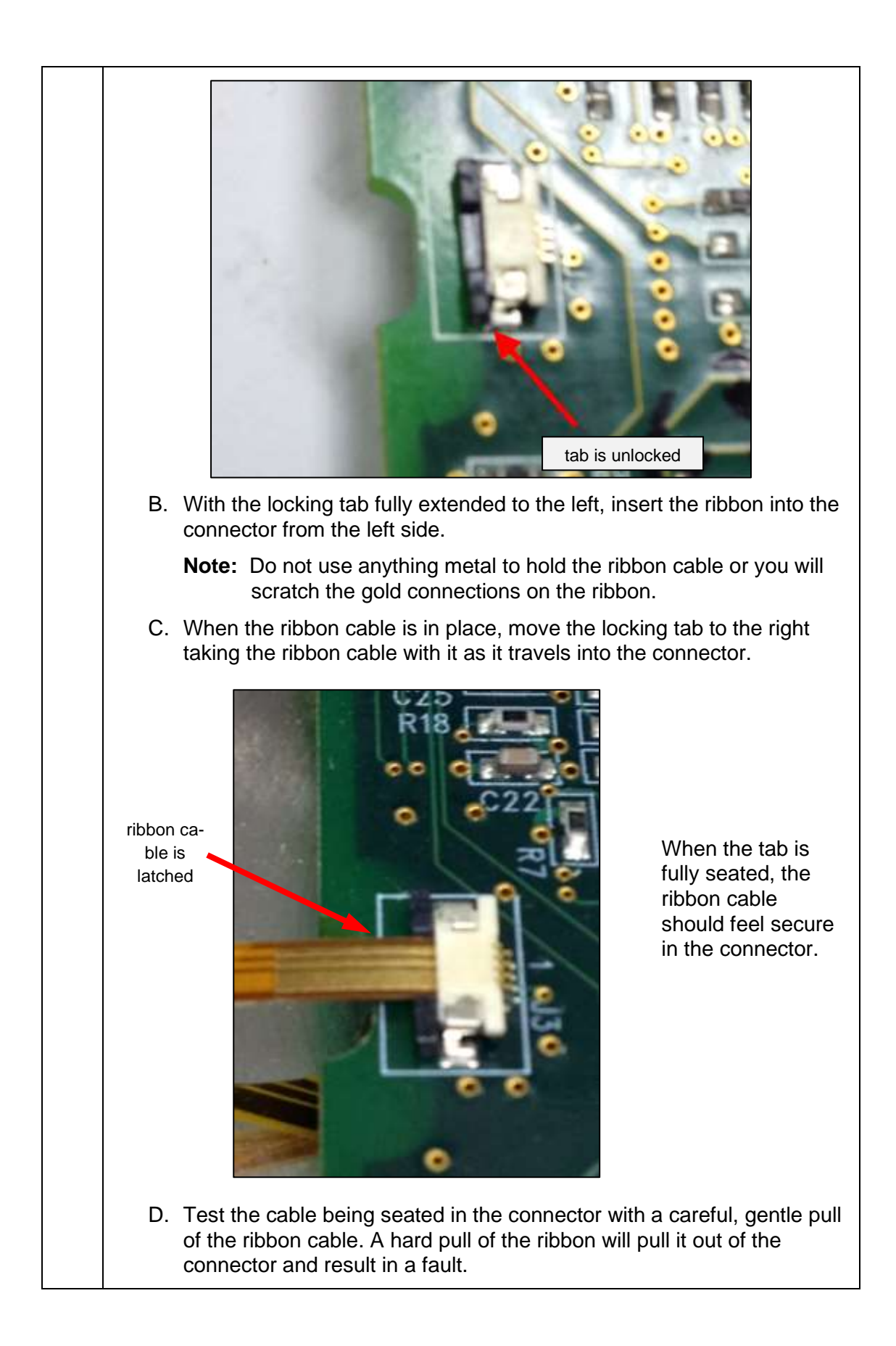

### **Replace a Zone PCB**

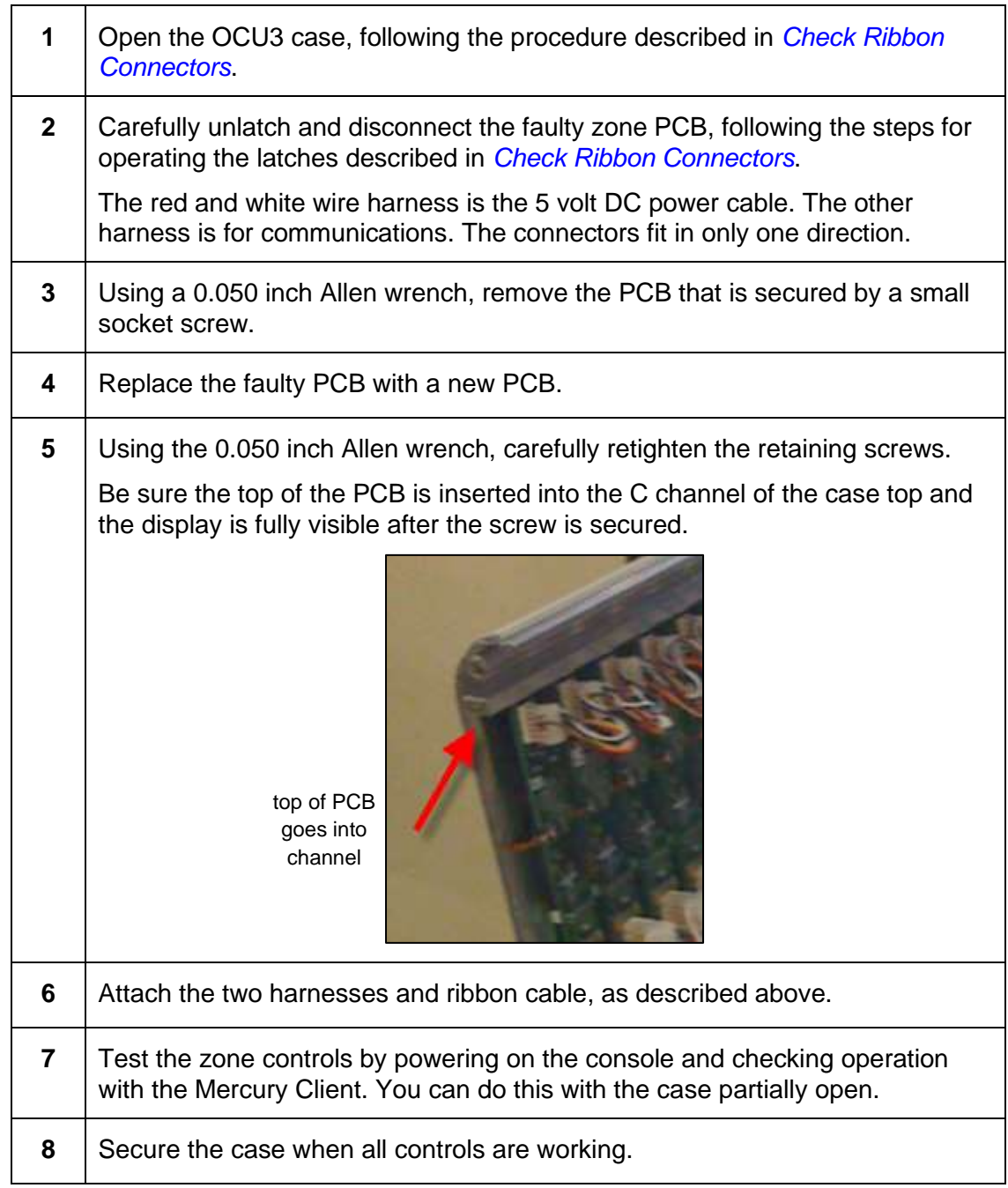

**Note:** There is a special configuration of zone PCB at position #1. This is the PCB that is farthest from the large Master PCB. This "terminating" PCB should contain two terminator resistors, as shown in the figure below.

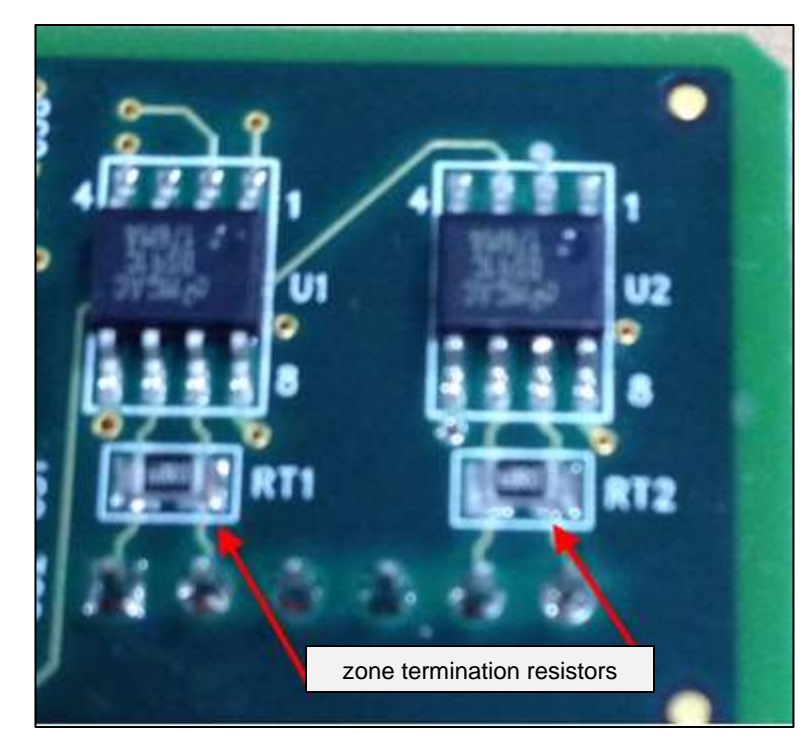

This type of zone PCB can only be positioned at position #1 and cannot be used in the other zones.

### **Update Firmware**

The firmware version in the zone PCBs must be compatible with the firmware version in the master PCB. Erratic operation of the either PCB may result if there is a mismatch.

Consult AVT Customer Service for instructions on updating firmware in the OCU3.

### **Replace Faulty Membrane Switch**

If pressing on the membrane switch produces no response in the OCU3 and at the Mercury Client, then the membrane switch itself may be defective. These switches are mounted to the OCU3 case with a factory applied adhesive

The ink key servo motors may be controlled from the Mercury Client touchscreen, even if the OCU3 is removed from the site for repair.

### **Verify Zone Displays and Switch Controls**

There are two parts of the OCU3 zone controls, which are the membrane switch overlay and the zone PCB with display. You need to verify:

- Is the display working?
- Are the Up/Down switches broken?

The zone PCB comes in two flavors, zone #1 and all the rest of the zones.

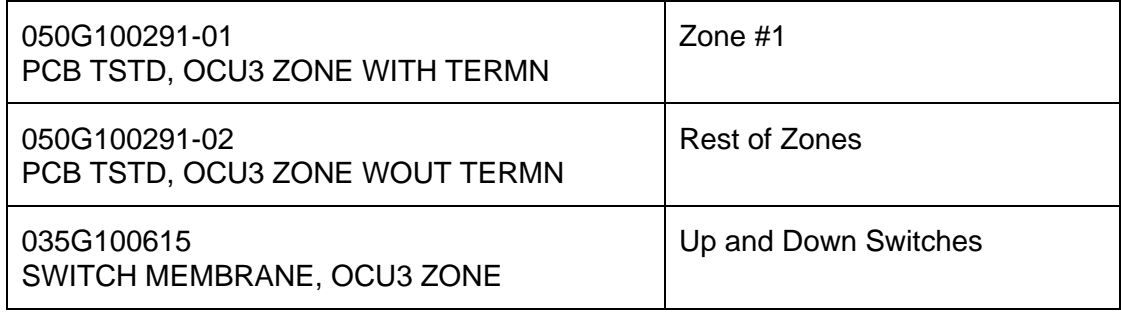

### **Warning: Switch design change of 035G100615, rev E or later.**

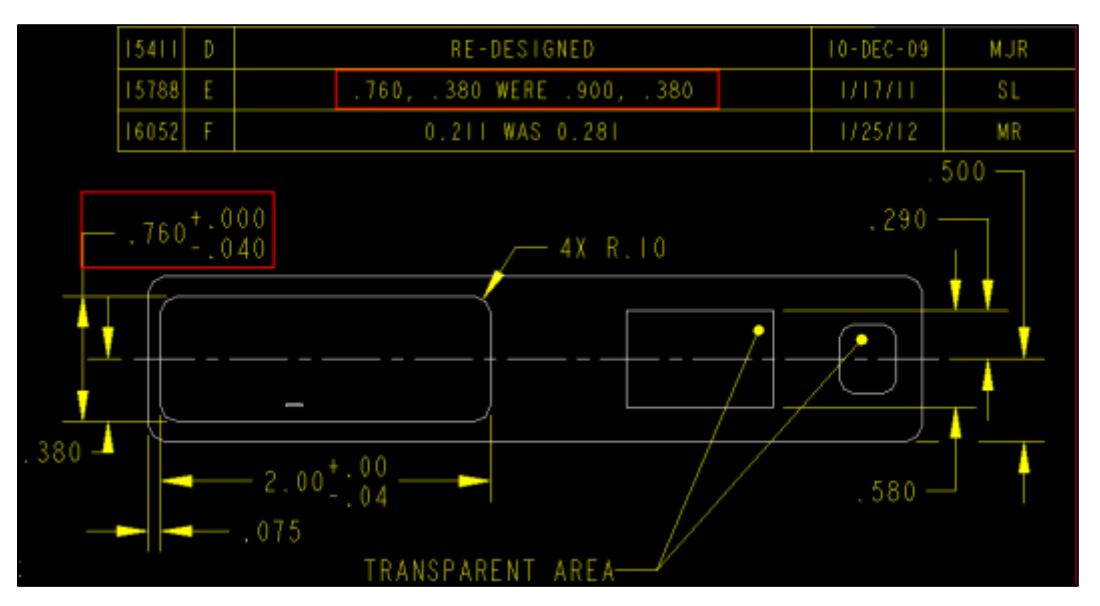

The foam back switch changed from 23 mm width to 19 mm width at the start of 2011. Spares of the older style zone overlay will not fit into the new OCU3 consoles (May 2011 or later).

Be sure your stock of both Dallas and EMEA is marked with correct revision of part.

### **9.2.2 OCU3 Error Messages**

The following figure shows an OCU3 error message.

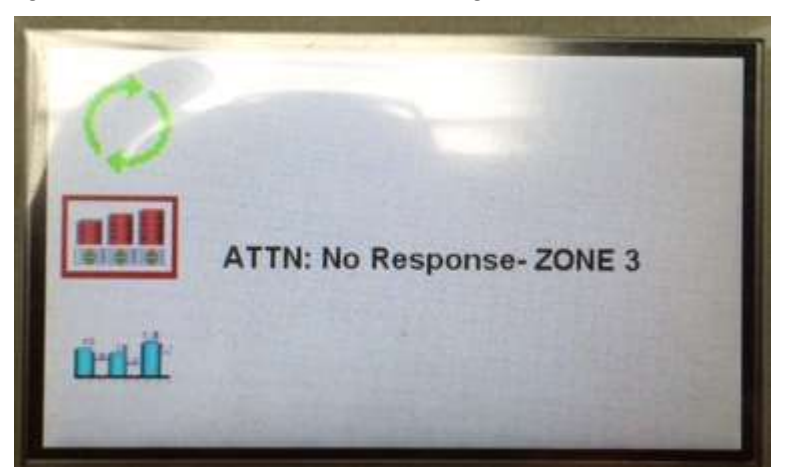

### **Power Up Messages**

During power up of the OCU3, the Master controller must prepare the zone controllers for use.

Below are some possible messages that may display on the Master Control Board during this process. These messages will be seen if the OCU3 is correctly attached to the Client computer with CAT5 cable and IP addresses are properly set.

Otherwise, the following display will be seen.

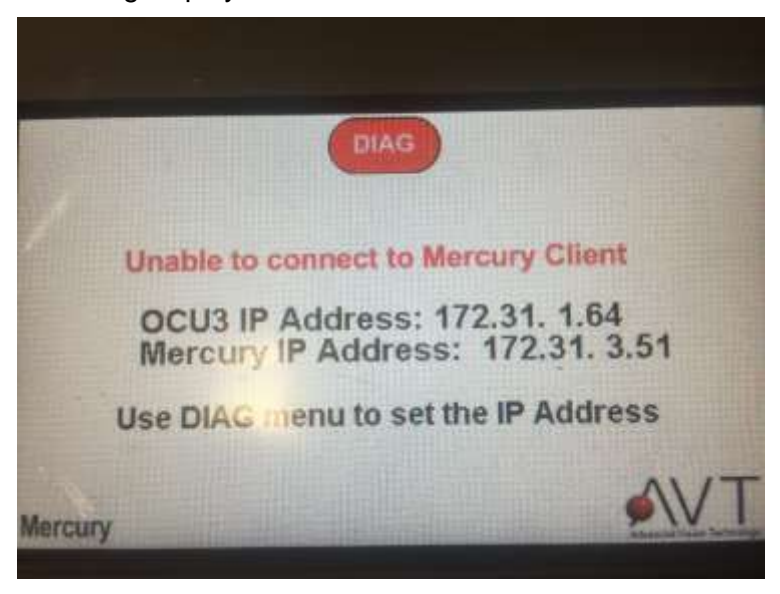

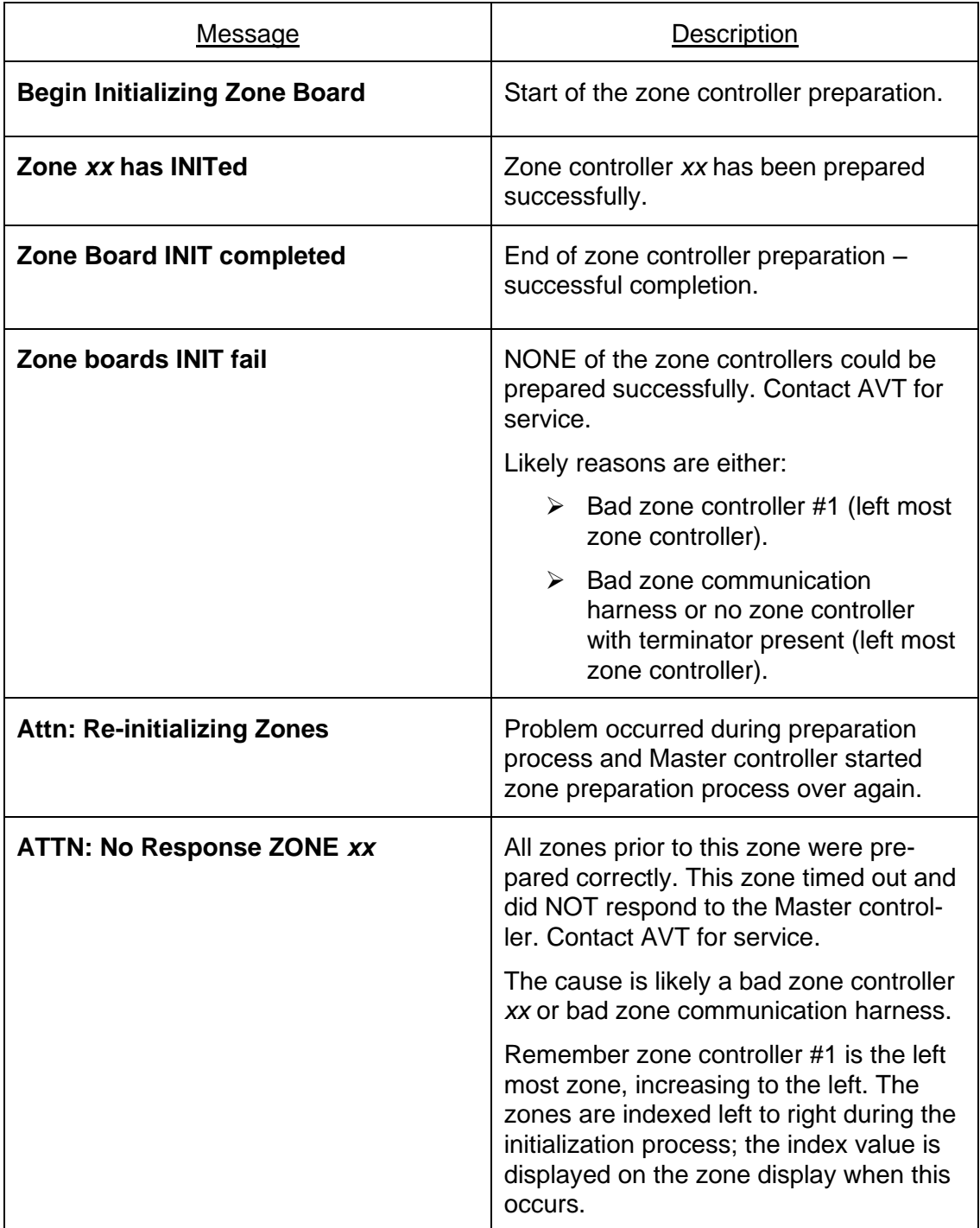

You many need to collect further information, as noted below.

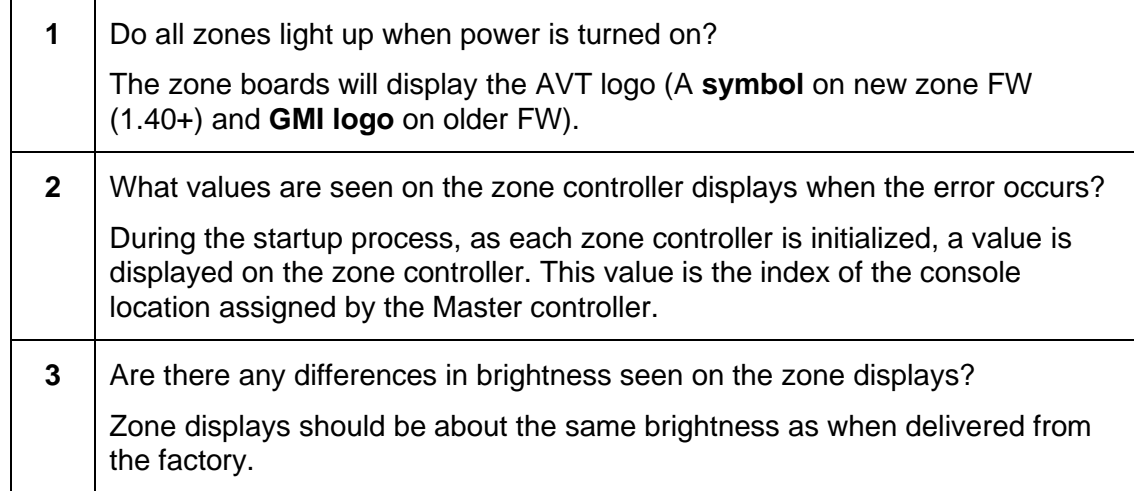

### **Error Condition with OCU3 Main Display**

If the power is on and the following is seen on the OCU3 main display for a long period of time, there is a problem with the OCU3 Main PCB assy (050G100294) or the PCB Assembly, REACH display controller (050G100298).

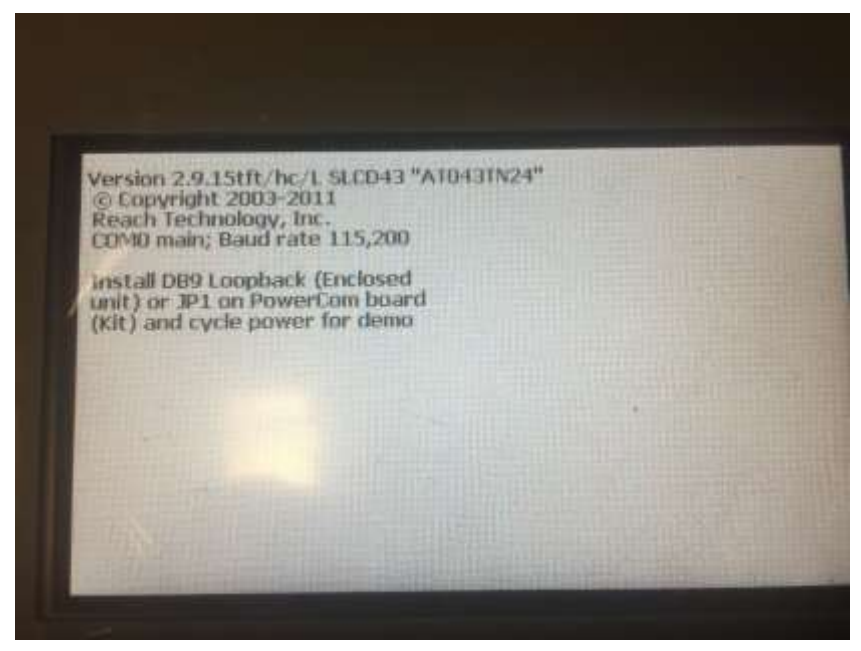

As seen here it powers up, but the Master PCB does not start the display updates in graphics mode.

You should check the following items:

- The serial cable (small, white cable) between the display and the Main PCB may have gone bad or is missing.
- The OCU3 Display controller may be bad, confused, or the wrong FW loaded.
- The main OCU3 PCB may be damaged or FW is badly programmed.

### **Communication Related Error Messages**

### **RequestConfigData-MEM\_FULL(SEND\_DATA)**

Master controller RAM is full while requesting Client configuration.

**RequestConfigData: MEM\_FULL(send\_basemessage)**

Master controller RAM is full while requesting Client configuration. (reply)

**RequestConfigData: ERROR(SendMessage)**

Unexpected error occurred while requesting Client configuration.

**RequestCurrentStatus: MEM\_FULL(send\_data)**

While requesting current zone and fountain status.

**RequestCurrentStatus: MEM\_FULL(send\_basemessage)**

**RequestCurrentStatus: Error (SendMessage)**

**SendZoneAllUporDown: MEM\_FULL(send\_data)**

While sending Zone All or Down changes to client.

**SendZoneAllUporDown: MEM\_FULL(ZoneAllUporDownDetails)**

**SendZoneAllUporDown: MEM\_FULL(ZoneAllUporDown)**

**SendZoneAllUporDown: MEM\_FULL(send\_basemessage)**

**SendLOCKStatus: MEM\_FULL(send\_data)**

While sending Lock console status to client.

**SendLOCKStatus: MEM\_FULL(send\_basemessage)**

**SendLOCKStatus: ERROR(SendMessage)**

**SendRUNStatus: MEM\_FULL(send\_data)**

While sending Run fountain status to client.

**SendRUNStatus: MEM\_FULL(send\_basemessage)**

**SendRUNStatus: ERROR(SendMessage)**

**SendInkerPressed: MEM\_FULL(send\_data)**

While changing fountain selection to client.

**SendInkerPressed: MEM\_FULL(send\_basemessage)**

**SendInkerPressed: ERROR(SendMessage)**

**EncodeBaseMessage: MEM\_FULL(send\_packet)**

**EncodeBaseMessage: MEM\_FULL(send\_message)**

**ParseMC3ClientMessages: MEM\_FULL(message)**

While processing any message from client.

**ProcessMC3ClientMSG: MEM\_FULL(packetHeader)**

**ProcessCurrentStatus MEM\_FULL(CurrentStatus)**

While processing the current client status message.

**ProcessUpdatedZoneR: MEM\_FULL(ZoneValue)**

While processing the zone values from the client.

**ProcessUpdatedZoneV: MEM\_FULL(ZoneValue)**

While processing the zone auto repeat status from client.

**SendZoneKeyValue: MEM\_FULL(send\_data))**

While sending new zone values to client.

**SendZoneKeyValue: MEM\_FULL(ZoneMessage)**

**SendZoneKeyValue: MEM\_FULL(ZoneChangeDetails)**

**SendZoneKeyValue: MEM\_FULL(send\_basemessage)**

**SendZoneKeyValue: ERROR(SendMessage)**

**SendSwitchSurface: MEM\_FULL(send\_data)**

While sending request to switch sides to client.

**SendSwitchSurface: MEM\_FULL(send\_basemessage)**

**SendSwitchSurface: ERROR(SendMessage)**

**SendSwitchDisplayMode: MEM\_FULL(send\_data)**

While sending request to switch display mode to client.

**SendSwitchDisplayMode: MEM\_FULL(ChangeInDisplayMode)**

**SendSwitchDisplayMode: MEM\_FULL(send\_basemessage)**

**SendSwitchDisplayMode: Error-SendMessage**

**SendZoneLockStatusToMercury: MEM\_FULL(send\_data))**

While sending zone lock updates to client.

**SendZoneLockStatusToMercury: MEM\_FULL(ZoneLockStatus)**

**SendZoneLockStatusToMercury: MEM\_FULL(send\_basemessage)**

**SendZoneLockStatusToMercury: ERROR(SendMessage)**

**SendOCU3Stats: MEM\_FULL(send\_data)**

While sending OCU3 stats to client.

**SendOCU3Stats:MEM\_FULL(OCU3\_Stats\_Msg)**

**SendOCU3Stats: MEM\_FULL(send\_basemessage)**

**SendOCU3Stats: ERROR(SendMessage)**

**SendAutoRepeatCounterExpiredToMC3Client: MEM\_FULL(send\_data)**

While sending zone auto repeat info to client.

**SendAutoRepeatCounterExpiredToMC3Client: MEM\_FULL(AutoRepeatCounterExpiredDetails)**

**SendAutoRepeatCounterExpiredToMC3Client: MEM\_FULL(send\_basemessage)**

**SendAutoRepeatCounterExpiredToMC3Client: Error-SendMessage**

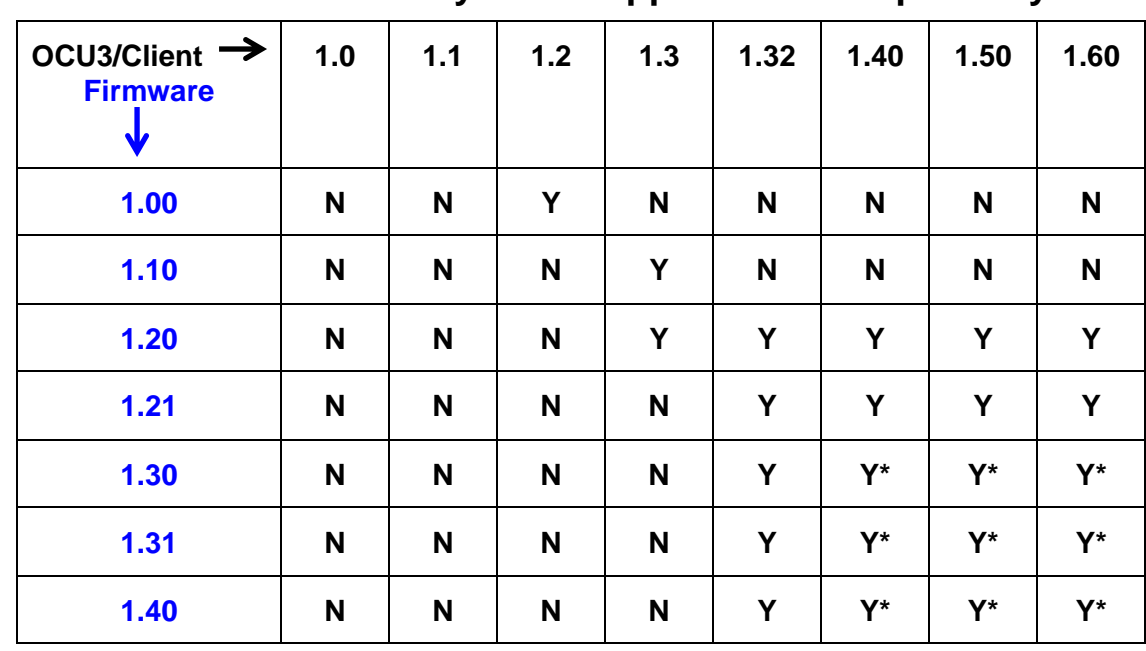

### **9.2.3 OCU3 Firmware & Mercury Client Application Compatibility**

 $(* = OK$  for  $CLC)$ 

### **9.2.4 OCU3 Firmware Release Features**

**Release 1.0** (12/2/2010)

Features include:

- Initial release of OCU3 firmware for Master and Zone PCA.
- Basic functionality of OCU3 operator console for Mercury Remote Inking product.
- Communication for Master-to-Zone and Zone-to-Zone functionality.
- Master overlay switch control and touchscreen controls, graphical controls for touchscreen; ALL ZONES UP, ALL ZONES DOWN, LOCK, RUN, and fountain selections.
- Zone overlay switch control for ZONE UP and ZONE DOWN.
- Zone displays include position and target density values, two status icons.
- Other Master controls for surface selection, display mode selection, and Diagnostics menu.
- Master status displays for CLC active and firmware versions.
- Compatible with Mercury 1.20 or later.

**Release 1.10** (3/31/2011)

Zone Lock feature added new messages to OCU3; needs 1.30 Client or later.

### **Release 1.20** (2/9/2012)

Features include:

- Upgrade Release of OCU3 firmware for Master and Zone PCA.
- Upgraded functionality of OCU3 operator console for Mercury Remote Inking product:
	- o Implemented Diagnostics menu password.
	- o Added Zone Lock feature for OCU3 zone controls.
	- o Implemented all of the Zone status symbols.
	- o Included fixes for Zone versions 1.01 and 1.02.
- Compatible with Mercury 1.30 or later.

### **Release 1.21** (9/13/2013)

Features include:

- Added message **OCU3\_TO\_MC3CLIENT\_OCU3\_STATS (0x1599)** to send the internal OCU3 status data to Mercury Client, refer to section #27 for more details.
- Added command line switch **/DEBUGOCU3** on Mercury Client to enable sending internal OCU3 status data to Mercury Client. In order to enable or disable this feature the message MC3CLIENT\_TO\_OCU3\_SUBSCRIBED = **0x1401** was modified.
- Added support for processing modified subscribed message (**0x1401**) to enable or disable sending OCU3 status data.

### **Release 1.30** (6/3/2014)

Features include:

- Changes made in OCU3 Master FW codes:
	- o Ignored the 'LOCK' button press if OCU3 is in Diagnostic screens / Zone Lock screen / Help (?) screen.
	- o Removed inker navigation button controls and surface selection controls from Zone Lock screen.
	- $\circ$  Fixed losing CLC status on zone displays when console lock button is toggled.
	- o Added the following bitmap images to replace existing images:

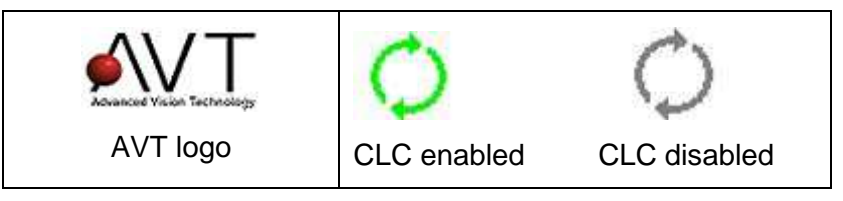

- Auto Repeat mode In some scenarios, OCU3 Master seems to be engaged in Auto Repeat mode even after releasing the Zone All Up or Zone All Down buttons. So implemented checks to limit the Auto Repeat changes to max of 10 intervals in both modes (Zone Key display mode and Target density mode). This change would minimize the impact of Auto Repeat mode to the current inker and current mode.
- Also includes Master bug fix on 6/18/2014.

Following are known issues with these changes:

 $\triangleright$  OCU3 will send following message to Client when auto repeat counter expires: **(OCU3\_TO\_MC3CLIENT\_AUTO\_REPEAT\_COUNTER\_EXPIRED = 0x150F)**

Looks like this may not help us to determine if the button was bad or operator was holding the button for long duration. However this information will be logged to the OCU3 log file.

 $\triangleright$  Since we have limited the auto repeat counter to only 10 intervals – this logic would limit the auto repeat changes to 10 intervals even in target density mode. This looks OK, but operator has to push the Zone All Up / Down button again to reach desired targets.

### **Release 1.31 (8/1/2014)**

Includes Master bug fix.

### **Release 1.40 (11/19/2015)**

Features include:

- Changed AVT logo on main display.
- Changed power-up image on zone LCD.
- Fixed Diagnostic menu password.
- Communication stability issues with Client during Dual Console operation.

# **10 Ramping PLC – Sweep Calibration**

Use the steps below to perform sweep calibration for each fountain with ductor roller speed controls with potentiometer feedback and AVT PLC sweep controller installed.

# **10.1 Accessing the PLC Calibration Tool**

You access the PLC Calibration tool by touching the **System** button, **System** from the drop-down menu, and then the **PLC Calibration** button under Utilities.

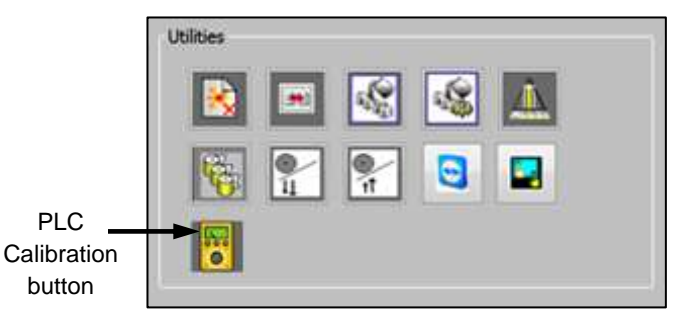

## **10.2 Calibrating Positioner Diagnostics for AVT PLC Sweep/Water Controls**

**Note:** This feature is only available when AVT PLC is online and connected to the Mercury application server.

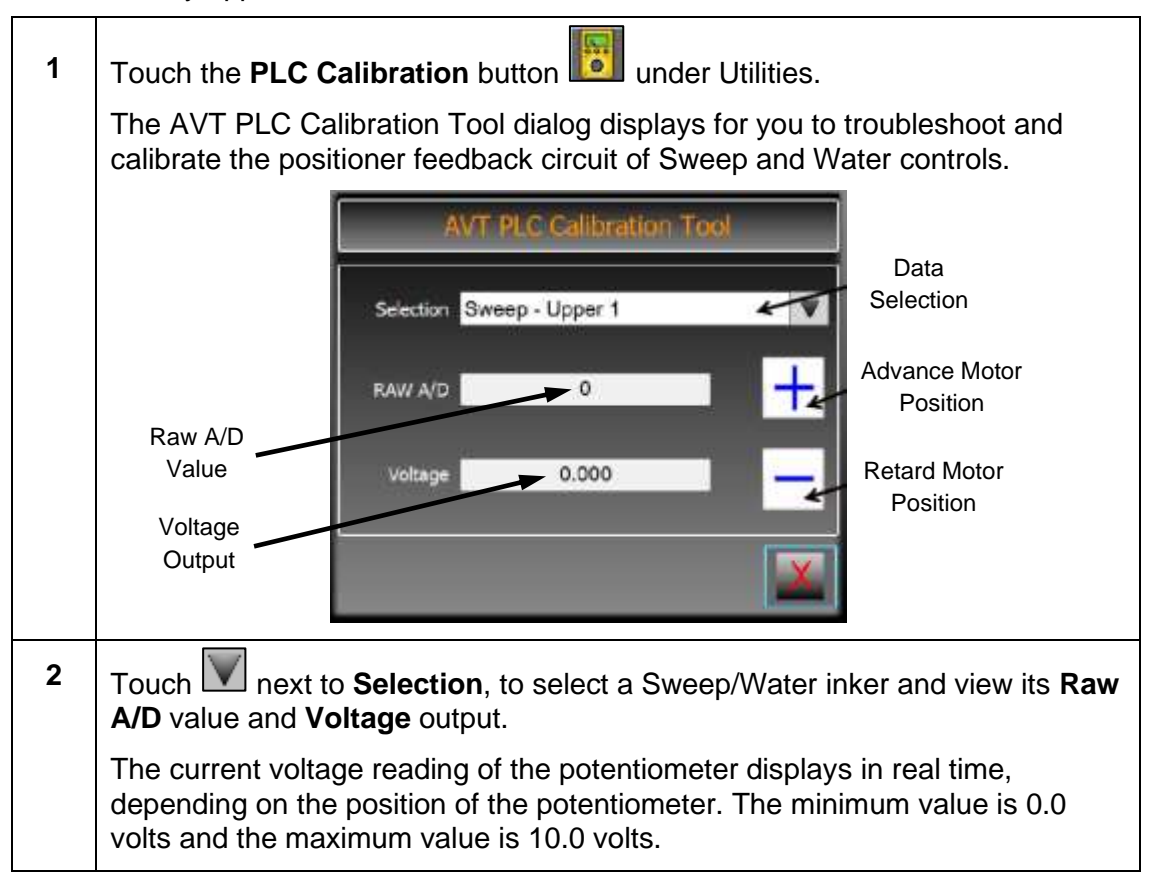

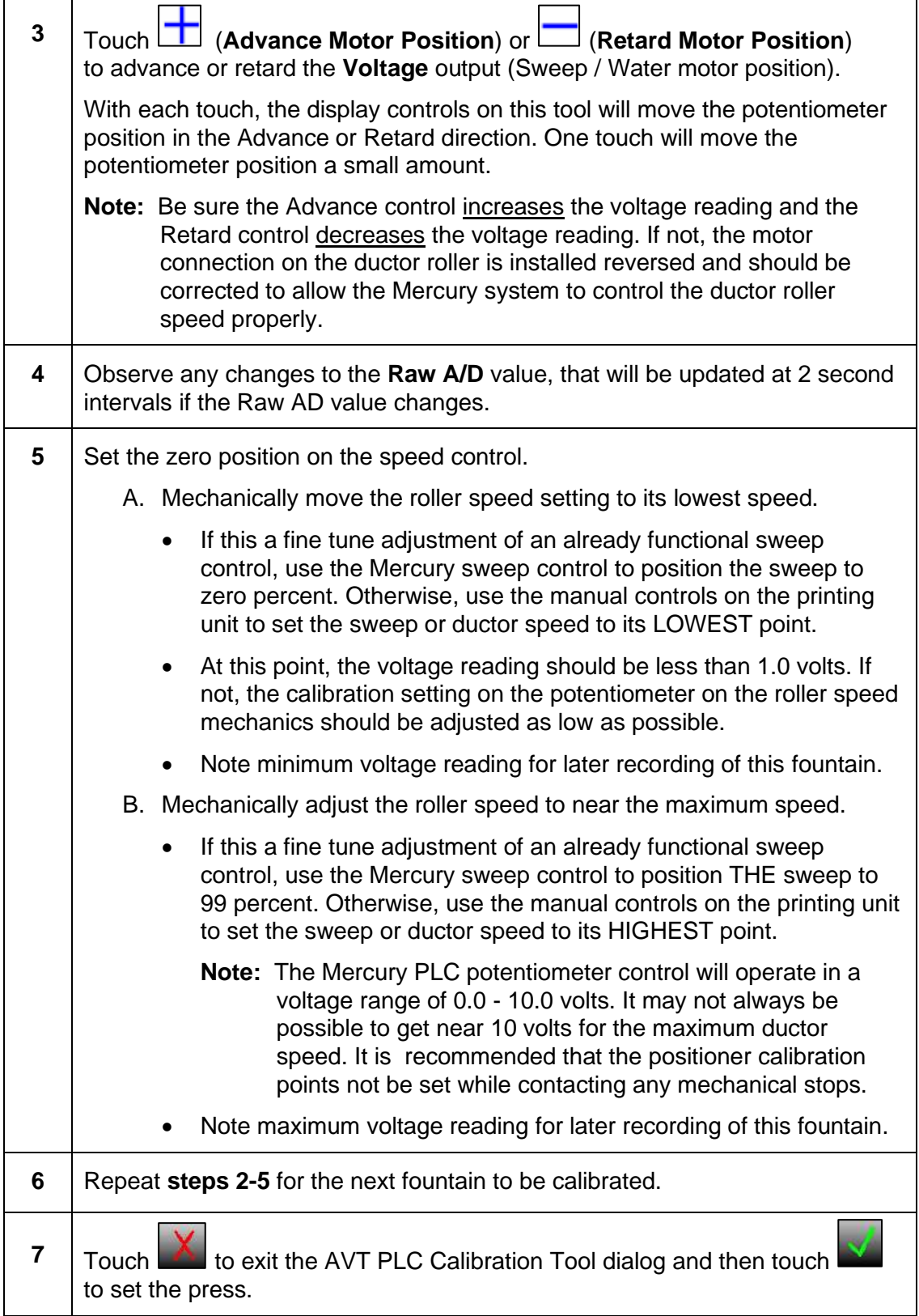

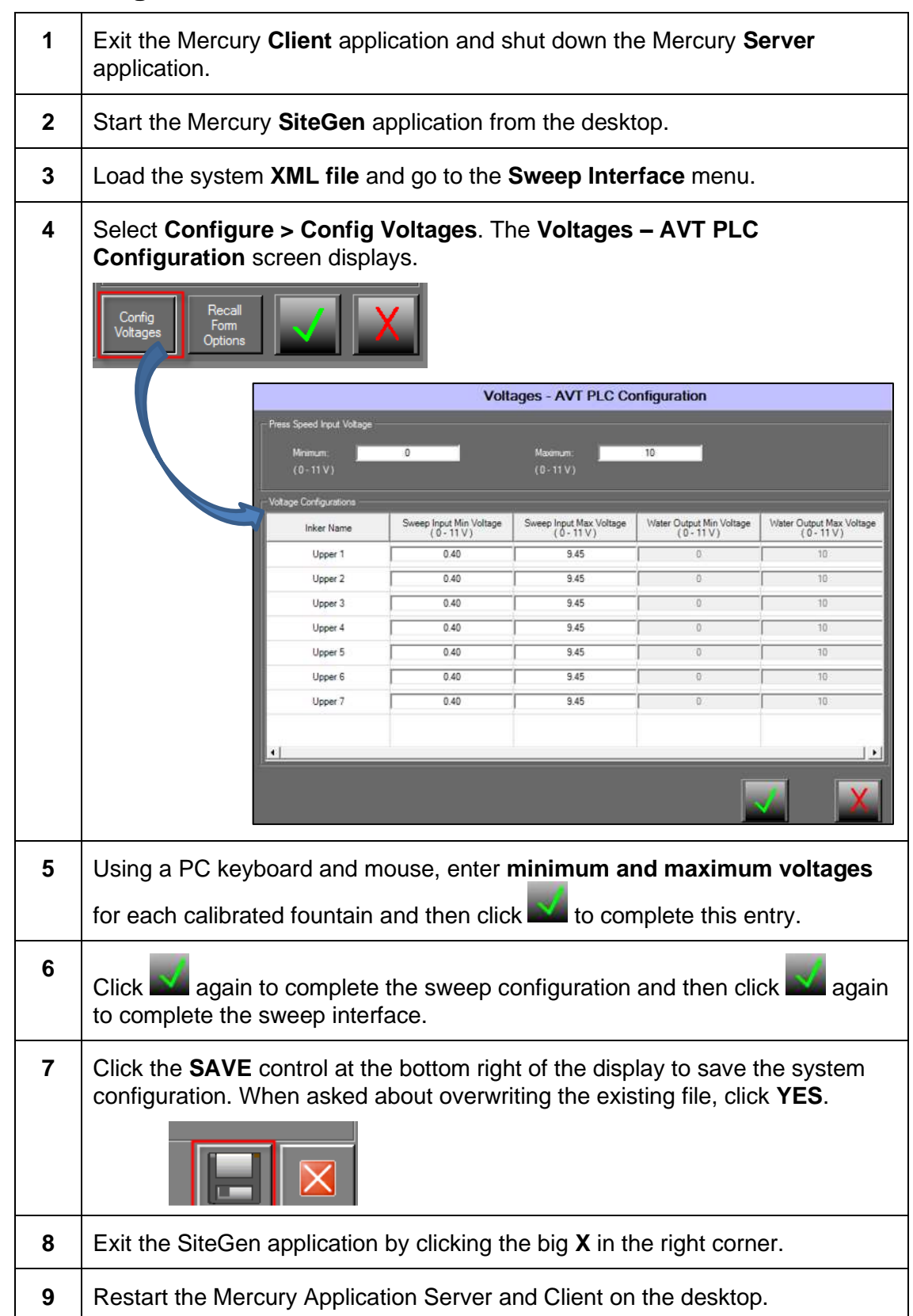

# **10.3 Recording PLC Calibration Values**

# **10.4 Checking the Positioning of Ductor Roller Speed**

For each fountain, check the positioning of the ductor roller speed mechanism.

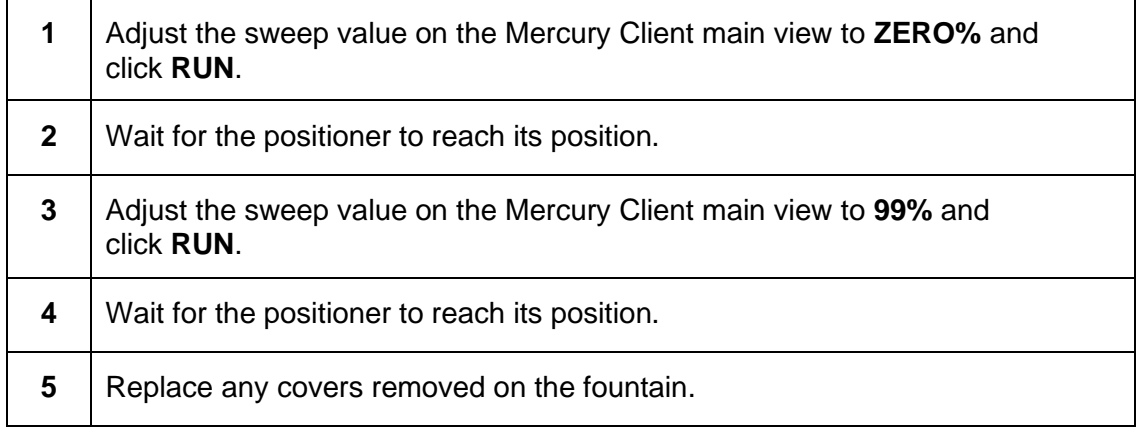

# **11 HMI PLC Installation and Service**

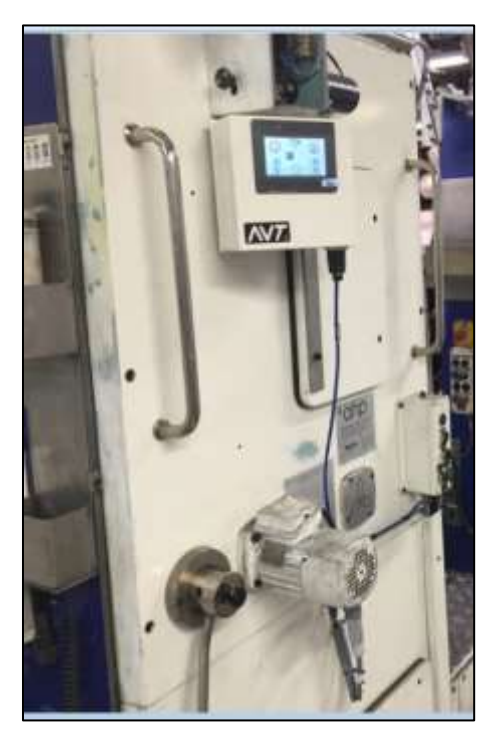

# **11.1 Installing the HMI PLC**

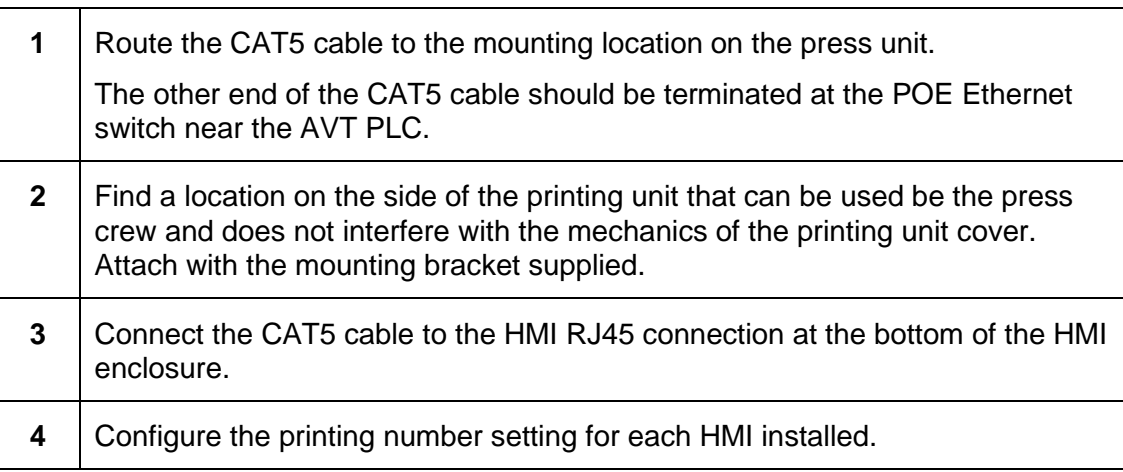

# **11.2 Maintaining the HMI PLC**

### **Display Cover**

The plastic protective overlay of the HMI display/controls, covering the LCD display, can be damaged. This overlay can be replaced. See SN 468 for details.

### **HMI Reset**

The HMI unit is powered by the CAT5 cable. Temporarily removing the CAT5 cable from the bottom of the HMI enclosure or the POE switch will reset the HMI.

# **12 SPU3 Ethernet**

### **12.1 Mounting the SPU3**

Mount the SPU3 in the same manner as the SPU2 or SPU3 serial units.

The only difference is the serial cable from the Mercury App Server is no longer required and the CAT5 cable routed to the Ethernet switch near the Mercury App Server is required.

## **12.2 Configuring the SPU3**

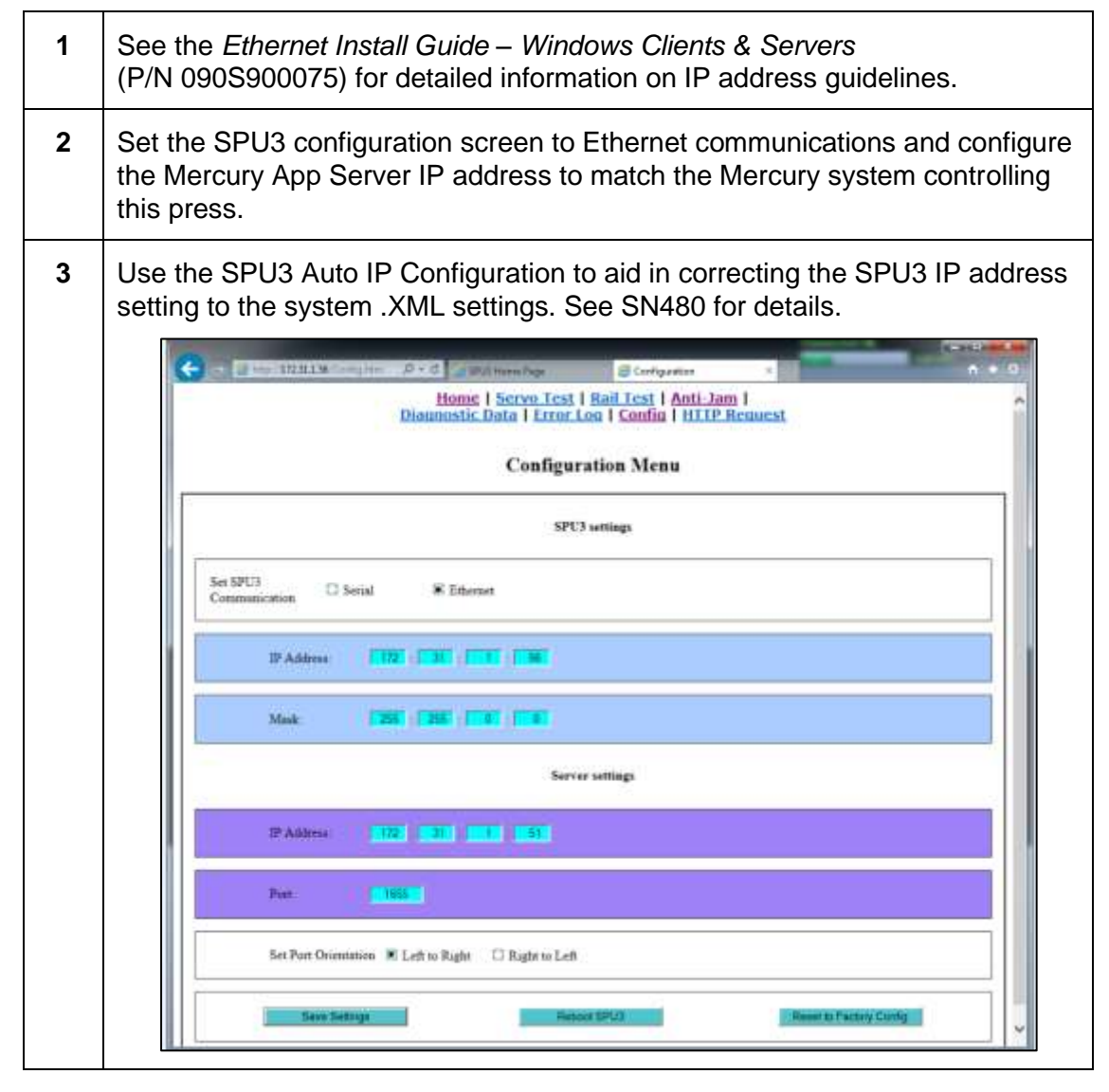

# **Appendix A: Mercury Computers Folder Organization**

Starting with the Mercury 1.20e software release, the Mercury folder organization has been modified.

### **Introduction to the Deep Freeze File Protection Utility**

To keep files in the Mercury computer operating in a stable environment, the file protection utility called Deep Freeze has been utilized in the Mercury System. This utility allows the critical files of the Mercury system to be protected from any changes.

The hard drive with the Windows operating system and the Mercury application is protected from any permanent changes. Changes can be made to allow the system to function properly, but any files changed will be restored on the next system reset.

There is a new drive D partition on the Mercury system which is not protected and allows user configuration and form storage to be kept on the local hard drive. All customer data files will be stored on this drive.

### **Addition of UPS (Battery Backup)**

To allow the Mercury system to have a controlled shutdown of the Windows computer, a battery backup device is being supplied with the Mercury system. This device will allow a controlled shutdown of the computer in the event of a power interruption. The computer will remain powered until the power is restored or the battery storage reaches a certain level and must shut down the operating system and applications.

To use the Deep Freeze utility, refer to Service Note 422 which explains the details of modifying the files on the protected drive C for Mercury field configuration. It is important that this document be reviewed to understand how any permanent change to the Mercury system is to be configured.

To further understand the details of the Mercury system configuration, refer to the *Mercury Site File Generator User's Manual*. This manual explains how to change any of the folder configurations used in the Mercury software system, as well as the operational configuration of the Mercury system.

### **Current Mercury Disk Storage Maps**

The following figure shows the Drive C overall map.

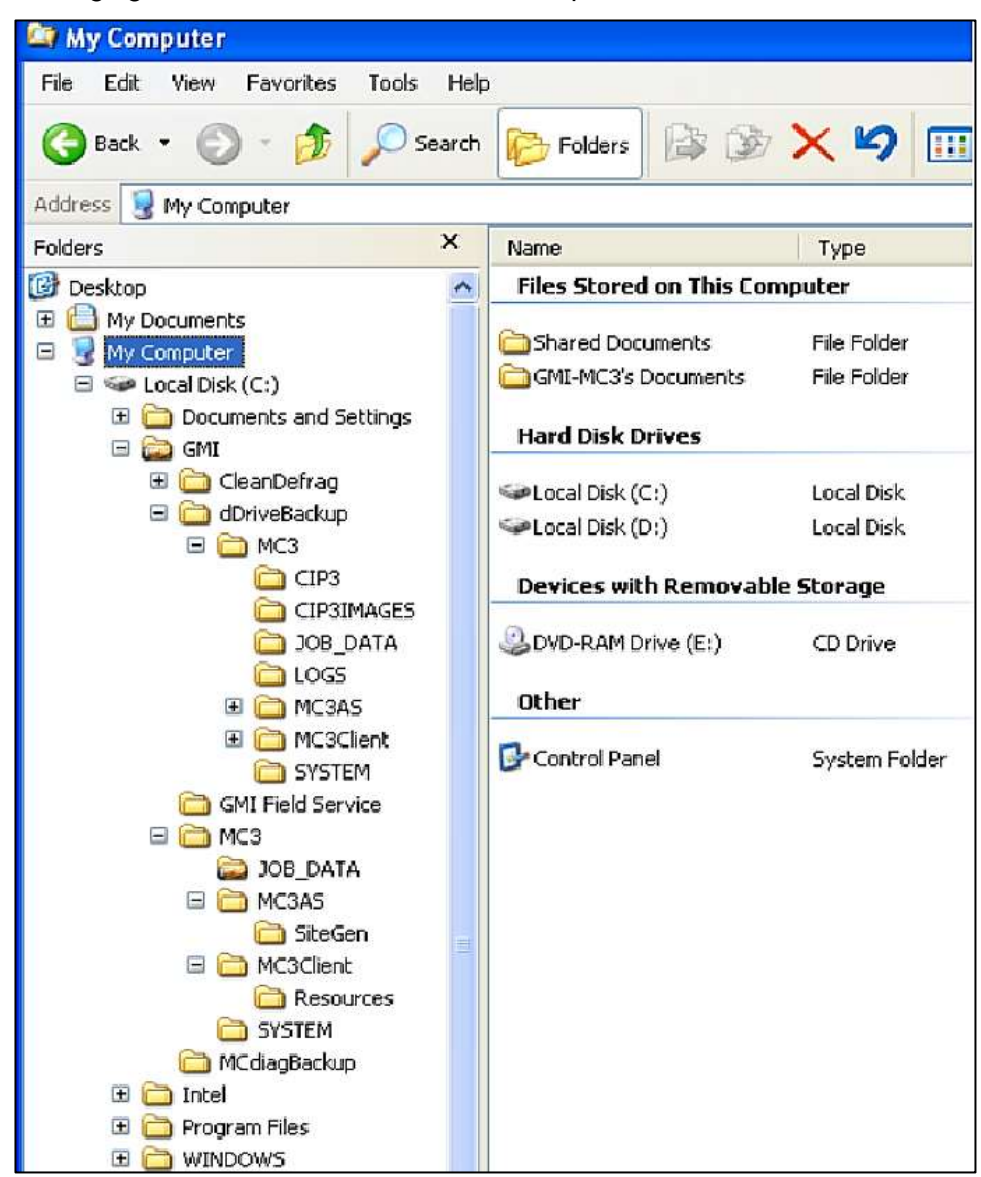

Figure A.1: Drive C Overall Map

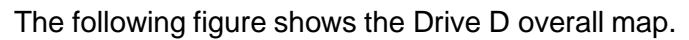

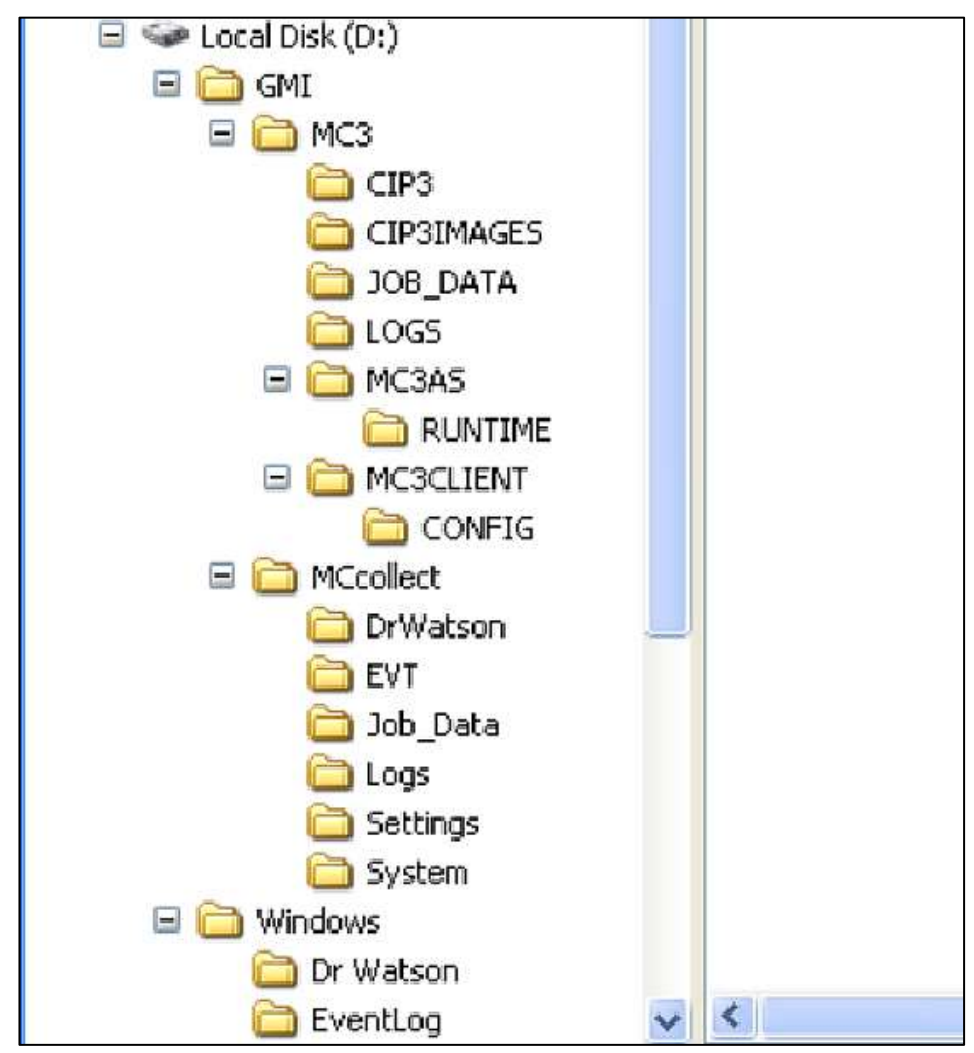

Figure A.2: Drive D Overall Map
#### **Critical File Locations**

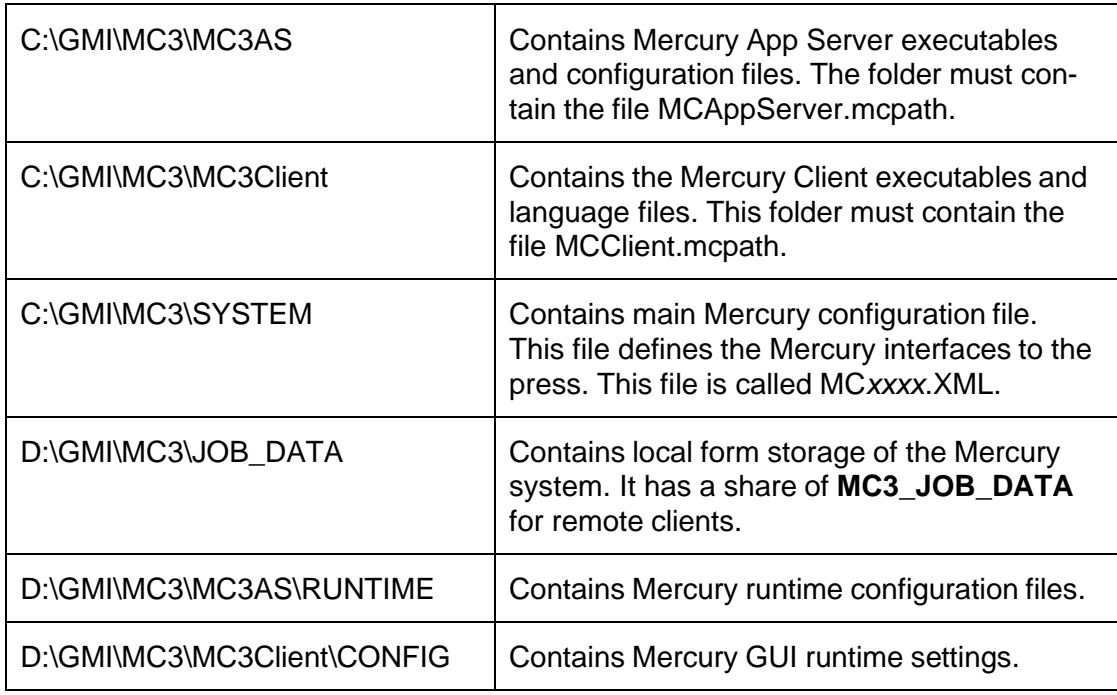

### **Details on the Mercury System Folders**

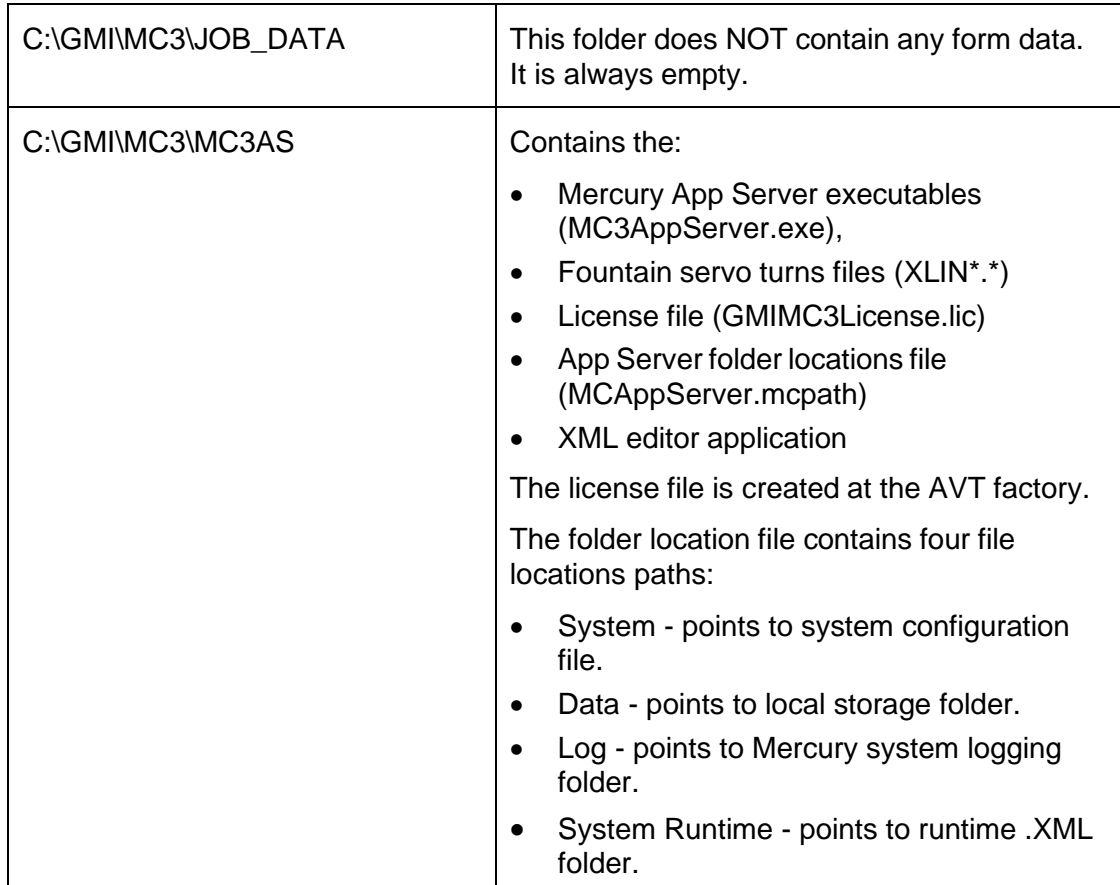

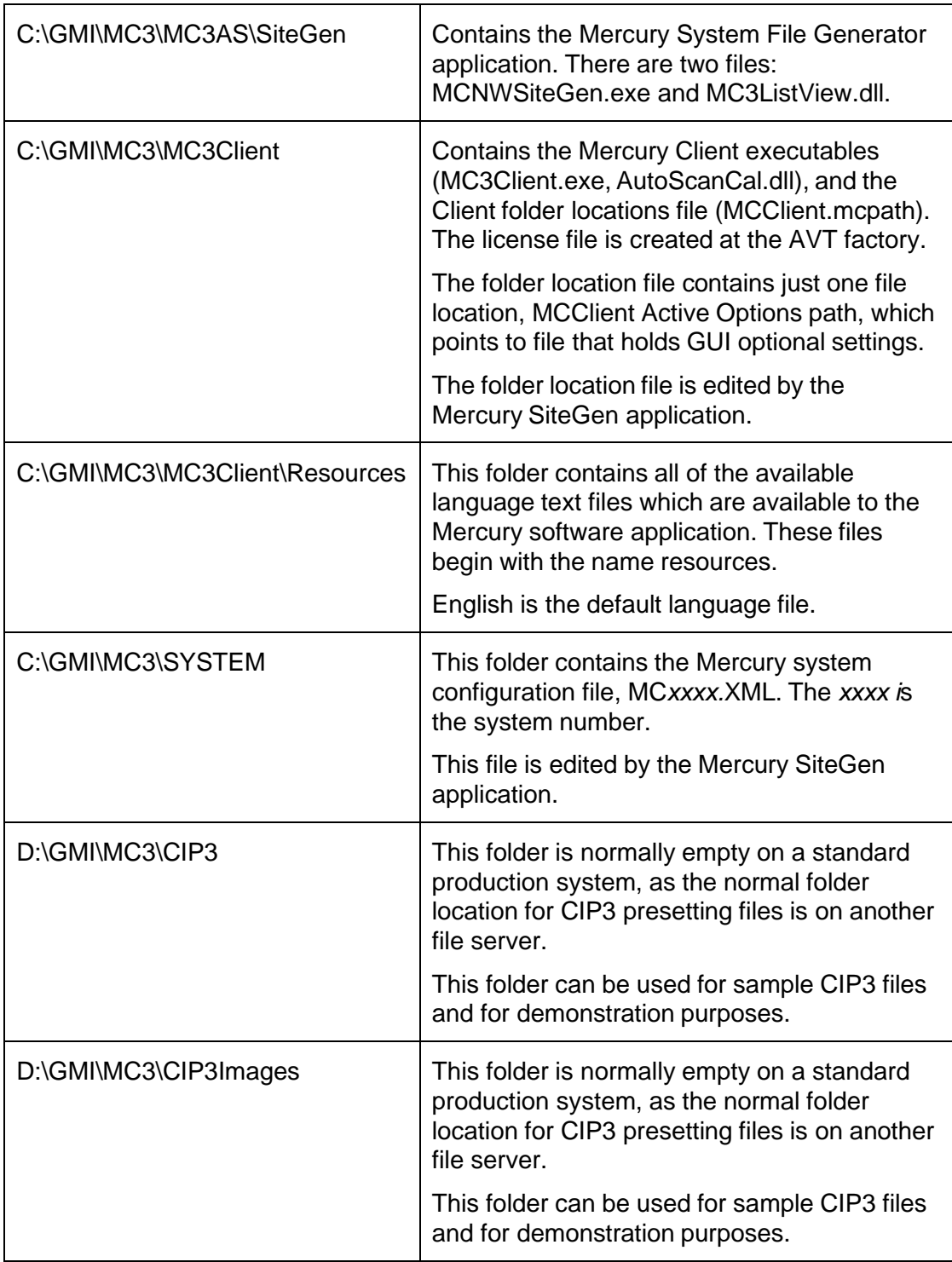

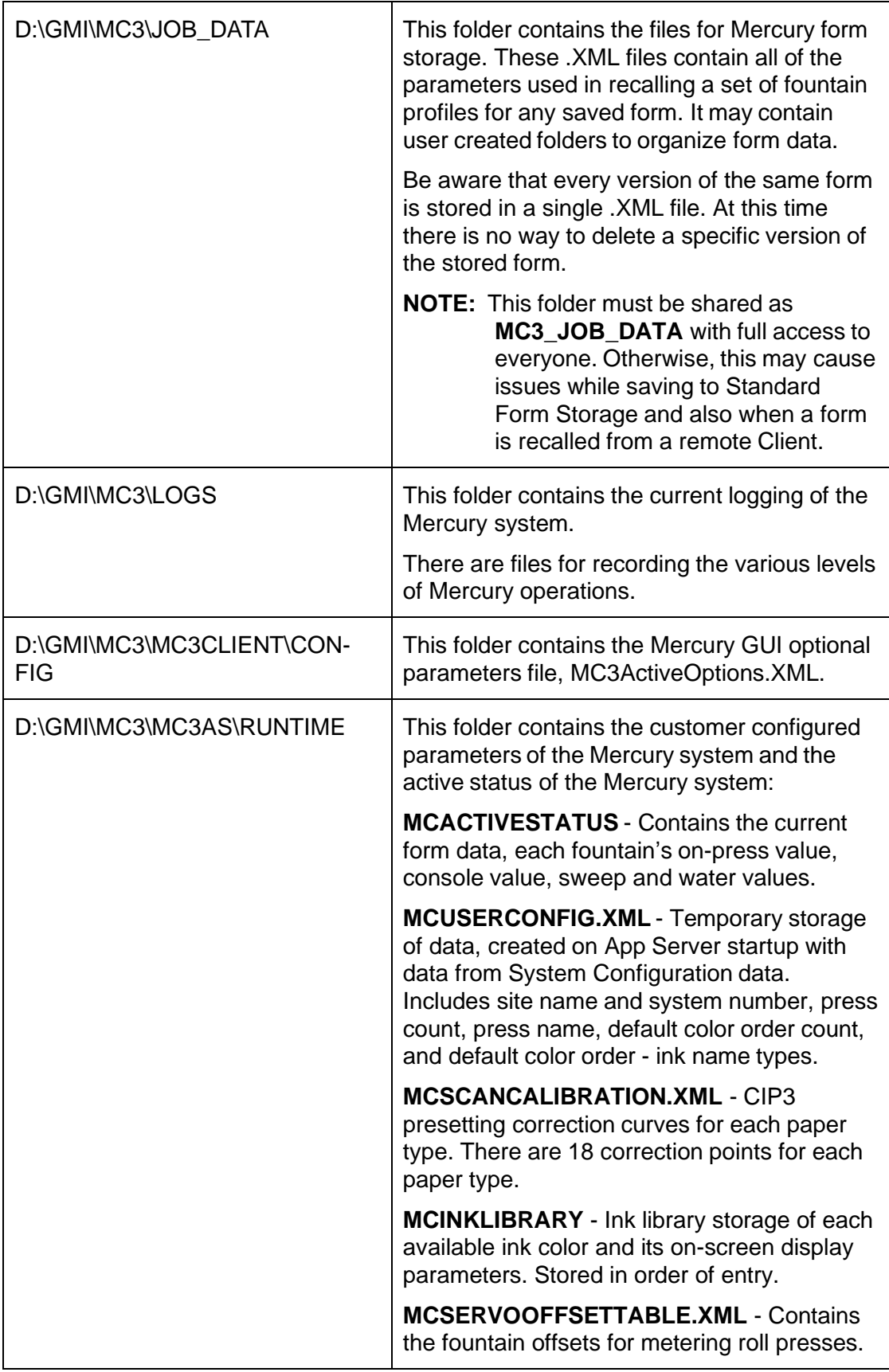

#### **Details on the Mercury Support Folders**

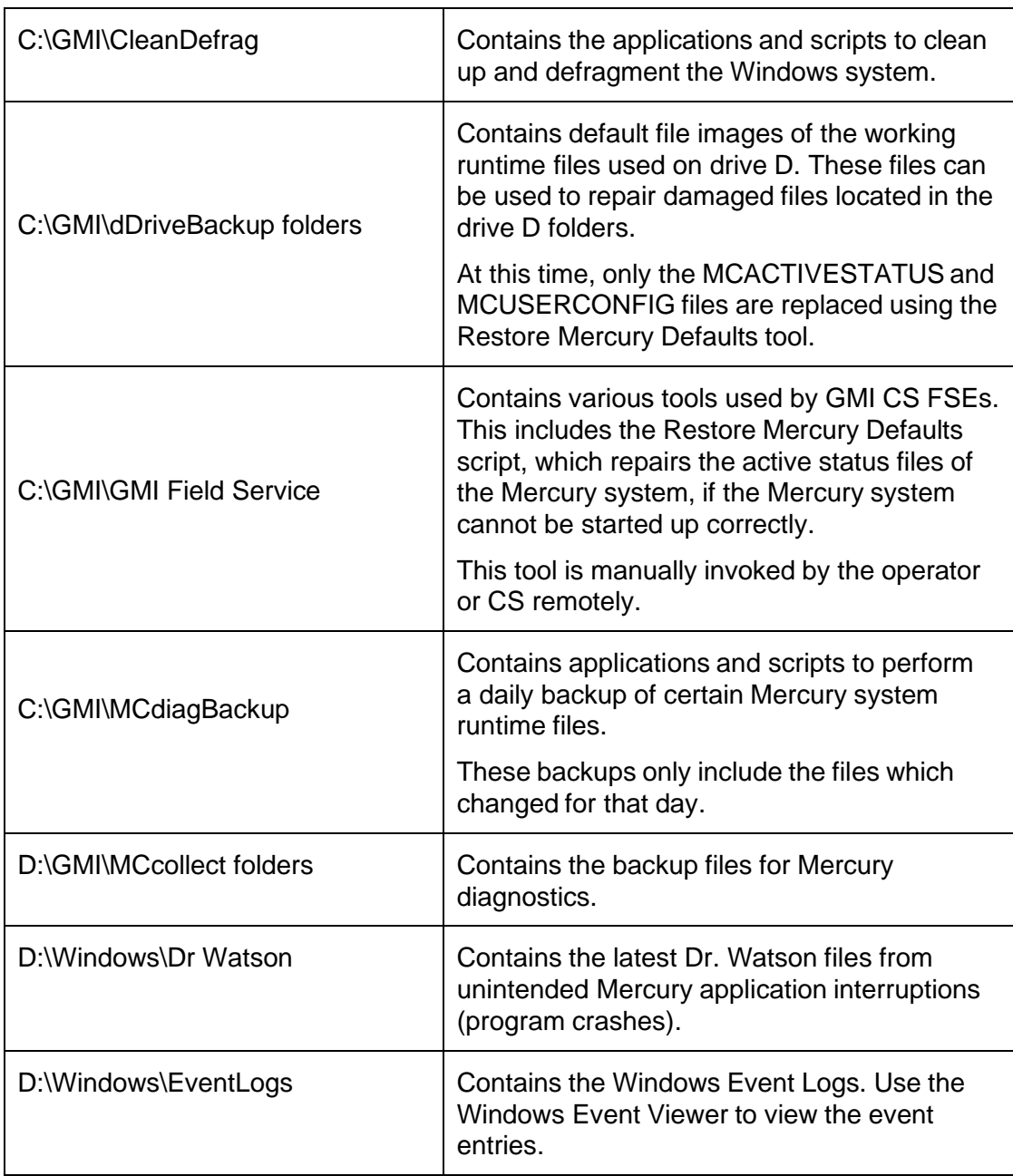

## **System Configuration Modification Guidelines**

Before editing the system configuration .XML with SiteGen, the application server and client must be closed. If the system configuration .XML is edited on a Mercury system, it is best to remove some of the RUNTIME files before starting the application server again.

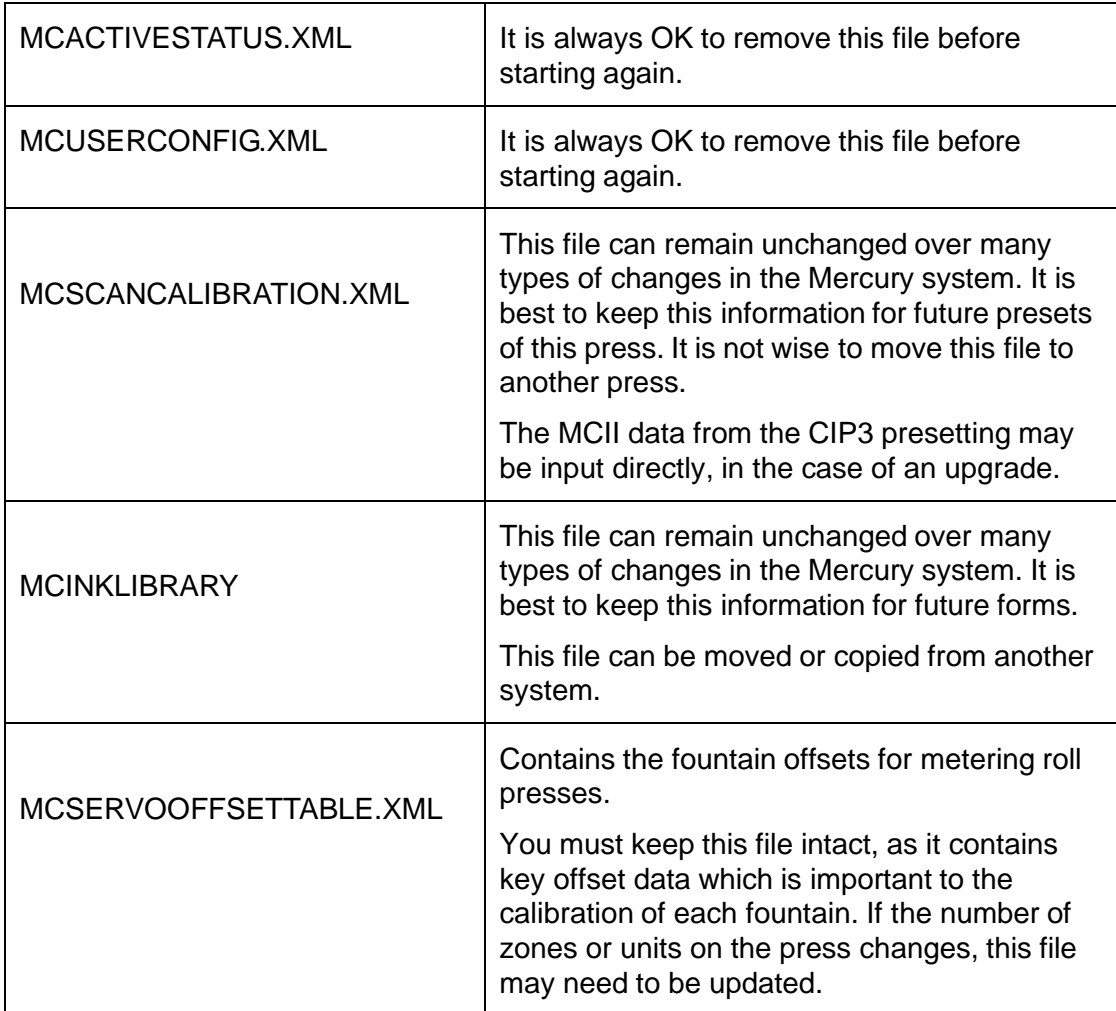

Many of the parameters in the SiteGen application are the same as the Microcolor II SiteSet utility.

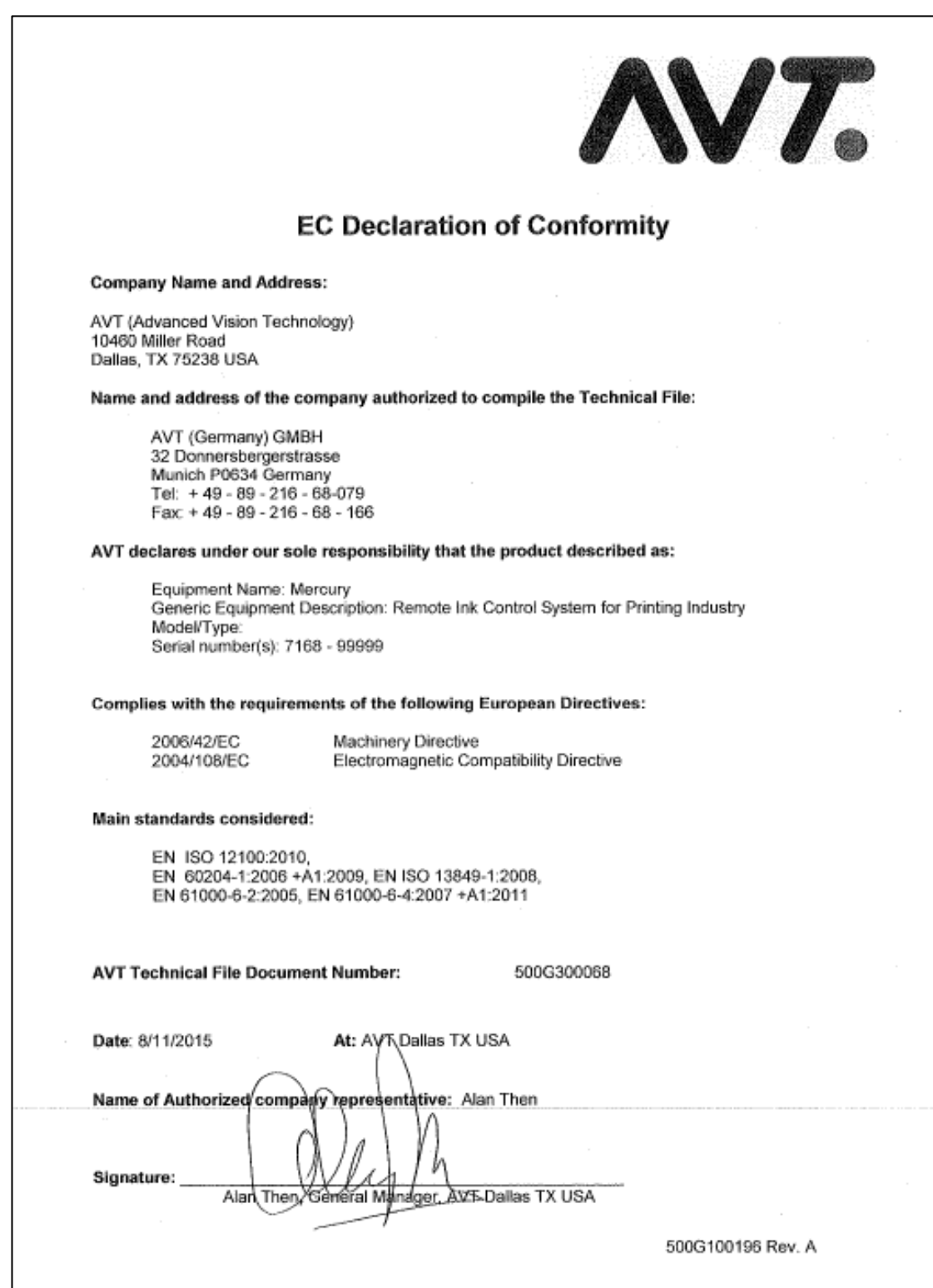

# **Appendix B: Declaration of Conformity**

## **Revision History**

## **Version 1.7**

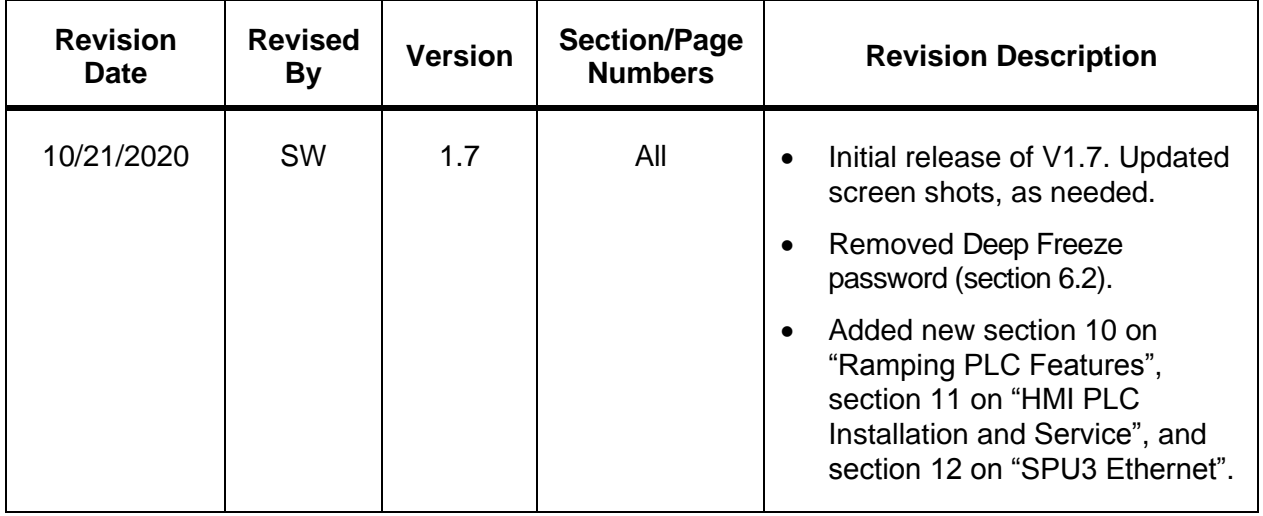

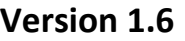

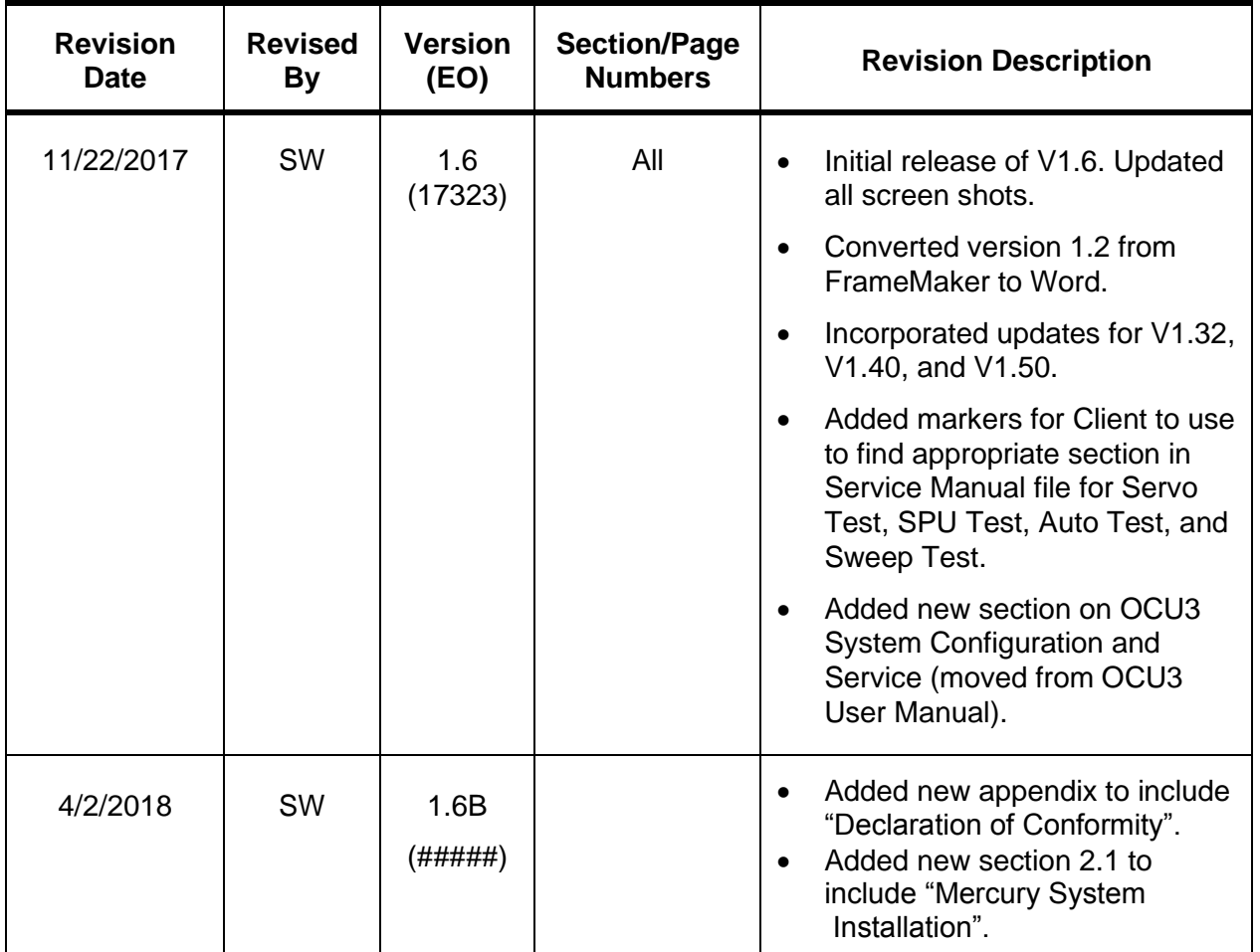

**Versions 1.0 – 1.5**

| <b>Revision</b><br><b>Date</b> | <b>Revised</b><br>By | <b>Version</b><br>(EO) | <b>Section/Page</b><br><b>Numbers</b> | <b>Revision Description</b>                                                                                        |
|--------------------------------|----------------------|------------------------|---------------------------------------|----------------------------------------------------------------------------------------------------|
| 1/20/2009                      | KN / SW              | 1.0                    | All                                   | Initial release.                                                                                                   |
| 1/5/2010                       | <b>SW</b>            | 1.1                    | All                                   | Updates for Mercury 1.1. (Changed<br>product name to Mercury.)                                                     |
| 1/12/2010                      | <b>SW</b>            | 1.2A<br>(15448)        | All                                   | Added CLC install, OCU3 install,<br>wide press configuration, and<br>multi-client configuration.                   |
| 4/8/2010                       | SW / DS              | 1.2A<br>(15448)        | All                                   | Updates for Mercury 1.20.                                                                                          |
| 8/18/2010                      | <b>SW</b>            | 1.2B<br>(15660)        | Section 5                             | Added new sections on<br>"Troubleshooting System Startup"<br>and "Changing System<br>Configuration in the Field".  |
| 8/23/2010                      | <b>SW</b>            | 1.2B<br>(15660)        | Appendix A                            | Added new appendix called<br>"Mercury Computers Folder<br>Organization".                                           |
| 10/7/2010                      | <b>SW</b>            | 1.2C<br>(15713)        | Section 7                             | Added new section called "OCU3<br>Touch Calibration". This section<br>was moved here from the OCU3<br>User Manual. |
| 4/3/2015                       | <b>SL</b>            | 1.2D<br>(16630)        | Front only                            | Updated for address and logo.                                                                                      |
| 1/11/2016                      | DG                   | 1.2E<br>(16841)        | Pages 3 & 10                          | Corrected RS-422 Connection<br>details.                                                                            |